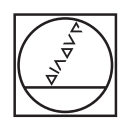

# **HEIDENHAIN**

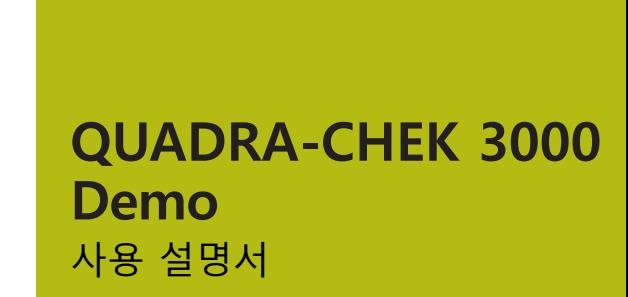

**평가 유닛**

**한국어(ko) 02/2020**

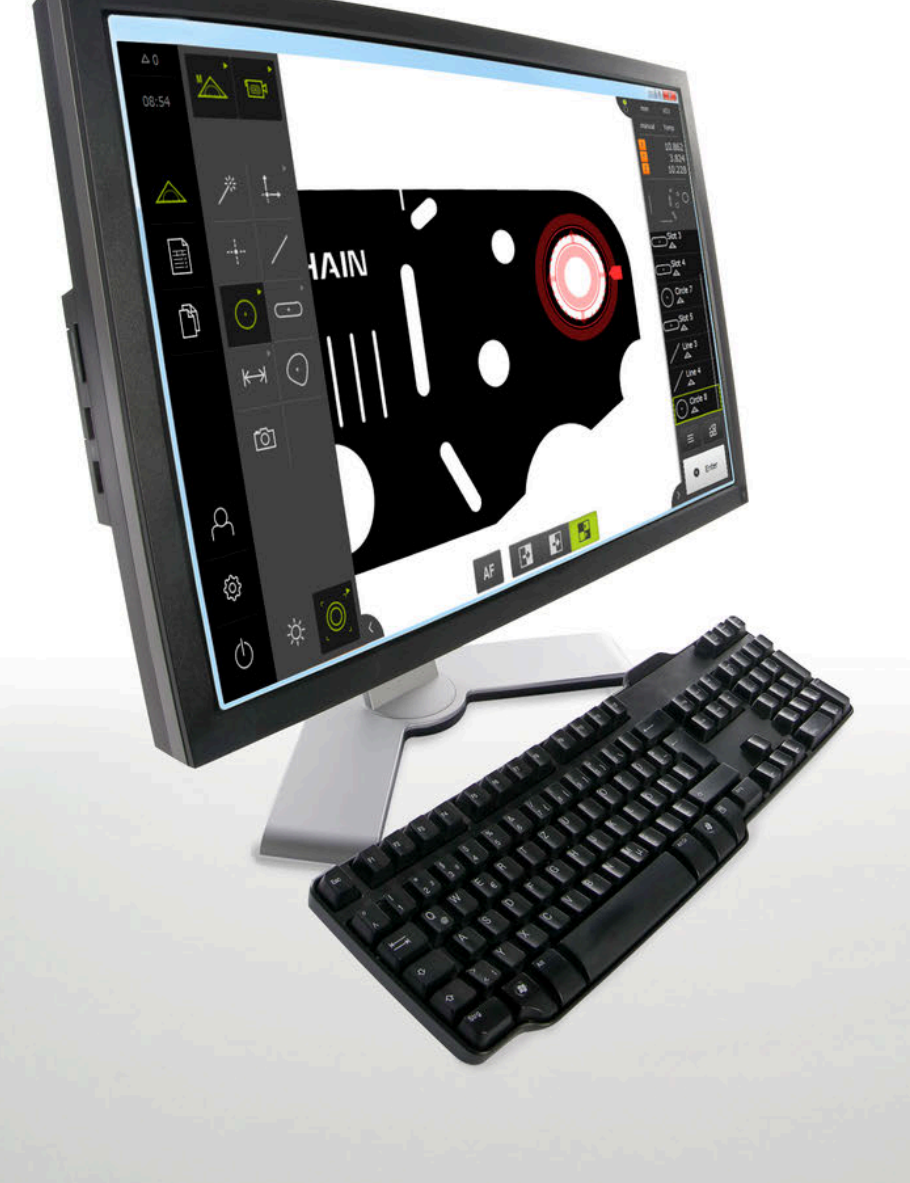

# 목차

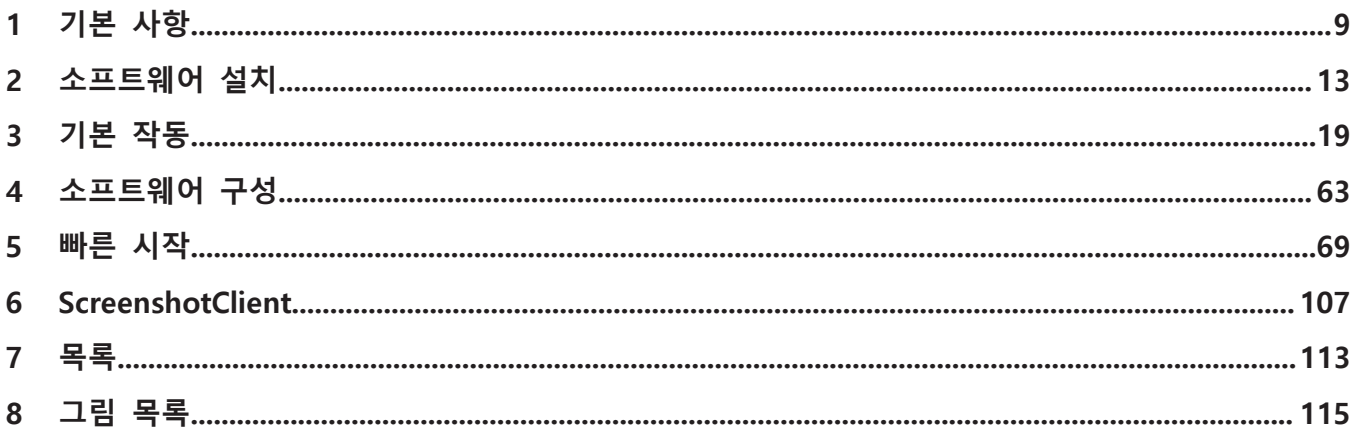

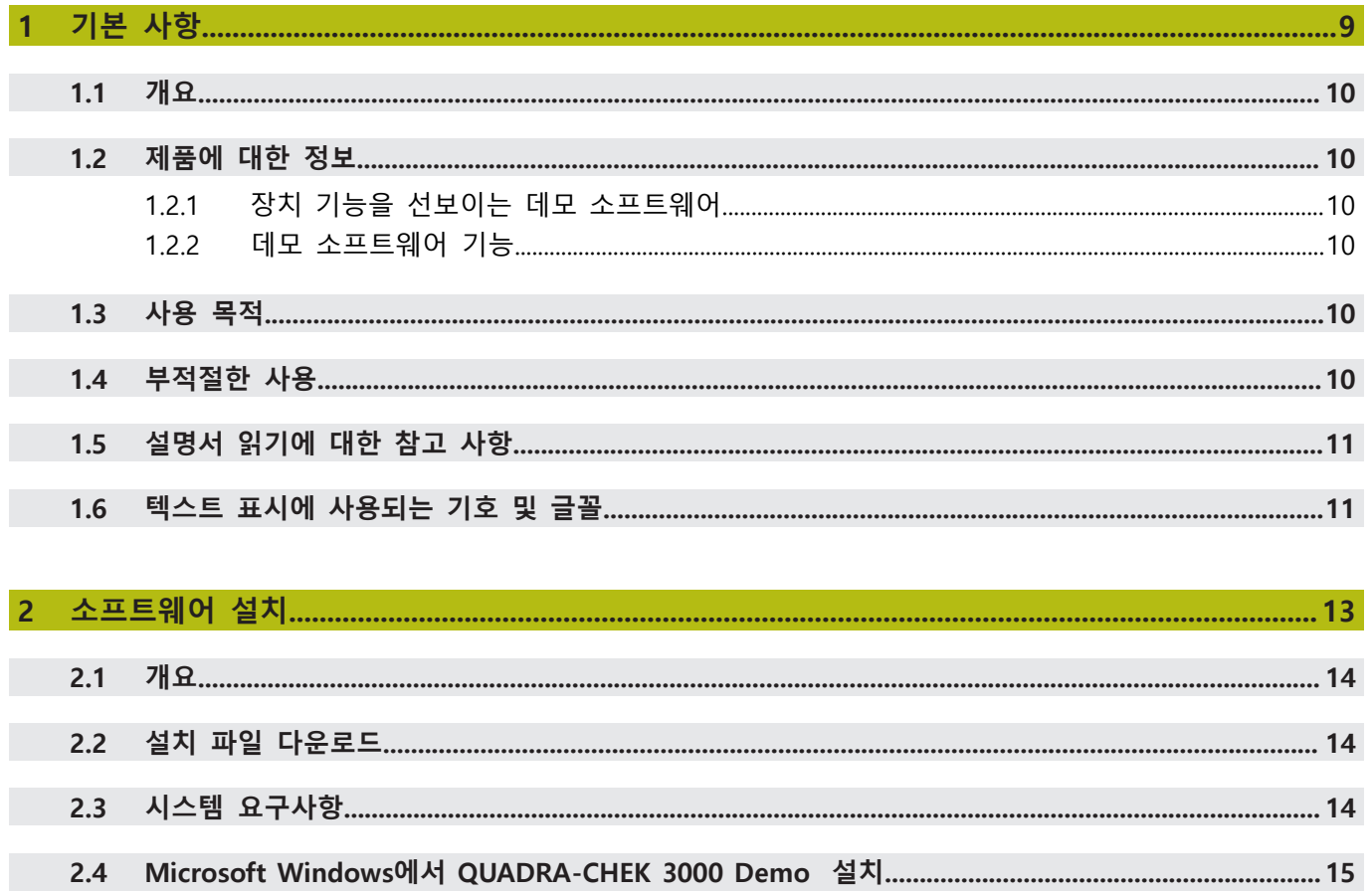

 $2.5$ 

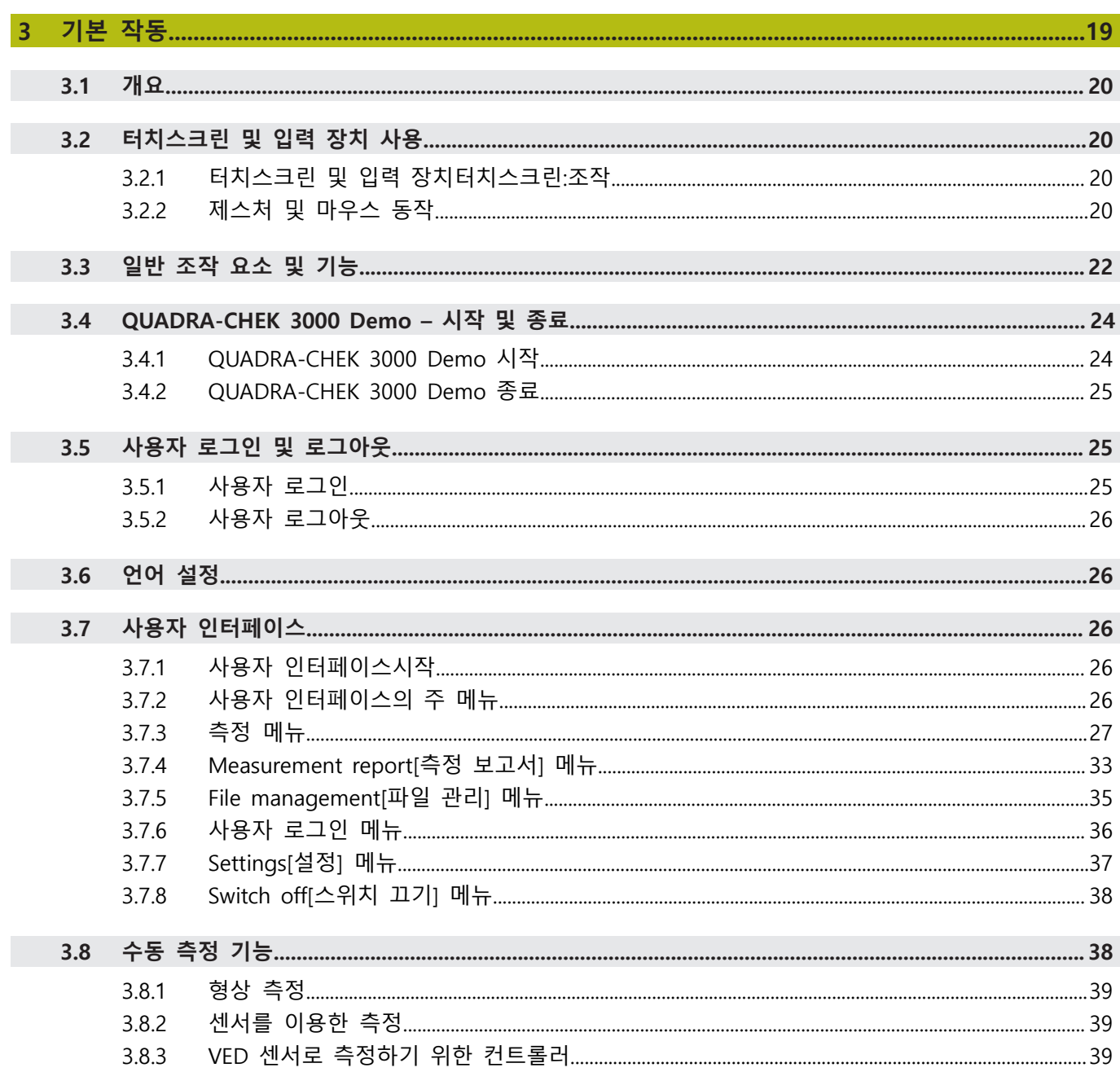

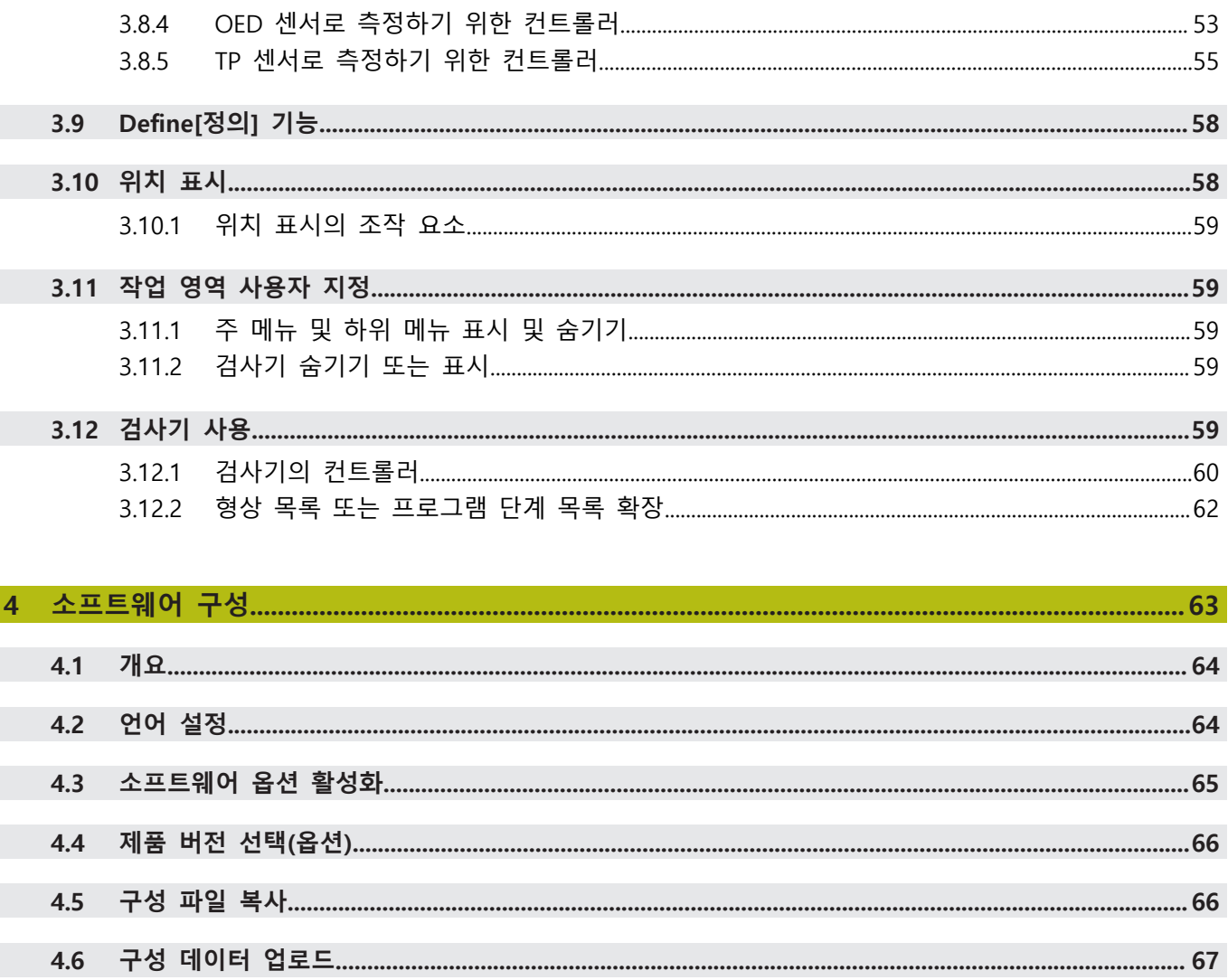

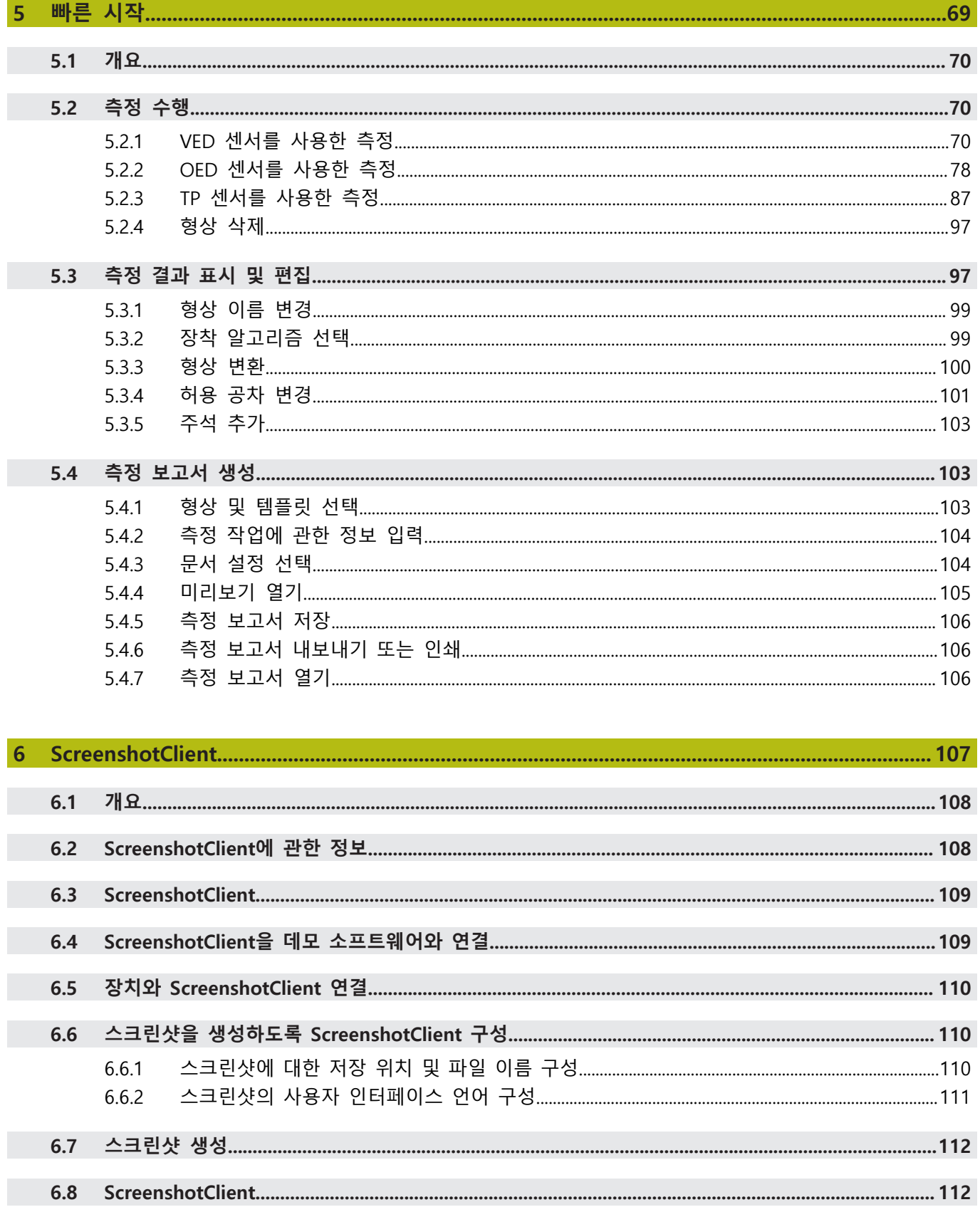

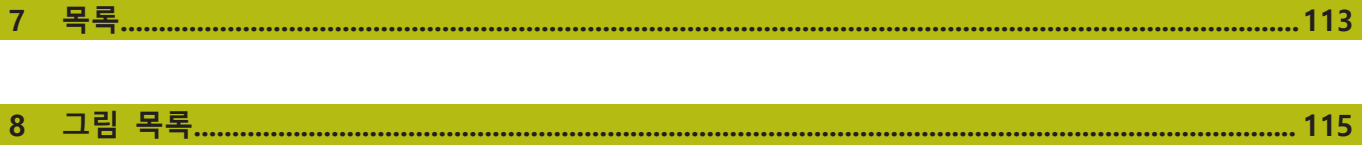

# <span id="page-8-0"></span>**1**

# **기본 사항**

# <span id="page-9-0"></span>**1.1 개요**

이 장은 본 제품과 이 설명서에 관한 정보를 포함하고 있습니다.

# <span id="page-9-1"></span>**1.2 제품에 대한 정보**

#### <span id="page-9-2"></span>**1.2.1 장치 기능을 선보이는 데모 소프트웨어**

QUADRA-CHEK 3000 Demo은 장치와 독립적으로 컴퓨터에 설치할 수 있는 소프 트웨어입니다. QUADRA-CHEK 3000 Demo은 장치의 기능을 익히거나 시험적으로 사용해 보거나 소개하는 데 도움이 됩니다.

### <span id="page-9-3"></span>**1.2.2 데모 소프트웨어 기능**

하드웨어 환경이 없기 때문에 데모 소프트웨어의 기능 범위는 장치의 전체 기능 범위와 상응하지 않습니다.

QUADRA-CHEK 3000 Demo를 사용하여 다음 기능을 시험적으로 사용해 보거나 소개할 수 있습니다.

- ["측정 수행"](#page-69-1)
- ["VED 센서를 사용한 측정"](#page-69-2)
- ["측정 결과 표시 및 편집"](#page-96-1)
- ["측정 보고서 생성"](#page-102-1)

다음 기능은 QUADRA-CHEK 3000 Demo로 시험적으로 사용해 보거나 소개할 수 없습니다.

- 측정 장치 연결
- OED 센서로 측정
- 터치 프로브로 측정
- 네트워크 드라이브 연결
- USB 대용량 저장 장치 연결
- 프린터 연결

# <span id="page-9-4"></span>**1.3 사용 목적**

QUADRA-CHEK 3000 시리즈 제품은 측정 어플리케이션에서 2-D/3-D 형상의 위치 결정 작업을 위한 첨단 디지털 평가 전자장치입니다. 본 제품은 주로 측정 장비, 비 디오 측정 장비, 좌표 측정 장비, 그리고 프로필 프로젝터에 사용됩니다. QUADRA-CHEK 3000 Demo은 QUADRA-CHEK 3000 시리즈 제품의 기본 기능에 대한 데모용 소프트웨어 제품입니다. QUADRA-CHEK 3000 Demo은 may be used only for 표시, 교육 또는 테스트 목적으로만 사용할 수 있습니다.

# <span id="page-9-5"></span>**1.4 부적절한 사용**

QUADRA-CHEK 3000 Demo은 사용 목적 이외의 용도로 사용하기 위한 제품이 아 닙니다. 다른 목적의 사용은 다음과 같이 구체적으로 금지됩니다.

- 생산 시스템의 생산 목적을 위해
- 생산 시스템의 일부로

# <span id="page-10-0"></span>**1.5 설명서 읽기에 대한 참고 사항**

**변경된 사항을 확인하고자 하거나 에러를 발견한 경우?** 하이덴하인은 설명서의 내용을 개선하고자 지속적으로 노력하고 있습니다. 요청 사항을 다음 이메일 주소로 보내주시면 많은 도움이 되오니 협조 부탁드립니다 **[userdoc@heidenhain.de](mailto:userdoc@heidenhain.de)**

# <span id="page-10-1"></span>**1.6 텍스트 표시에 사용되는 기호 및 글꼴**

이 설명서에서 다음과 같은 부호 및 글꼴이 텍스트 표기에 사용됩니다.

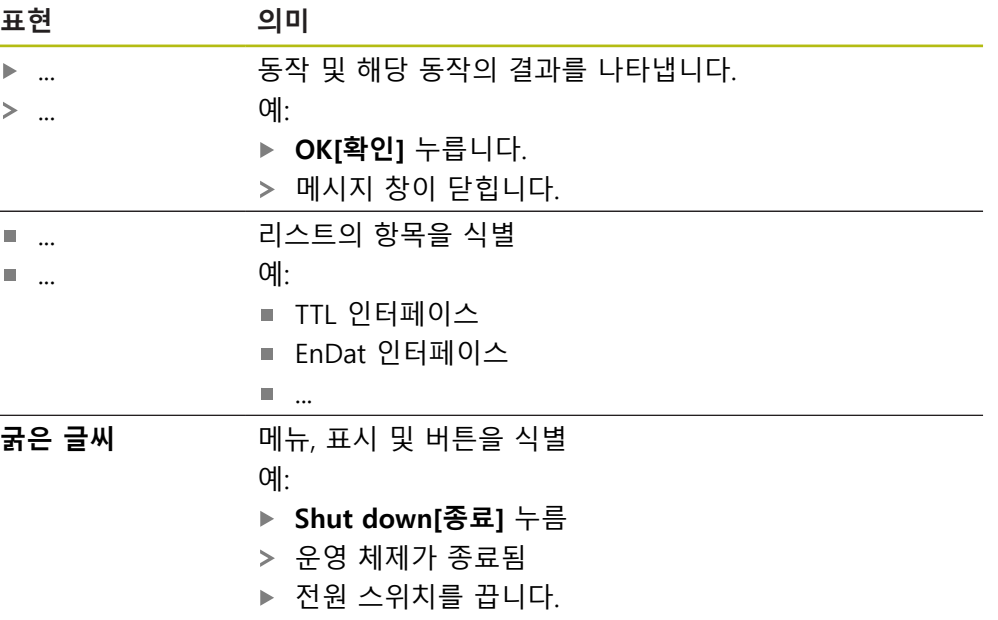

<span id="page-12-0"></span>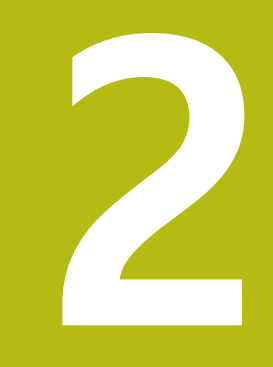

# **소프트웨어 설치**

# <span id="page-13-0"></span>**2.1 개요**

이 장은 QUADRA-CHEK 3000 Demo를 다운로드하여 컴퓨터에 올바르게 설치하는 데 필요한 모든 정보를 제공합니다.

# <span id="page-13-1"></span>**2.2 설치 파일 다운로드**

HEIDENHAIN 포털에서 설치 파일을 다운로드하여 설치해야 데모 소프트웨어를 컴 퓨터에 설치할 수 있습니다.

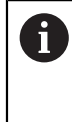

HEIDENHAIN 포털에서 설치 파일을 다운로드하려면 해당 제품의 디렉 터리에 있는 **Software** 폴더에 대한 액세스 권한이 필요합니다. 포털의 **Software** 폴더에 대한 액세스 권한이 없는 경우 HEIDENHAIN 담당자에게 액세스 권한을 요청할 수 있습니다.

- ▶ 여기서 OUADRA-CHEK 3000 Demo 의 최신 버전을 다운로드합니다. **[www.heidenhain.de](http://www.heidenhain.de)**
- 브라우저의 다운로드 폴더를 선택합니다.
- ▶ 확장자가 .zip인 다운로드한 파일의 압축을 풀어 임시 저장 폴더에 저장합니다.
- 압축이 풀린 다음 파일이 임시 저장 폴더에 저장됩니다.
	- 다음 확장자의 설치 파일 **.exe**
	- 파일 **DemoBackup.mcc**

# <span id="page-13-2"></span>**2.3 시스템 요구사항**

QUADRA-CHEK 3000 Demo 를 컴퓨터에 설치하려면 컴퓨터 시스템이 다음과 같 은 시스템 요구사항을 충족해야 합니다.

- Microsoft Windows 7 이상
- 화면 해상도 최소 1280 × 800 권장

# <span id="page-14-0"></span>**2.4 Microsoft Windows에서 QUADRA-CHEK 3000 Demo 설치**

- ▶ .zip 확장자의 다운로드한 파일의 압축을 푼 임시 저장 폴더를 선택합니다. **추가 정보:** ["설치 파일 다운로드", 페이지 14](#page-13-1)
- ▶ 다음 확장자의 설치 파일을 실행합니다. .exe
- Installation wizard[설치 마법사]가 열립니다.

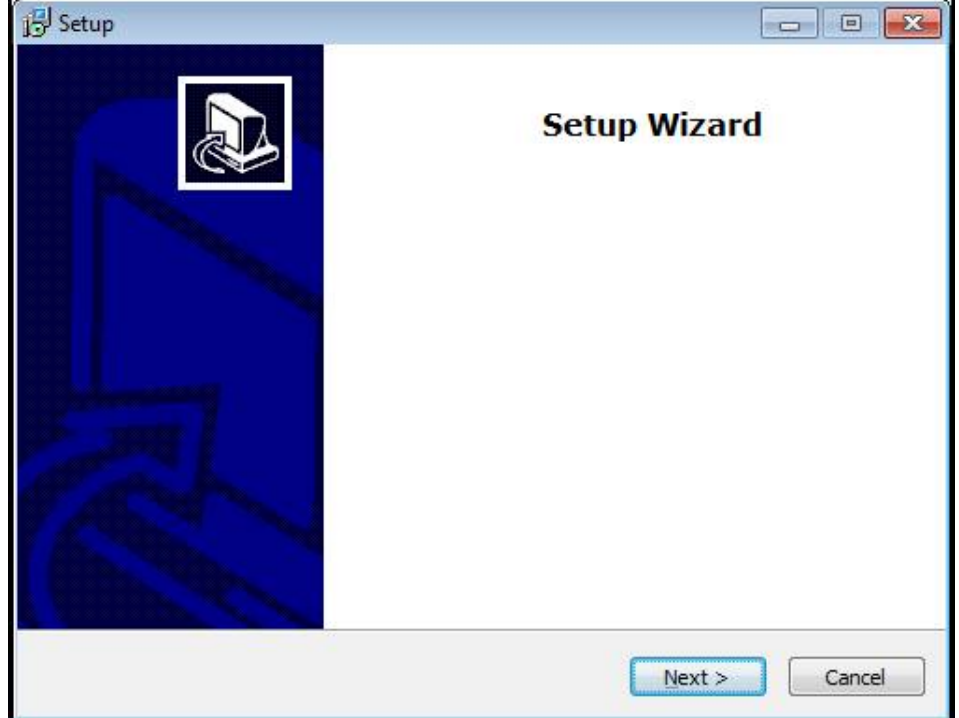

그림 1: **Installation wizard[설치 마법사]**

- 클릭 **Next**
- ▶ License Agreement 설치 단계에서 라이선스의 조건에 동의합니다.
- 클릭 **Next**

i

**Select Destination Location** 설치 단계에서 설치 마법사가 저장 위치 를 제안합니다. 제안하는 저장 위치를 그대로 따르는 것이 좋습니다.

- ▶ Select Destination Location 설치 단계에서 QUADRA-CHEK 3000 Demo 를 저 장할 저장 위치를 선택합니다.
- 클릭 **Next**

**Select Components** 설치 단계에서 ScreenshotClient 프로그램도 기본 적으로 설치됩니다. ScreenshotClient를 사용하여 의 활성 화면의 스크 린샷을 생성할 수 있습니다.

ScreenshotClient을 설치하려는 경우ScreenshotClient

- ▶ Select Components 설치 단계에서 기본 설정을 변경하지 않고 그대로 둡니다.
- **추가 정보:** ["ScreenshotClient", 페이지 107](#page-106-0)
- ▶ Select Components 설치 단계:
	- 설치 유형을 선택합니다.
	- 옵션을 활성화 또는 비활성화합니다. **Screenshot Utility**

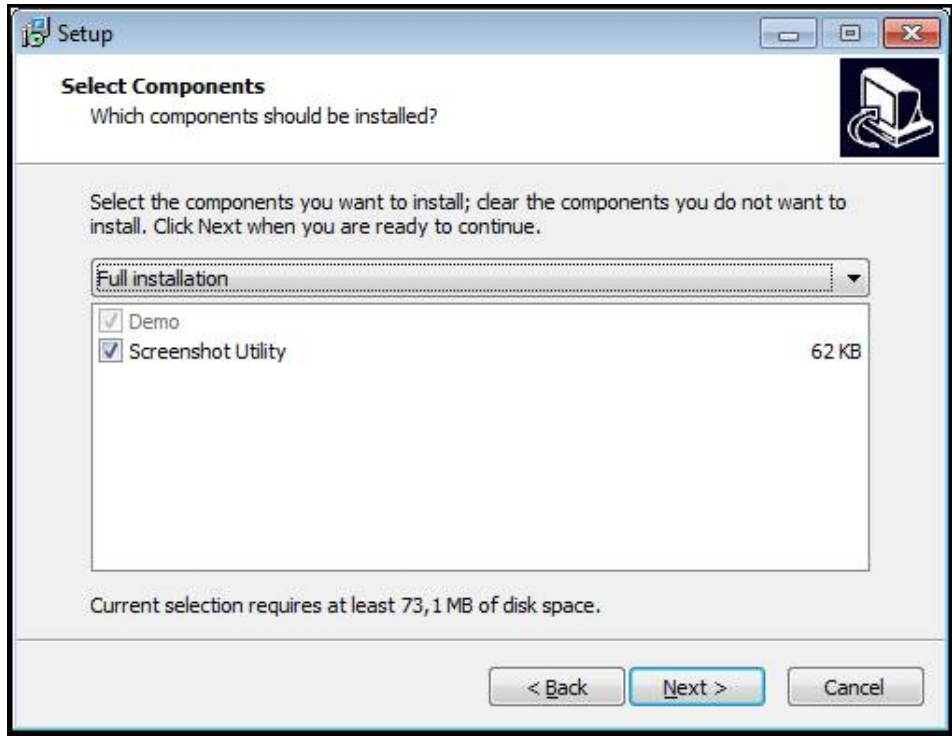

그림 2: **데모 소프트웨어** 옵션이 활성화된 설치 마법사 및 **Screenshot Utility**

- 클릭 **Next**
- ▶ Select Start Menu Folder 설치 단계에서 시작 메뉴 폴더를 생성할 저장 위치 를 선택합니다.
- 클릭 **Next**
- **Select Additional Tasks** 설치 단계에서 **Desktop icon[바탕 화면 아이콘]**을 선 택하거나 선택을 해제합니다.**Desktop icon**
- 클릭 **Next**
- 클릭 **Install**
- 설치가 시작됩니다. 설치 상태가 진행률 표시줄에 표시됩니다.
- ▶ 설치가 성공적으로 완료된 후 Finish를 사용하여 설치 마법사를 닫습니다.
- 프로그램이 컴퓨터에 성공적으로 설치되었습니다.

# <span id="page-16-0"></span>**2.5 QUADRA-CHEK 3000 Demo 제거**

- ▶ Microsoft Windows에서 다음을 연속해서 선택합니다.
	- 시작
	- **모든 프로그램**
	- **HEIDENHAIN**
	- **QUADRA-CHEK 3000 Demo**
- ▶ Uninstall[제거] 클릭
- 제거 마법사가 열림
- 제거를 확인하려면 **Yes**[예]를 클릭
- 제거가 시작되고 진행률 표시줄에 제거 프로세스의 상태가 나타납니다.
- 제거가 성공적으로 완료된 후 **OK**를 눌러 제거 마법사를 닫습니다.
- 프로그램이 컴퓨터에서 성공적으로 제거되었습니다.

<span id="page-18-0"></span>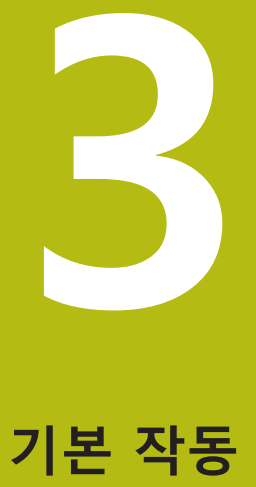

# <span id="page-19-0"></span>**3.1 개요**

이 장에서는 QUADRA-CHEK 3000 Demo의 의 사용자 인터페이스, 조작 요소 및 기본적인 기능을 설명합니다.

# <span id="page-19-1"></span>**3.2 터치스크린 및 입력 장치 사용**

# <span id="page-19-2"></span>**3.2.1 터치스크린 및 입력 장치터치스크린:조작**

QUADRA-CHEK 3000 Demo에서 의 사용자 인터페이스에 있는 조작 요소는 터치 스크린 또는 연결된 마우스를 통해 조작합니다. 데이터를 입력하려면 터치스크린의 화면 키보드 또는 연결된 키보드를 사용할 수 있습니다.

# <span id="page-19-3"></span>**3.2.2 제스처 및 마우스 동작**

사용자 인터페이스의 조작 요소를 활성화, 전환 또는 이동하려면 QUADRA-CHEK 3000 Demo의 터치스크린 또는 마우스를 사용할 수 있습니다. 제스처는 터치스크 린 및 마우스를 조작할 때 사용합니다.

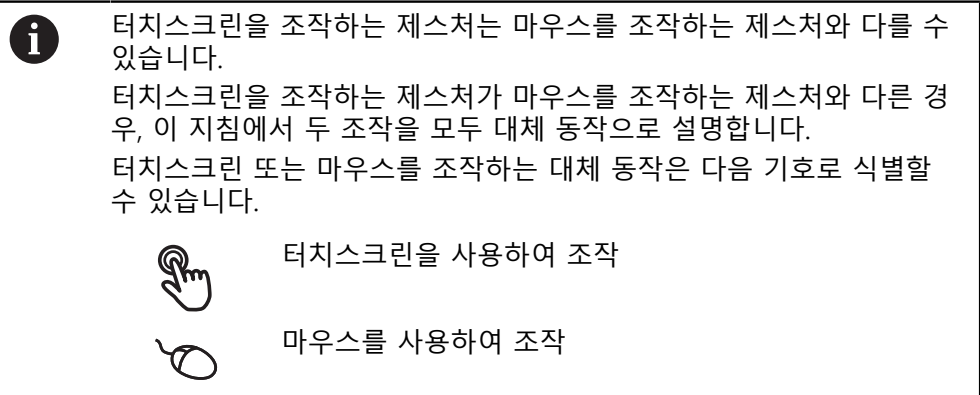

다음 개요에서는 터치스크린 또는 마우스를 조작하는 여러 가지 제스처를 설명합 니다.

**누르기** 화면에 손가락을 가볍게 대는 행동을 의미합니다. 왼쪽 마우스 버튼을 한 번 누르는 행동을 의미합니다.

#### **누를 때 시작되는 동작은 다음과 같습니다.**

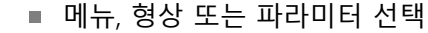

- 화면 키보드를 이용한 문자 입력
- 대화 상자 닫기
- Measure<sup>[측정] 메뉴에서 주 메뉴 표시 및 숨기기</sup>
- **Measure[측정]** 메뉴에서 검사기 표시 및 숨기기

**유지**

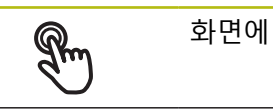

화면에 손가락을 대고 수 초간 유지하는 행동을 의미합니다.

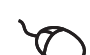

왼쪽 마우스 버튼을 한 번 누르고 누른 상태를 유지하는 행동을 의미합니다.

#### **유지할 때 시작되는 동작은 다음과 같습니다.**

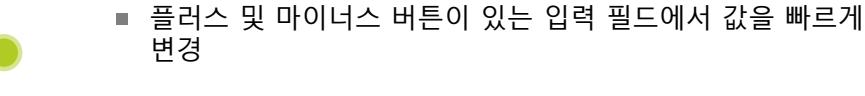

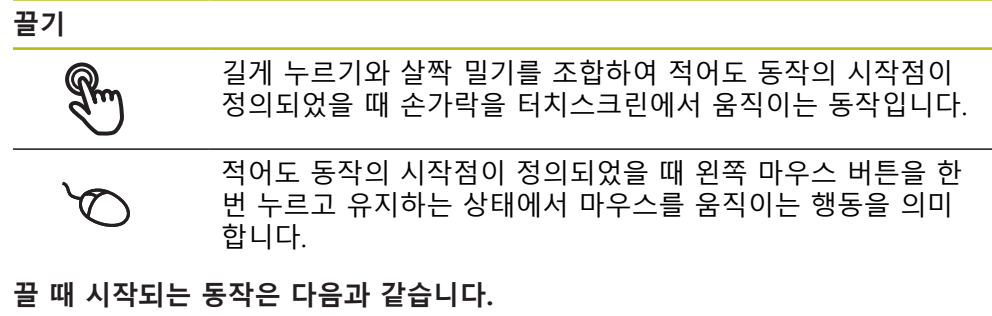

#### ■ 목록 및 텍스트 스크롤

- 측정 툴 위치결정
	- 검사기에서 **Details[세부 정보]** 대화 상자 열기

## **두 손가락 끌기**

 $\ddot{\tau}$  $\leftarrow$  (  $\downarrow$ 

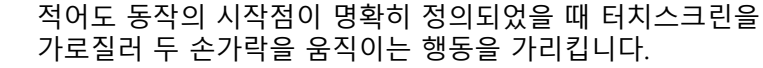

적어도 동작의 시작점이 정의되었을 때 오른쪽 마우스 버튼을 한 번 누르고 유지하는 상태에서 마우스를 움직이는 행동을 가 리킵니다.

#### **두 손가락 끌기를 실행하면 다음 동작이 시작됩니다.**

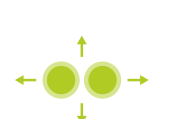

- Measure<sup>[</sup>측정] 메뉴에서, 작업영역 카메라의 시야 내에서 이 미지 섹션을 이동
	- **추가 정보:** ["이미지 섹션 이동", 페이지 41](#page-40-0)

■ Measure[**측정**] 메뉴에서, 작업 영역 내에서 형상 뷰를 이동

# <span id="page-21-0"></span>**3.3 일반 조작 요소 및 기능**

아래에 설명하는 조작 요소는 터치스크린 또는 입력 장치를 통해 제품을 구성 및 조작할 때 사용할 수 있습니다.

**화면 키보드**

화면 키보드를 사용하여 사용자 인터페이스의 입력 필드에 텍스트를 입력할 수 있 습니다. 입력 필드에 따라 숫자 또는 영숫자 화면 키보드가 표시됩니다.

- ▶ 값을 입력하려면 입력 필드를 누르십시오.
- 입력 필드가 강조 표시됨
- 화면 키보드가 표시됨
- ▶ 텍스트 또는 숫자 입력
- 입력 필드의 입력 정확성이 녹색 확인 표시로 표시됩니다.
- 입력이 불완전하거나 틀린 경우 빨간색 느낌표가 표시됩니다. 이 경우 입력을 완료할 수 없습니다.
- ▶ 값을 적용하려면 **RET**로 입력을 확인합니다.
- 값이 표시됨
- > 화면 키보드가 사라짐

**플러스 및 마이너스 버튼이 있는 입력 필드**

숫자 값을 조정하려면 숫자 값의 왼쪽 및 오른쪽에 있는 **+**(플러스) 및 **–**(마이너스) 버튼을 사용합니다.

$$
\begin{array}{|c|c|c|c|}\n\hline\n- & 500 & + \\
\hline\n\end{array}
$$

원하는 값이 표시될 때까지 **+** 또는 **–** 누름

값을 더 빨리 스크롤하려면 **+** 또는 **–**를 길게 누름 선택한 값이 표시됨

**토글 스위치**

기능 간에 전환하려면 토글 스위치를 사용합니다.

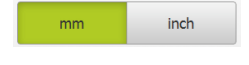

- ▶ 원하는 기능을 누름
- 활성화된 기능은 녹색으로 표시됨
- 비활성화된 기능은 연한 회색으로 표시됨

## **슬라이딩 스위치**

슬라이딩 스위치를 사용하여 기능을 활성화 또는 비활성화할 수 있습니다.

ON

▶ 슬라이더를 원하는 위치로 끌기

- 또는
- ▶ 슬라이더를 누름

기능이 활성화 또는 비활성화됨

## **슬라이더**

슬라이더(수평 또는 수직)를 사용하여 지속적으로 값을 조정합니다.

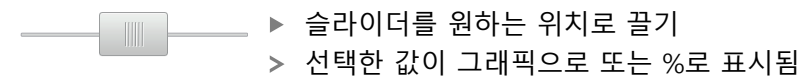

# **드롭다운 목록**

드롭다운 목록을 여는 버튼은 아래쪽을 가리키는 삼각형으로 표시됩니다.

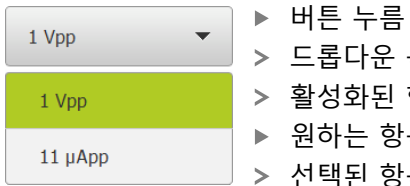

드롭다운 목록이 열림 활성화된 항목은 녹색으로 표시됨 ▶ 원하는 항목을 누름

선택된 항목이 적용됨

# **Undo[실행 취소]**

이 버튼을 사용하여 마지막 동작을 실행 취소할 수 있습니다. 이미 완료된 프로세스는 실행 취소할 수 없습니다.

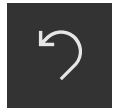

**Undo[실행 취소]** 누름 마지막 동작이 실행 취소됨

**Add[추가]**

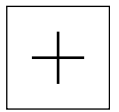

▶ 형상을 추가하려면 Add[추가]를 누름 새 형상이 추가됨

**Close[닫기]**

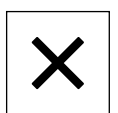

▶ 대화 상자를 닫으려면 Close<sup>[닫기]</sup>를 누름

**Confirm[확인]**

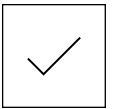

동작을 완료하려면 **Confirm[확인]**을 누름

**Back[뒤로]**

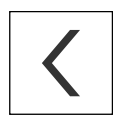

▶ Back[뒤로]를 누르면 메뉴 구조의 상위 수준으로 돌아갑 니다.

# <span id="page-23-0"></span>**3.4 QUADRA-CHEK 3000 Demo – 시작 및 종료**

# <span id="page-23-1"></span>**3.4.1 QUADRA-CHEK 3000 Demo 시작**

QUADRA-CHEK 3000 Demo을 사용하기 전에 소프트웨어를 구성하는 단계를 수행해야 합니다.

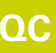

 $\mathbf{f}$ 

OC Microsoft Windows 바탕 화면에서<br>OLLADBA *C*HEK 2000 Domo을 느 **QUADRA-CHEK 3000 Demo**을 누릅니다.

또는

- ▶ Microsoft Windows에서 다음을 연속해서 엽니다.
	- **시작**

 $\mathbf{d}$ 

- 모든 프로그램
- **HEIDENHAIN**
- **QUADRA-CHEK 3000 Demo**

외관 모드가 서로 다른 두 실행 파일을 사용할 수 있습니다.

- **QUADRA-CHEK 3000 Demo**Microsoft Windows 창 내에서 시작
- **QUADRA-CHEK 3000 Demo(전체 화면)**: 전체 화면 모드에서 시작
- **QC QUADRA-CHEK 3000 Demo** 또는 **QUADRA-CHEK 3000 Demo(전체 화면)** 누르기
	- QUADRA-CHEK 3000 Demo이 백그라운드에서 출 력 창을 시작합니다. 출력 창은 조작과 관련이 없으며 QUADRA-CHEK 3000 Demo을(를) 종료할 때 다시 닫힘
	- QUADRA-CHEK 3000 Demo이 **User login[사용자 로그인]** 메 뉴를 포함한 사용자 인터페이스를 시작합니다.

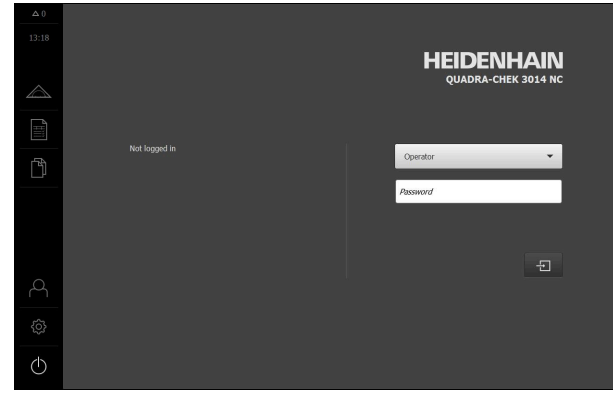

그림 3: **User login[사용자 로그인]** 메뉴

# <span id="page-24-0"></span>**3.4.2 QUADRA-CHEK 3000 Demo 종료**

- 주 메뉴에서 **Switch off[스위치 끄기]** 누름
- $\circ$

 $\bigcirc$ 

- **Shut down[종료]** 누름
- QUADRA-CHEK 3000 Demo이 종료됩니다.

Microsoft Windows 창에서 QUADRA-CHEK 3000 Demo을 종료하려는 A 경우에도 **Switch-off[스위치 끄기]** 메뉴를 사용합니다. **Close[닫기]**를 사용하여 Microsoft Windows 창을 닫으면 모든 설정이 손실됩니다.

# <span id="page-24-1"></span>**3.5 사용자 로그인 및 로그아웃**

**User login[사용자 로그인]** 메뉴에서 제품에 사용자로 로그인 및 로그아웃할 수 있 습니다.

한 번에 한 사용자만이 로그인할 수 있습니다. 로그인한 사용자가 표시됩니다. 로 그인한 사용자가 로그아웃해야 새 사용자가 로그인할 수 있습니다.

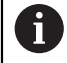

제품은 사용자에게 관리 및 조작 기능에 대한 전체 또는 제한 액세스 권 한을 부여하는 다양한 권한 부여 레벨을 제공합니다.

# <span id="page-24-2"></span>**3.5.1 사용자 로그인**

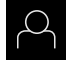

 $\frac{1}{\sqrt{2}}$ 

- ▶ 주 메뉴에서 User login[**사용자 로그인**] 누름
- ▶ 드롭다운 목록에서 OEM 사용자 선택
- **암호** 입력 필드 누름
- "**oem**" 사용자의 **OEM** 암호 입력
- **RET**로 입력 확인**RET**
- **▶ 로그인** 누름
- 사용자가 로그인되고 **Measure[측정]** 메뉴가 표시됩니다.

주 메뉴의 사용자 로그인 아이콘은 로그인한 사용자가 확장 권한을 가지고 있는지 여부를 나타냅니다.

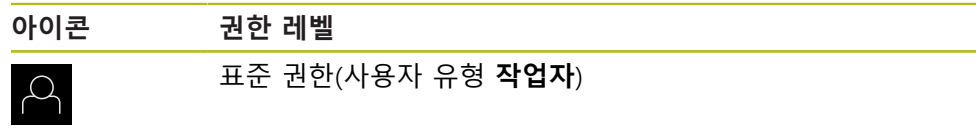

**S** 

확장 권한(모든 다른 사용자 유형)

# <span id="page-25-0"></span>**3.5.2 사용자 로그아웃**

▶ 주 메뉴에서 User login[**사용자 로그인**] 누름

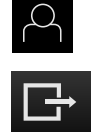

- ▶ 로그아웃 누름
- 사용자가 로그아웃됨
- **Switch off[스위치 끄기]**를 제외하고 주 메뉴의 모든 기능이 비활성화됨
- 사용자가 로그인한 후에만 제품을 다시 사용할 수 있음

# <span id="page-25-1"></span>**3.6 언어 설정**

사용자 인터페이스 언어는 영어입니다. 원할 경우 다른 언어로 변경할 수 있습니 다.

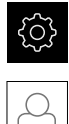

▶ 주 메뉴에서**설정** 을 누름

## ▶ **사용자** 누름

- 로그인한 사용자가 확인 표시로 표시됨
- ▶ 로그인한 사용자 선택
- 사용자에 대해 선택한 언어가 **언어** 드롭다운 목록에 국가 깃 발로 표시됨
- ▶ **언어** 드롭다운 목록에서 원하는 언어에 대한 플래그를 선택
- 사용자 인터페이스가 선택한 언어로 표시됩니다.

# <span id="page-25-2"></span>**3.7 사용자 인터페이스**

## <span id="page-25-3"></span>**3.7.1 사용자 인터페이스시작**

#### **시작 후 사용자 인터페이스**

자동 사용자 로그인이 활성화되고 로그인한 마지막 사용자가 **Operator** 유형인 경 우, 제품이 시작한 후 작업 영역 및 검사기와 함께 **측정** 메뉴가 표시됩니다. 자동 사용자 로그인이 활성화되지 않은 경우, **사용자 로그인** 메뉴가 열립니다. **추가 정보:** ["사용자 로그인 메뉴", 페이지 36](#page-35-0)

# <span id="page-25-4"></span>**3.7.2 사용자 인터페이스의 주 메뉴**

**주 메뉴 조작 요소**

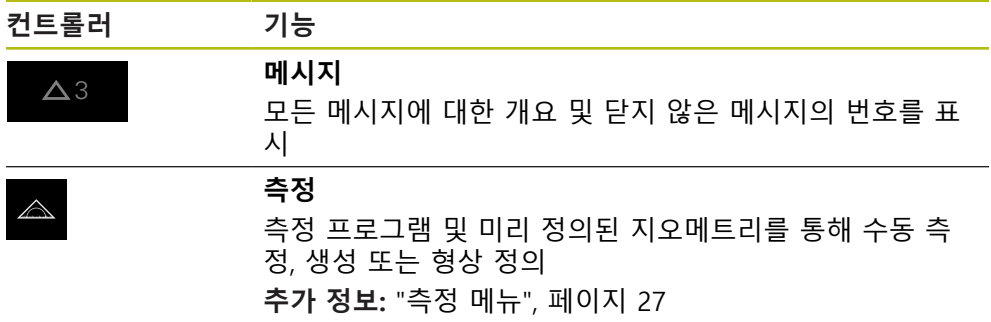

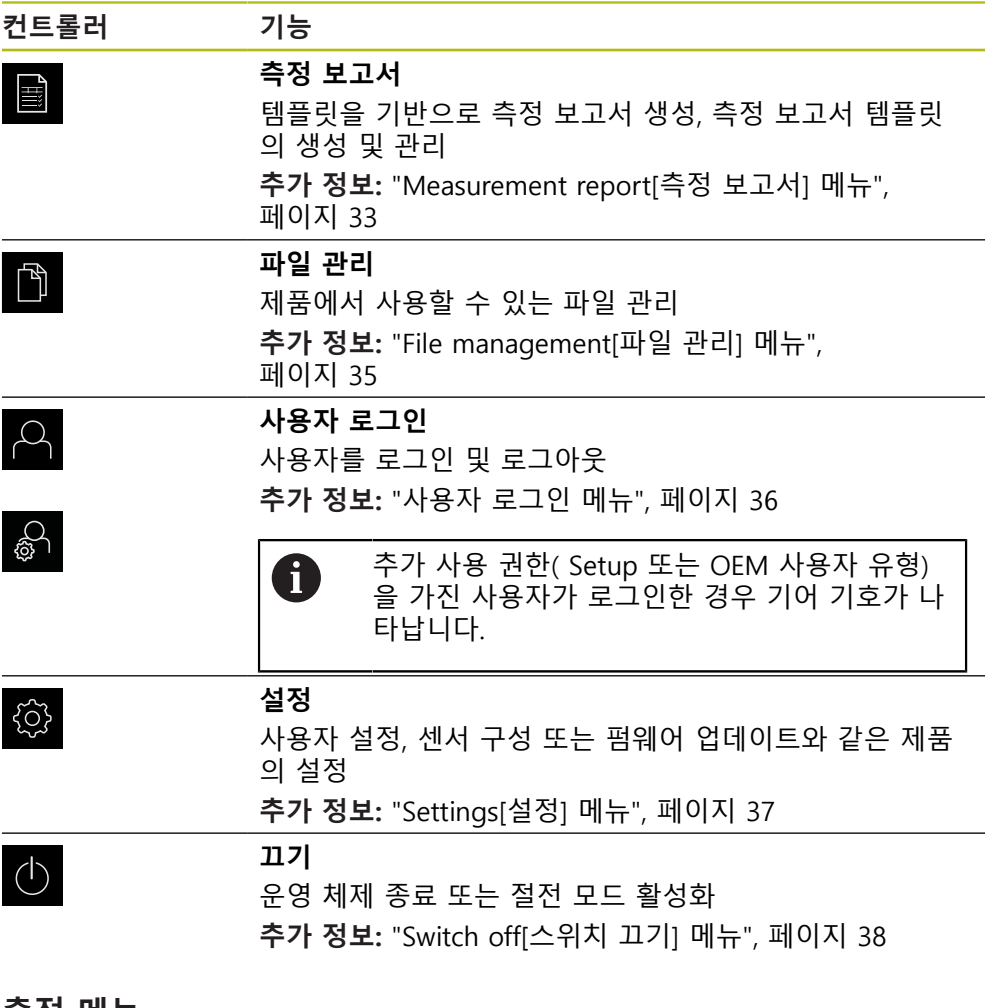

<span id="page-26-0"></span>**3.7.3 측정 메뉴**

**활성화**

- $\triangle$
- ▶ 주 메뉴에서 **Measure[측정]** 누름
- 측정, 생성 및 정의에 대한 사용자 인터페이스가 표시됨

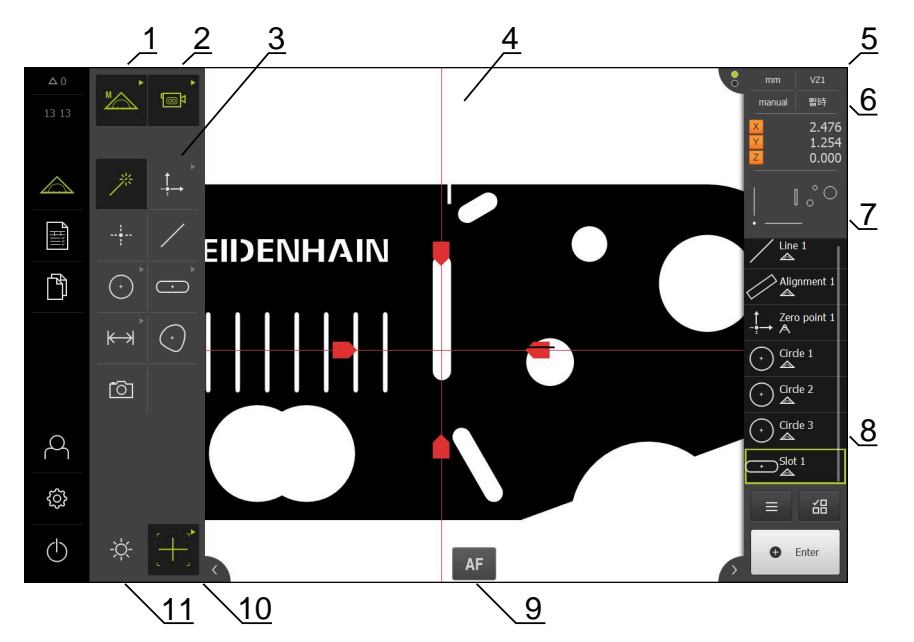

**QUADRA-CHEK 3000 VED 소프트웨어 옵션을 포함한 측정 메뉴**

그림 4: QUADRA-CHEK 3000 VED 소프트웨어 옵션을 포함한 **측정** 메뉴

- 수동 측정 및 정의에 대한 기능을 제공하는 기능 팔레트
- 측정점 수집용 센서를 선택할 수 있는 센서 팔레트(소프트웨어 옵션)
- 측정, 생성 또는 정의할 지오메트리를 선택할 수 있는 지오메트리 팔레트
- 작업 영역, 예: 이미지 또는 형상 뷰(그래픽 표시) 포함
- 검사기(6, 7, 8 포함)
- 기본 설정에 대한 빠른 액세스 메뉴
- 작업 영역에 현재 표시되지 않은 뷰의 미리보기(실시간 이미지 미리보기, 위치 미리보기 또는 형상 미리보기)
- 형상 목록(측정, 생성 및 정의된 형상) 또는 프로그램 단계 목록(현재 측정 프로 그램)
- 선택한 센서 또는 측정 툴 고유의 컨트롤러 및 설정, 예: 자동 초점(소프트웨어 옵션)
- 측정 툴을 선택 및 구성하기 위한 툴 팔레트(센서별)
- 조명 조정용 설정을 제공하는 조명 팔레트(센서별)

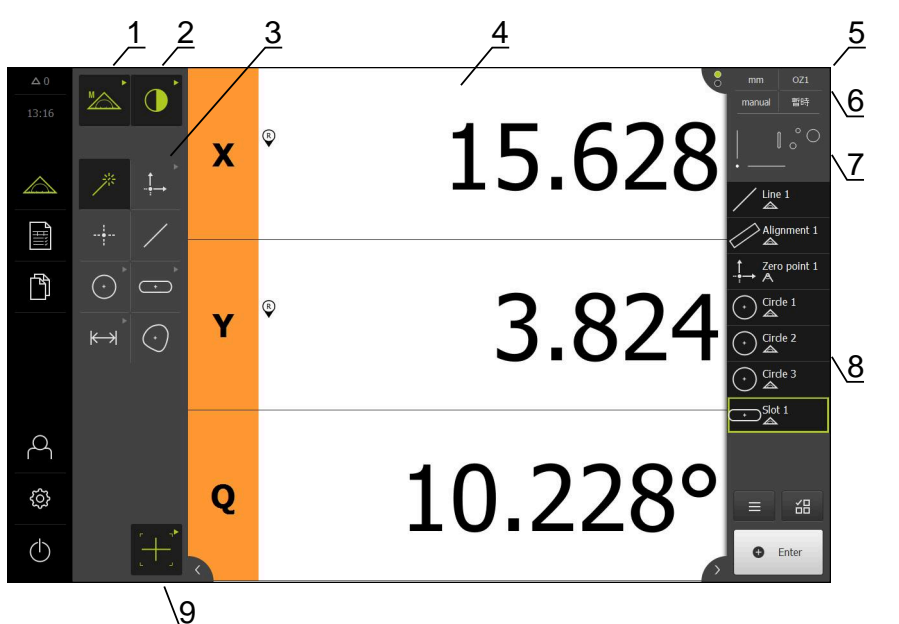

**QUADRA-CHEK 3000 OED 소프트웨어 옵션을 포함한 측정 메뉴**

그림 5: QUADRA-CHEK 3000 OED 소프트웨어 옵션을 포함한 **측정** 메뉴

- 수동 측정 및 정의에 대한 기능을 제공하는 기능 팔레트
- 측정점 수집용 센서를 선택할 수 있는 센서 팔레트(소프트웨어 옵션)
- 측정, 생성 또는 정의할 지오메트리를 선택할 수 있는 지오메트리 팔레트
- 작업 영역, 예: 실제 위치 표시(현재 축 위치) 또는 형상 뷰(그래픽 표시) 포함
- 검사기(6, 7, 8 포함)
- 기본 설정에 대한 빠른 액세스 메뉴
- 작업 영역에 현재 표시되지 않은 뷰의 미리보기(위치 미리보기 또는 형상 미리 보기)
- 형상 목록(측정, 생성 및 정의된 형상) 또는 프로그램 단계 목록(현재 측정 프로 그램)
- 측정 툴을 선택 및 구성하기 위한 툴 팔레트(센서별)

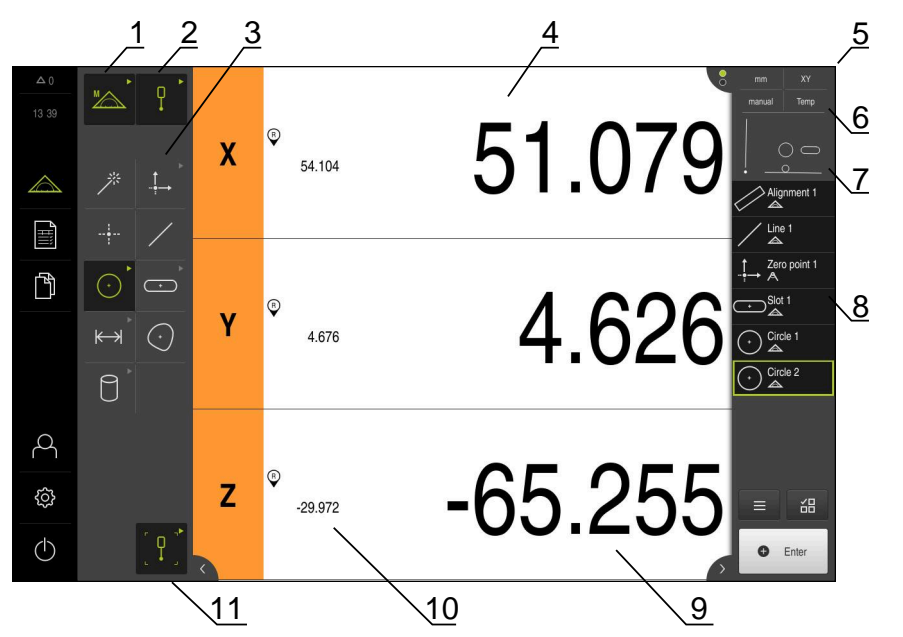

**QUADRA-CHEK 3000 3D 소프트웨어 옵션을 포함한 Measure[측정] 메뉴**

그림 6: QUADRA-CHEK 3000 3D 소프트웨어 옵션을 포함한 **Measure[측정]** 메뉴

- 수동 측정 및 정의에 대한 기능을 제공하는 기능 팔레트
- 측정점 수집용 센서를 선택할 수 있는 센서 팔레트(소프트웨어 옵션)
- 측정, 생성 또는 정의할 지오메트리를 선택할 수 있는 지오메트리 팔레트
- 작업 영역, 예: 위치 표시(축 위치) 또는 형상 뷰(그래픽 표시) 포함
- 검사기(6, 7, 8 포함)
- 기본 설정에 대한 빠른 액세스 메뉴
- 작업 영역에 현재 표시되지 않은 뷰의 미리보기(위치 미리보기 또는 형상 미리 보기)
- 형상 목록(측정, 생성 및 정의된 형상) 또는 프로그램 단계 목록(현재 측정 프로 그램)
- 현재 축 위치
- 마지막 측정점의 위치
- 툴 팔레트에서 스타일러스를 선택 및 보정할 수 있음(센서별)

# **기능 팔레트**

기능 팔레트에서 새 형상을 만드는 데 사용할 수 있는 기능을 선택할 수 있습니다.

**기능 선택**

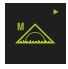

현재 기능을 표시하는 컨트롤러를 누름, 예: **수동 측정**

- 기능 팔레트에 사용 가능한 기능이 표시됨
- ▶ 원하는 기능 선택

#### **기능 팔레트의 컨트롤러**

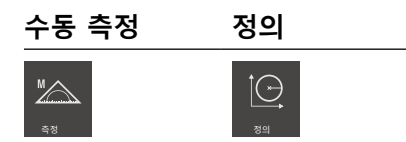

**추가 정보:** ["수동 측정 기능", 페이지 38](#page-37-1) **추가 정보:** ["Define\[정의\] 기능", 페이지 58](#page-57-0)

#### **센서 팔레트(소프트웨어 옵션)**

센서 팔레트에서 측정점 수집에 사용할 센서를 선택할 수 있습니다. 사용 가능한 센서가 한 개뿐인 경우 해당 센서가 자동으로 선택됩니다.

#### **사전 요구 사항**

- 센서가 제품에 연결됨
- 해당 소프트웨어 옵션이 활성화됨

**센서 선택**

- <u>ig</u>
- 현재 센서(예: **VED 센서**)를 표시하는 컨트롤러를 누름
- 센서 팔레트에 사용 가능한 센서가 표시됨
- ▶ 워하는 센서를 선택
- 센서가 활성화됨
- 지오메트리 팔레트 및 센서별 툴 팔레트가 표시됨

#### **센서 팔레트의 컨트롤러**

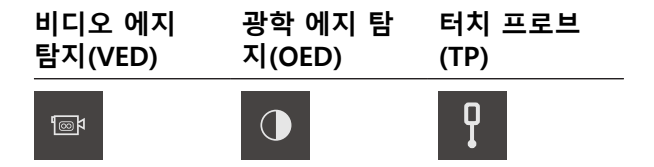

**추가 정보:** ["OED 센서로 측정하기 위한 컨트롤러", 페이지 53](#page-52-0) **추가 정보:** ["VED 센서로 측정하기 위한 컨트롤러", 페이지 39](#page-38-2) **추가 정보:** ["TP 센서로 측정하기 위한 컨트롤러", 페이지 55](#page-54-0)

# **지오메트리 팔레트**

지오메트리 팔레트에서 측정, 생성 또는 정의할 지오메트리를 선택할 수 있습니다. 다른 방법으로, **Measure Magic**이라는 자동 지오메트리 탐지 기능을 사용할 수 있 습니다. 지오메트리 팔레트에서 사용할 수 있는 지오메트리는 선택한 기능 및 활성 화된 센서에 따라 달라집니다.

#### **지오메트리 선택**

일부 지오메트리는 그룹화되어 있습니다. 그룹화된 컨트롤러는 화살표로 식별됩니 다.

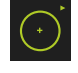

- ▶ 컨트롤러가 그룹화된 경우 화살표가 표시된 컨트롤러를 누름
- 그룹의 모든 컨트롤러를 선택에 사용할 수 있음
- 원하는 지오메트리를 선택

#### **지오메트리 팔레트의 컨트롤러**

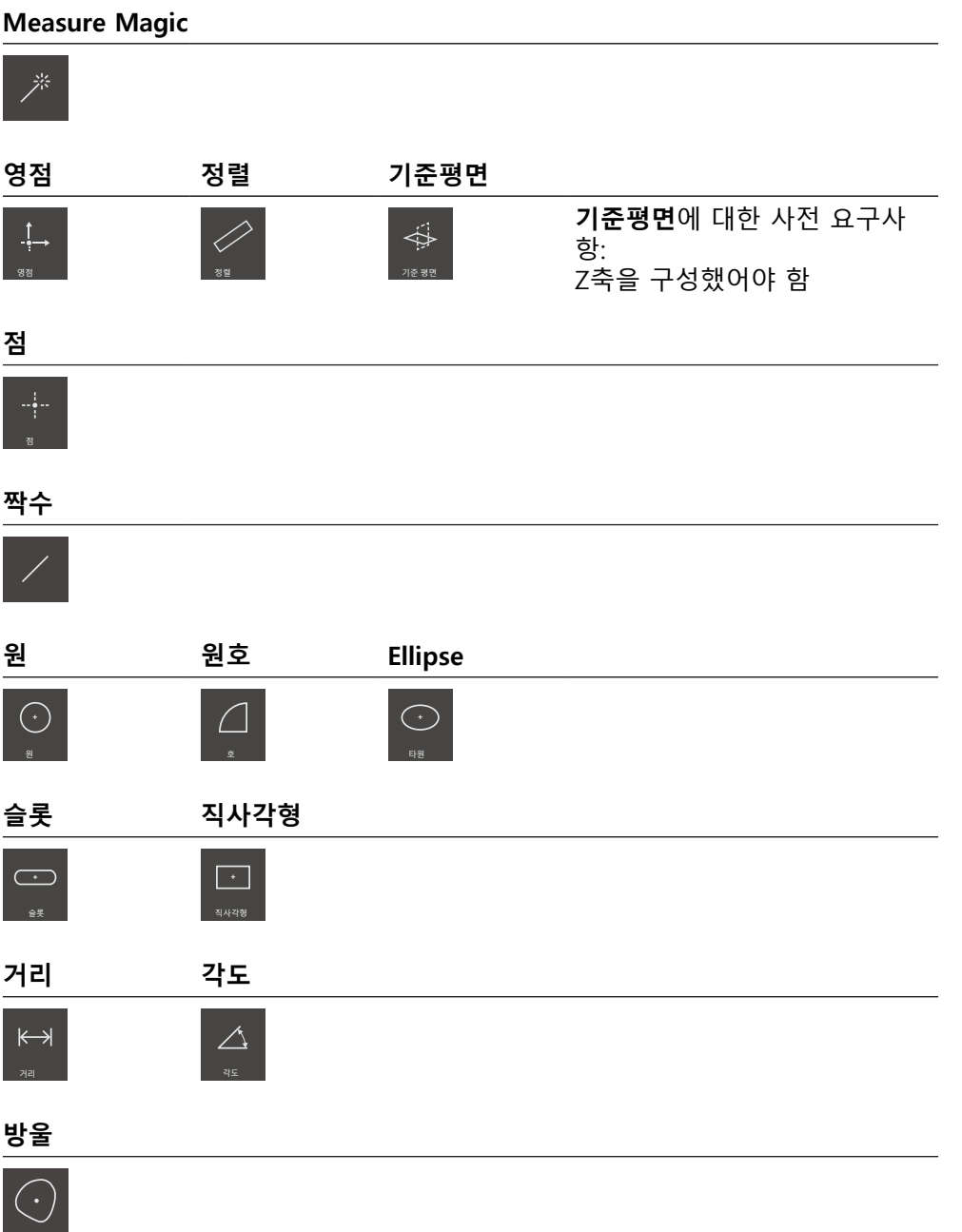

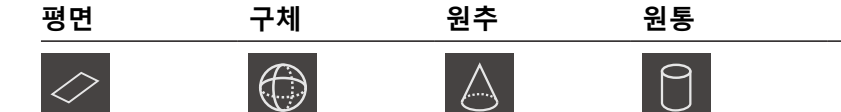

행면 가능하게 하는 구체 이 그 이 일주 일주 시간이 원추 시간이 없었다.

**평면**, **구체**, **원추**, **원통**에 대한 전제조건: TP 센서가 활성화됨(소프트웨어 옵션)

#### **스냅샷**

**스냅샷**에 대한 전제조건: VED 센서가 활성화됨(소프트웨어 옵 ro<sub>1</sub> 션)

# **툴 팔레트(센서별)**

툴 팔레트에서 측정점 수집에 사용할 측정 툴을 선택합니다. 각 센서에 자체의 툴 팔레트가 있습니다. 툴 팔레트의 **설정** 대화 상자에서 측정 툴을 구성할 수 있습니 다.

#### **사전 요구 사항**

센서가 활성화되어 있어야 함(소프트웨어 옵션)

#### **측정 툴 선택**

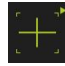

- ▶ 현재 측정 툴을 표시하는 컨트롤러(예: 십자선 또는 스타일러 스)를 누름
- 툴 팔레트에 모든 사용 가능한 측정 툴 및 **설정** 대화 상자가 표시됨
- ▶ 원하는 측정 툴 선택
- ▶ 필요한 경우 측정 툴 설정을 변경
- **▶ 닫기를 누름**
- 변경 사항이 적용됨

**추가 정보:** ["VED 측정 툴", 페이지 39](#page-38-3) **추가 정보:** ["OED 측정 툴 개요", 페이지 54](#page-53-0) **추가 정보:** ["TP 측정 툴 개요", 페이지 56](#page-55-0)

# <span id="page-32-0"></span>**3.7.4 Measurement report[측정 보고서] 메뉴**

**활성화**

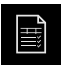

▶ 주 메뉴에서 Measurement report[**측정 보고서**] 누름

측정 보고서를 표시 및 생성하는 사용자 인터페이스가 표시 됨

### **간략한 설명**

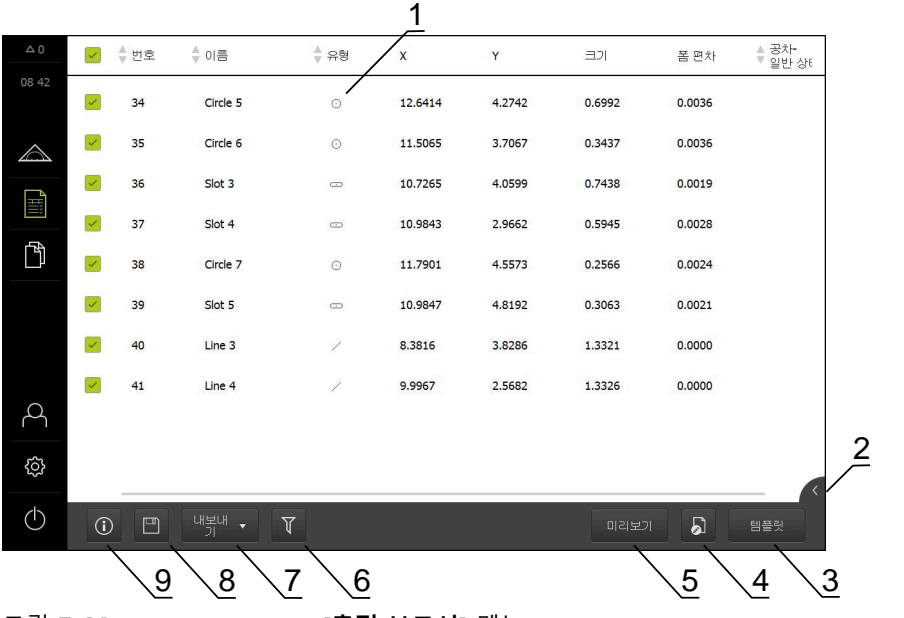

그림 7: **Measurement report[측정 보고서]** 메뉴

- 측정한 형상 및 해당 속성의 목록
- 형상 미리보기 열기 측정 보고서 템플릿 표시 현재 템플릿 편집 현재 측정 보고서의 미리보기 인쇄 측정한 형상의 목록에 대한 필터 현재 측정 보고서 내보내기 현재 측정 보고서 저장 현재 보고서에 대한 정보 표시

**Measurement report[측정 보고서]** 메뉴는 선택한 측정 보고서 템플릿에 따라 측 정한 형상의 목록을 표시합니다.

**Measurement report[측정 보고서]** 메뉴에서 측정 보고서에 사용할 내용 및 템플 릿을 선택할 수 있습니다. 측정 보고서는 저장하고 내보내고 인쇄할 수 있습니다. 템플릿 편집기에서 측정 보고서 템플릿을 편집하고 사용자 지정 템플릿을 생성할 수 있습니다.

# <span id="page-34-0"></span>**3.7.5 File management[파일 관리] 메뉴**

# **호출**

- $\mathbb{P}$
- 주 메뉴에서 **File management[파일 관리]** 누름
- 파일 관리자 사용자 인터페이스가 표시됨

**간략한 설명**

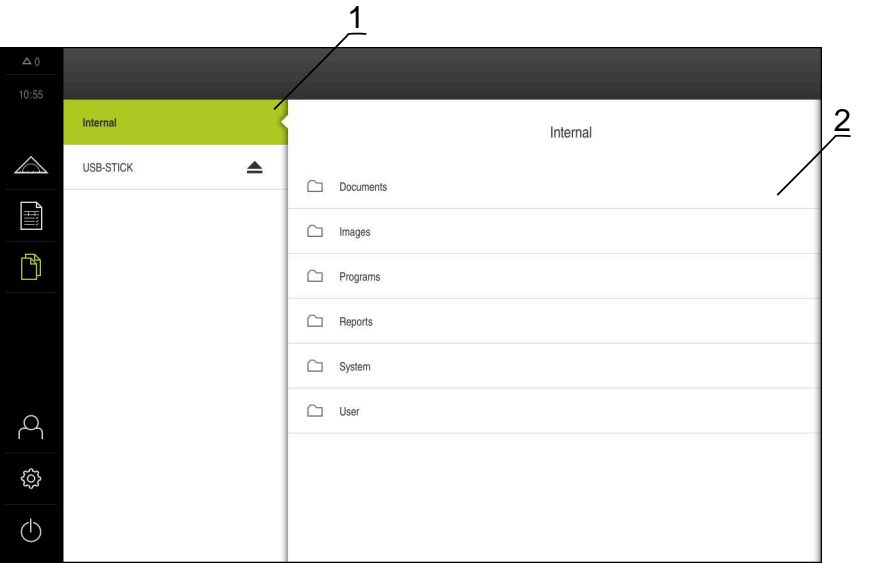

그림 8: **File management[파일 관리]** 메뉴

- **1** 사용 가능한 저장 위치 목록
- **2** 선택한 저장 위치의 폴더 목록

**파일 관리** 메뉴는 g133 제품의 메모리에 저장된 파일의 개요를 표시합니다.

# <span id="page-35-0"></span>**3.7.6 사용자 로그인 메뉴**

#### **호출**

- $\beta$
- 주 메뉴에서 **User login[사용자 로그인]** 누름
	- 사용자 로그인 및 로그아웃을 위한 사용자 인터페이스가 표 시됨

**간략한 설명**

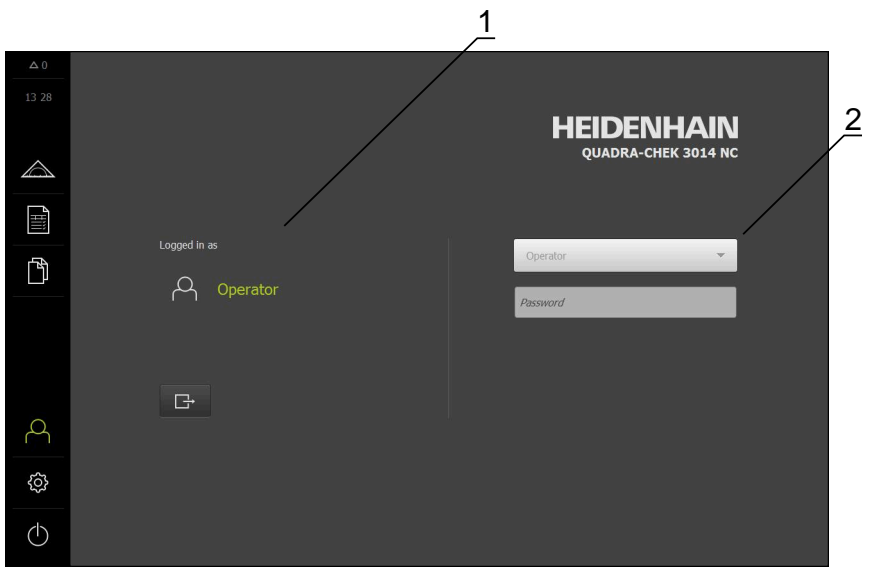

그림 9: **User login[사용자 로그인]** 메뉴

- **1** 로그인한 사용자 표시
- **2** User login[사용자 로그인]

**User login[사용자 로그인]** 메뉴는 로그인한 사용자를 왼쪽 열에 표시합니다. 새 사용자 로그인은 오른쪽 열에 표시됩니다. 다른 사용자를 로그인하려면 로그인한 사용자가 먼저 로그아웃해야 합니다. **추가 정보:** ["사용자 로그인 및 로그아웃", 페이지 25](#page-24-1)
### **3.7.7 Settings[설정] 메뉴**

**호출**

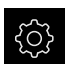

▶ 주 메뉴에서**설정** 을 누름

제품 설정에 대한 사용자 인터페이스가 표시됨

**간략한 설명**

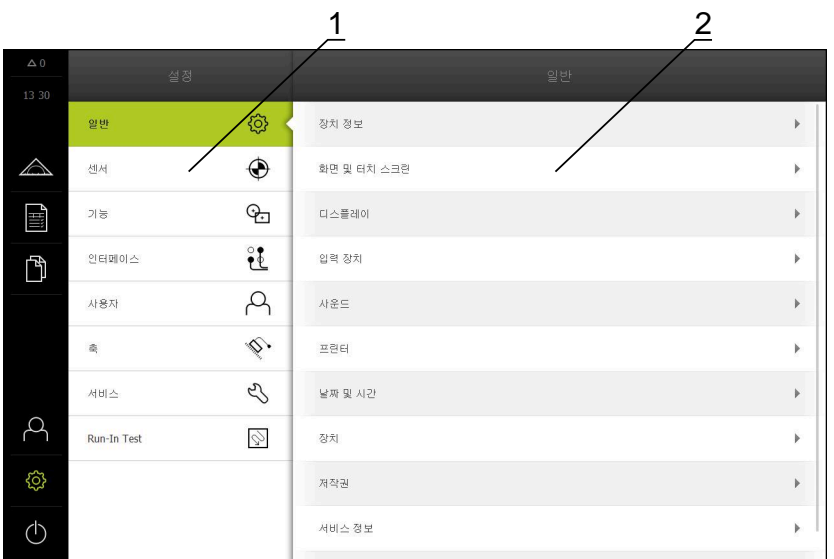

그림 10: **설정**메뉴

- **1** 설정 옵션 목록
- **2** 설정 파라미터 목록

**설정** 메뉴는 제품을 구성하기 위한 모든 옵션을 표시합니다. 설정 파라미터를 사용 하여 현장의 요구사항에 맞게 제품을 적응시킬 수 있습니다.

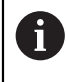

제품은 사용자에게 관리 및 조작 기능에 대한 전체 또는 제한 액세스 권 한을 부여하는 다양한 권한 부여 레벨을 제공합니다.

### **3.7.8 Switch off[스위치 끄기] 메뉴**

**활성화**

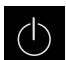

- 주 메뉴에서 **Switch off[스위치 끄기]** 누름
	- 운영 체제를 종료하고 에너지 절약 모드 및 세척 모드를 활성 화하기 위한 조작 요소가 표시됨

**간략한 설명**

**Switch off[스위치 끄기]** 메뉴는 다음 옵션을 제공합니다.

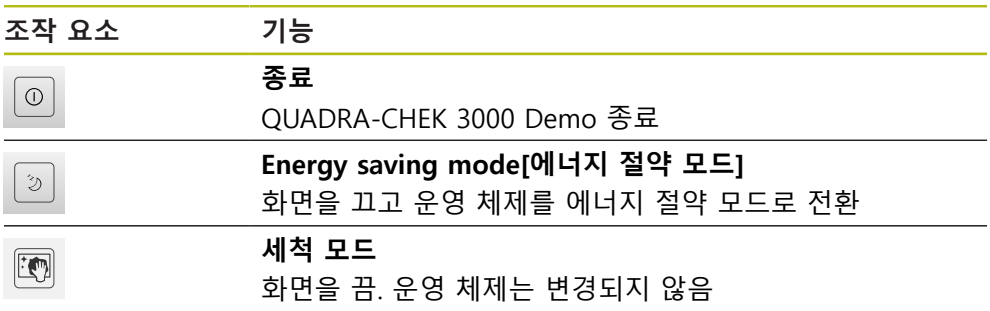

**추가 정보:** ["QUADRA-CHEK 3000 Demo – 시작 및 종료", 페이지 24](#page-23-0)

### **3.8 수동 측정 기능**

**수동 측정** 기능으로 형상에 대해 다음과 같은 작업을 수행할 수 있습니다.

- 측정, 즉 수집한 측정점에서 생성
- 생성, 즉 기존 형상에서 생성

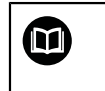

해당 활동에 대한 자세한 설명은 QUADRA-CHEK 3000 작동 지침의 "측 정", "측정 평가" 및 "측정 보고서" 장을 참조하십시오.

#### **3.8.1 형상 측정**

원과 같은 외형을 측정하려면 외형에 분포된 측정점을 수집합니다. 선택한 지오메 트리의 유형에 따라 특정 수의 측정점을 수집해야 합니다. 해당 측정점의 위치는 제품에서 선택한 좌표계를 기준으로 합니다. 제품이 수집한 측정점(점 클라우드)에 서 새 형상을 계산합니다.

측정점을 수동으로 수집하려면(예: 측정 현미경 또는 프로필 프로젝터에서 십자선 을 사용하여) 다음을 수행하십시오.

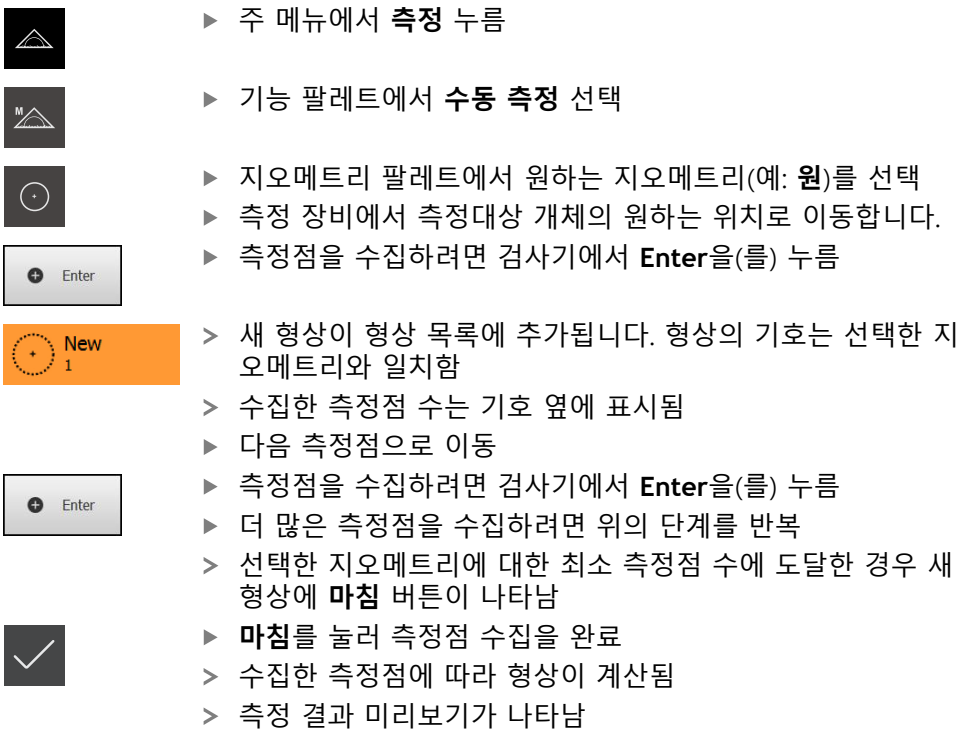

### **3.8.2 센서를 이용한 측정**

측정점 수집을 위해 측정 장비에서 다음과 같은 센서를 사용할 수 있습니다. ■ VED 센서, 예: 카메라(QUADRA-CHEK 3000 VED 소프트웨어 옵션) ■ VED 센서, 예: 광학 도파관(QUADRA-CHEK 3000 OED 소프트웨어 옵션) ■ TP 센서, 예: 터치 프로브(QUADRA-CHEK 3000 3D 소프트웨어 옵션) 센서가 활성화된 후 연결된 측정 툴(툴 팔레트) 및 해당하는 경우 다른 컨트롤러를 사용할 수 있습니다.

### **3.8.3 VED 센서로 측정하기 위한 컨트롤러**

#### **사전 요구 사항**

- VED 센서가 활성화됨(소프트웨어 옵션)
- 실시간 이미지가 작업 영역에 표시됨

#### <span id="page-38-0"></span>**VED 측정 툴**

VED 센서가 활성화된 경우 툴 팔레트에 다음 측정 툴이 포함됩니다.

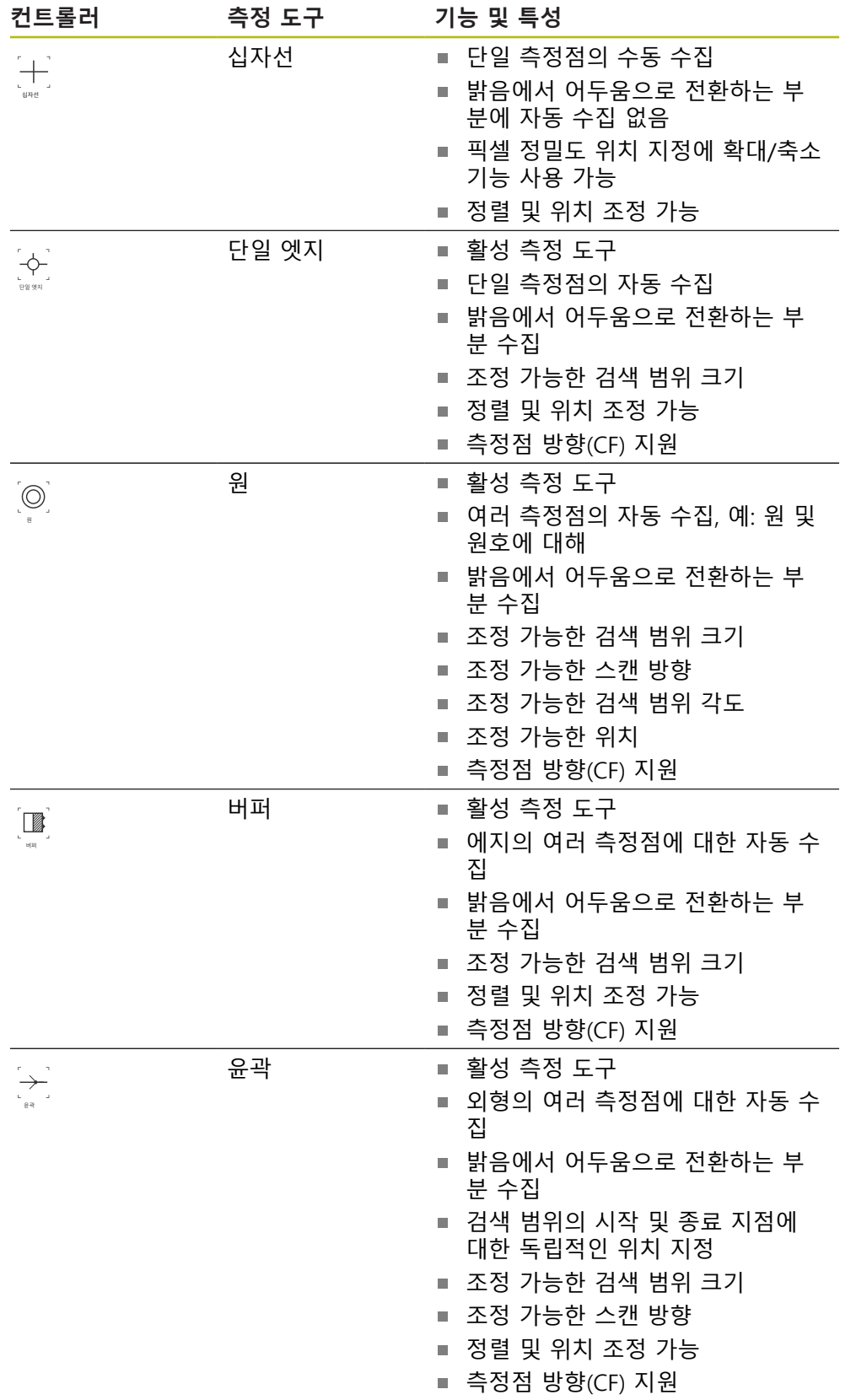

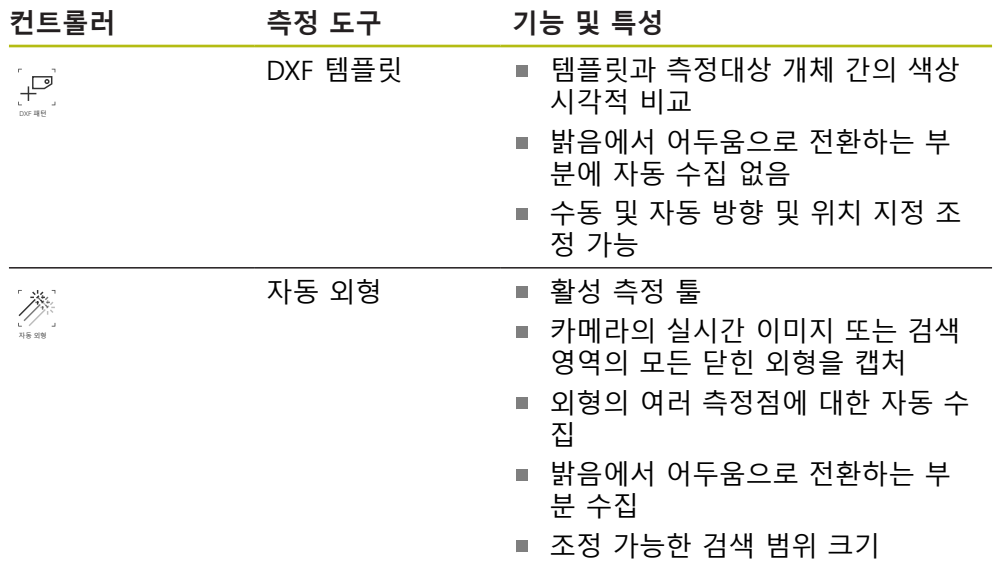

**추가 정보:** ["VED 측정 도구 사용", 페이지 41](#page-40-0)

### <span id="page-40-0"></span>**VED 측정 도구 사용**

#### <span id="page-40-1"></span>**이미지 섹션 이동**

실시간 이미지는 카메라 이미지의 시야가 대개 작업 영역의 이미지 섹션보다 더 크기 때문에 시야 내에서 이동할 수 있습니다.

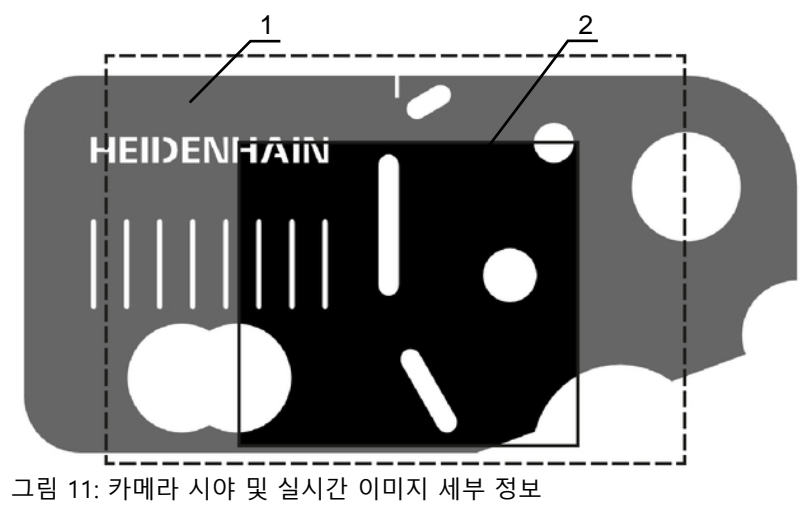

- **1** 카메라의 시야
- **2** 이미지 섹션(실시간 이미지)
	- ▶ 작업 영역에서 두 손가락으로 이미지 섹션을 원하는 위치로 끕니다

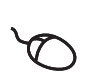

- ▶ 작업 영역에서 오른쪽 마우스 버튼으로 이미지 섹션을 원하 는 위치로 끕니다.
- 이미지 섹션이 카메라 시야 내에서 이동됨

### **검색 영역 및 핸들**

툴 팔레트에서 측정 툴을 선택하면 해당 측정 툴이 실시간 이미지로 표시됩니다. 측정대상 개체의 외형에서 다음 컨트롤러를 사용하여 검색 영역 및 측정 툴의 정 렬을 조정할 수 있습니다.

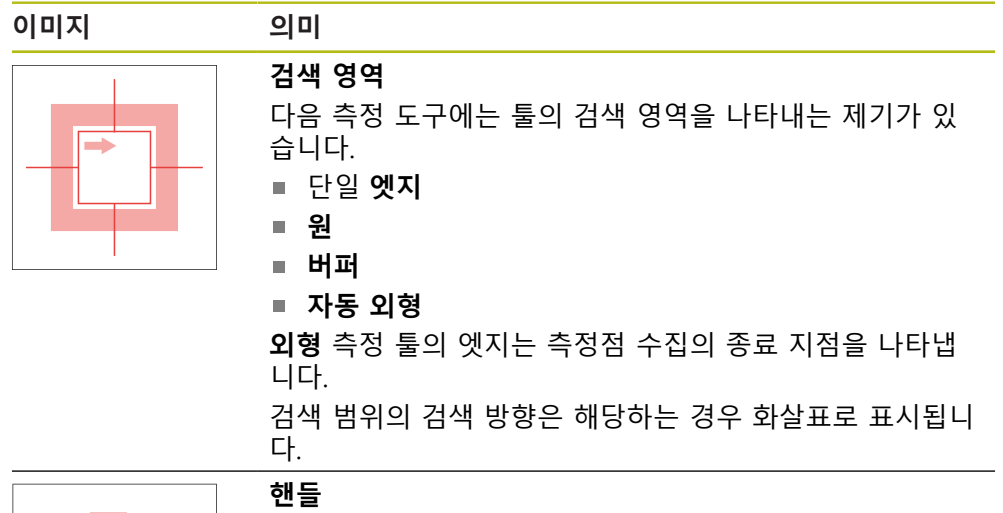

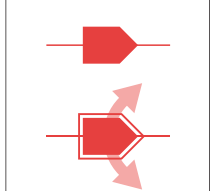

핸들은 측정 툴의 엣지 또는 축에 있습니다. 활성화된 핸들은 핸들 주위의 외곽선으로 표시됩니다. 활성화된 핸들의 동작 방향은 핸들 옆의 화살표로 표시됩니 다.

**십자선**

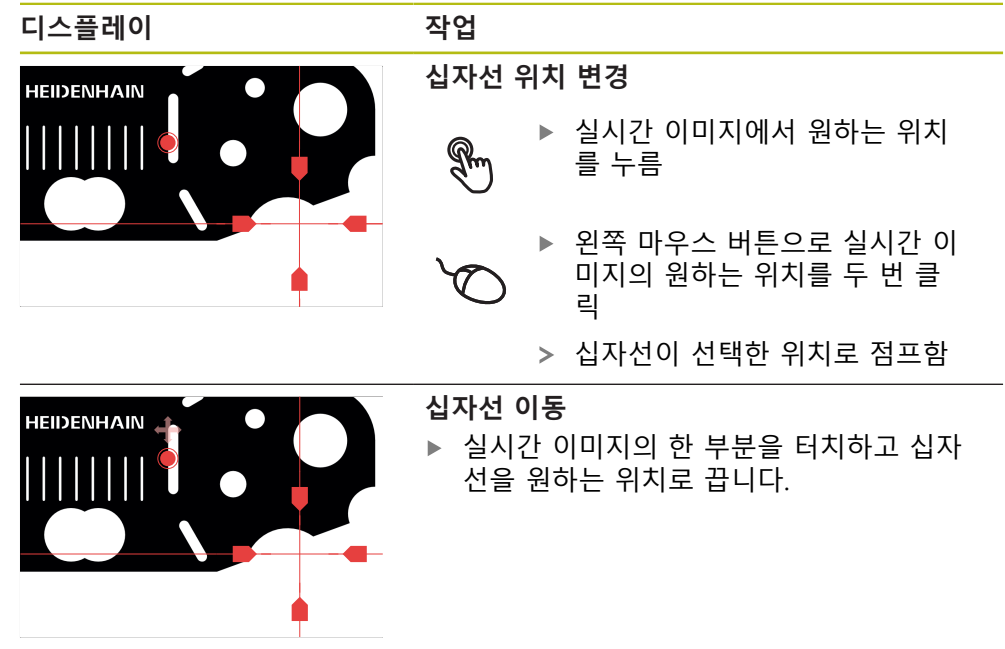

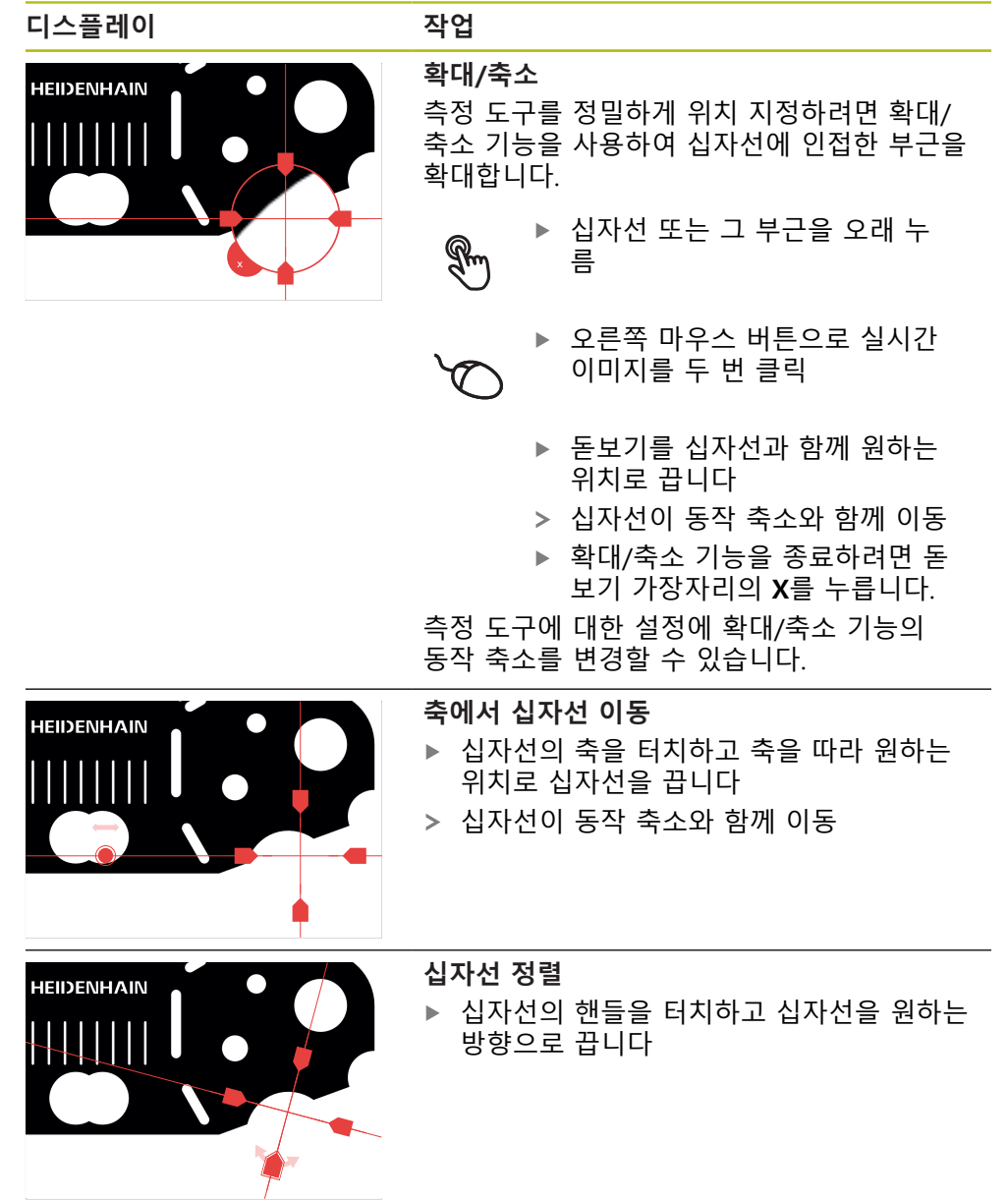

### **단일 에지**

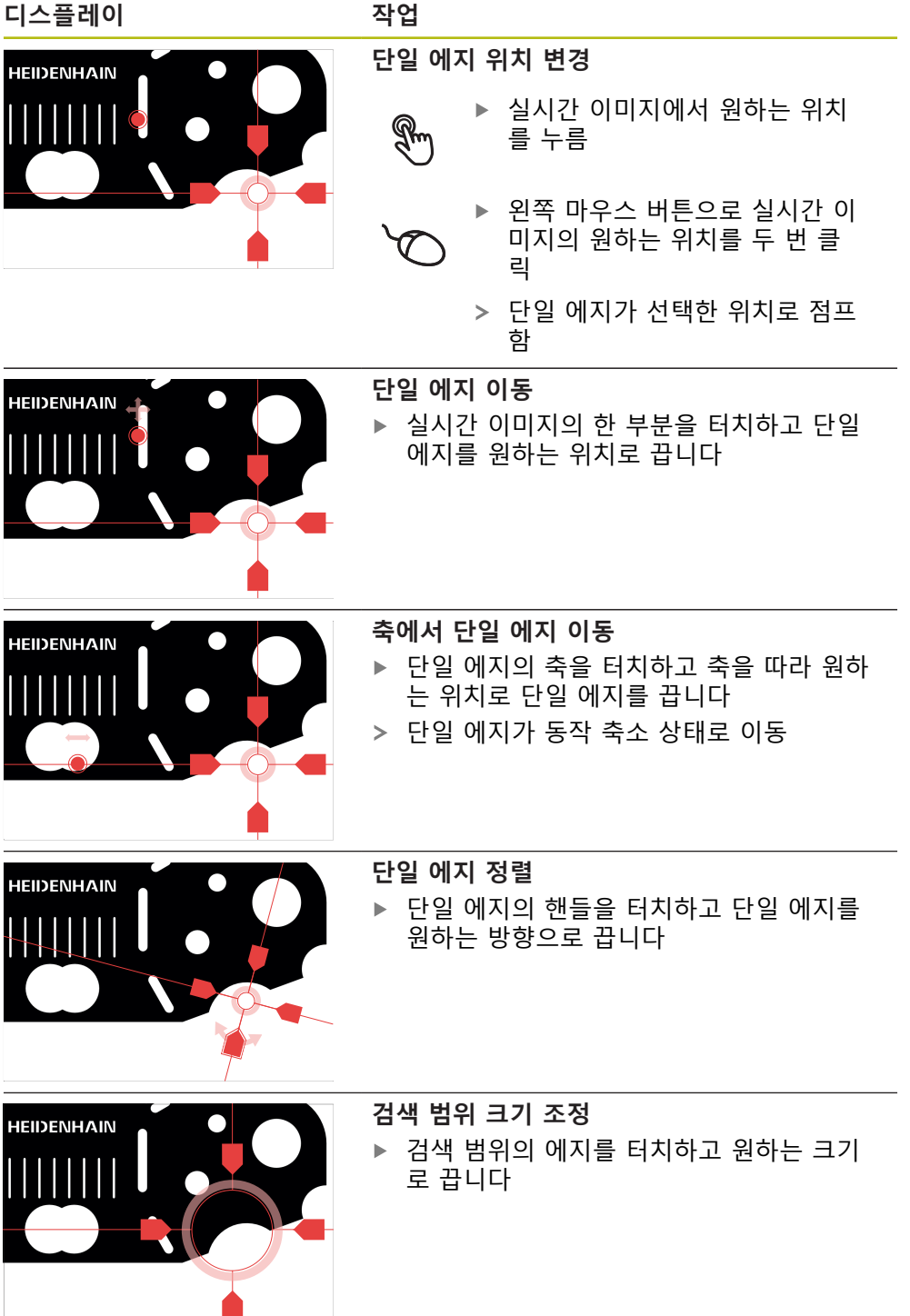

### **원**

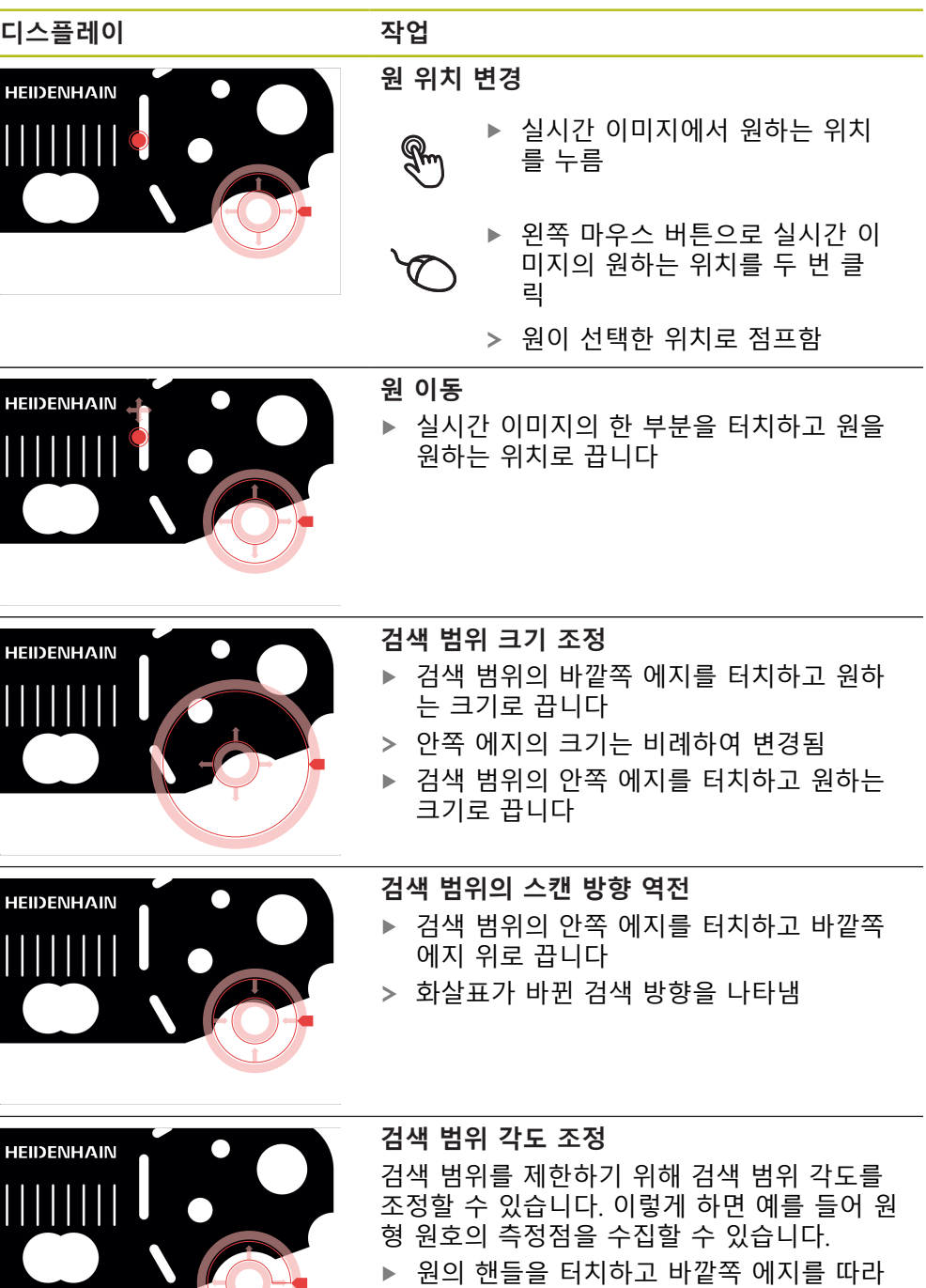

핸들을 끕니다

에 있음

검색 범위는 핸들로 구분된 원형 원호 안쪽

### **버퍼**

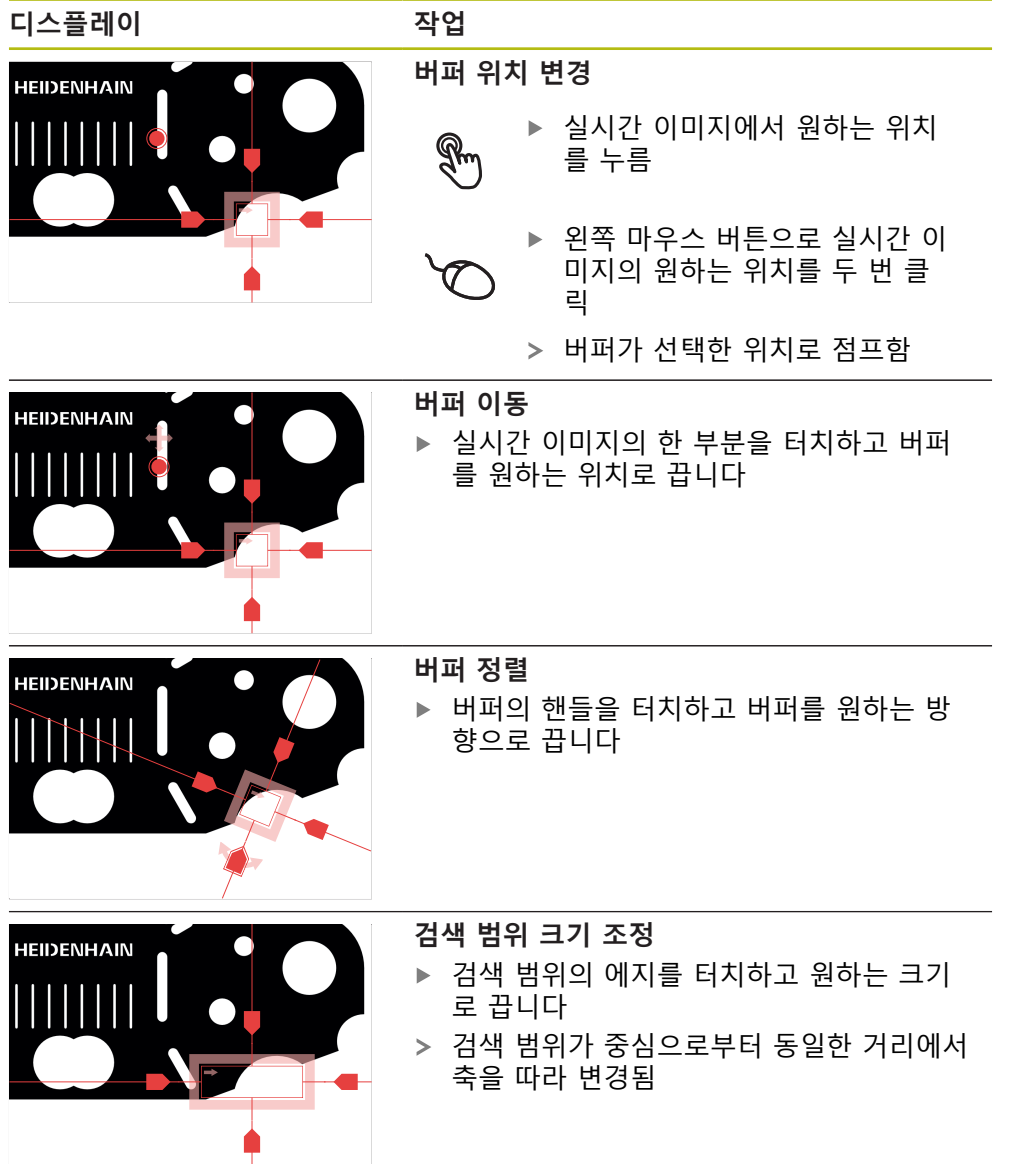

**컨투어**

| 디스플레이             | 작업                                                                                                    |
|-------------------|----------------------------------------------------------------------------------------------------|
| <b>HEIDENHAIN</b> | 외형 위치 변경<br>▶ 실시간 이미지에서 원하는 위치<br>를 누름<br>▶ 왼쪽 마우스 버튼으로 실시간 이<br>미지의 원하는 위치를 두 번 클<br>릭<br>> 외형이 선택한 위치로 점프함                                                             |
|                   | 외형 이동                                                                                                    |
| <b>HEIDENHAIN</b> | ▶ 실시간 이미지의 한 부분을 터치하고 외형<br>을 원하는 위치로 끕니다                                                                                                    |
| <b>HEIDENHAIN</b> | 외형 정렬<br>▶ 외형의 핸들을 터치하고 외형을 원하는 방<br>향으로 끕니다                                                                                                    |
| <b>HEIDENHAIN</b> | 외형 크기 조절<br>외형의 핸들을 터치하고 외형을 원하는 크                                                                                                    |
|                   | 기로 끕니다<br>> 외형이 중심으로부터 동일한 거리에서 축을<br>따라 변경됨                                                                                                    |
| <b>HEIDENHAIN</b> | 시작점과 종료점 분리                                                                                                    |
|                   | 외형을 측정하기 위해 측정점 수집의 시작점과<br>종료점을 분리할 수 있습니다. 측정점은 검색<br>방향에 따라 외형과 원 가장자리 사이에서 수<br>집됩니다.<br>검색 범위(원)를 터치하고 원하는 위치로 끕<br>니다                                              |
|                   | > 외형의 위치는 변경되지 않음                                                                                                    |
| <b>HEIDENHAIN</b> | 검색 방향 조정<br>외형의 표시기는 측정대상 개체를 따라 측정점<br>을 수집하기 위한 검색 방향을 표시합니다. 측<br>정점은 시작점인 외형과 종료점인 원 사이에서<br>수집됩니다.<br>외형의 표시기를 터치하고 표시기를 외형의<br>바깥쪽 면으로 끕니다<br>> 측정점 수집의 검색 방향이 변경됨 |

**DXF 템플릿**

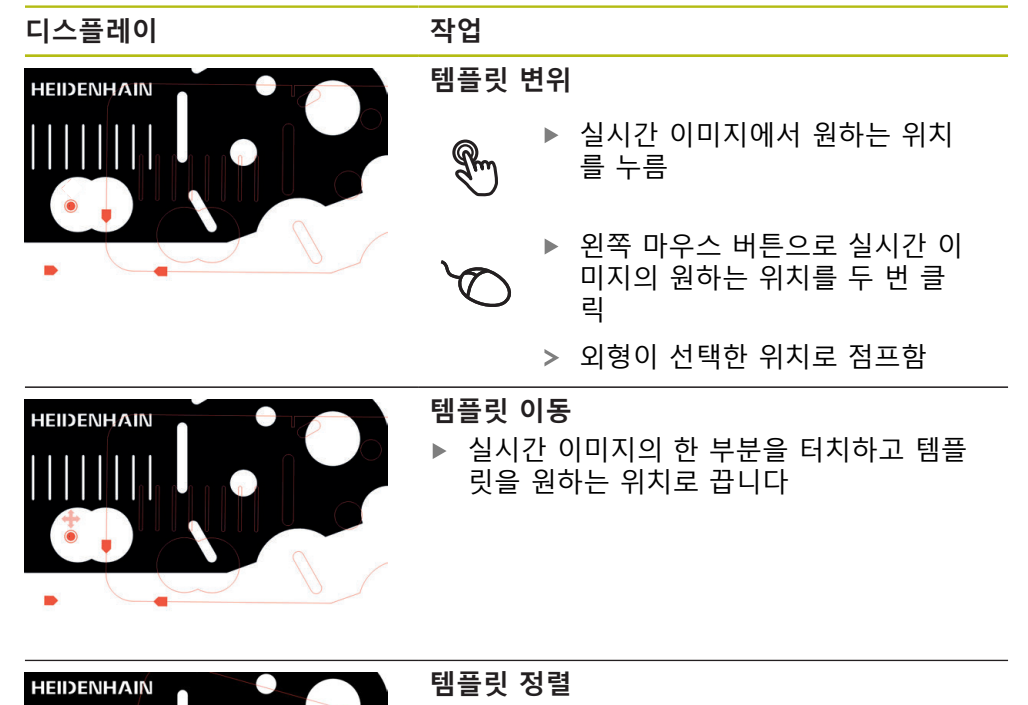

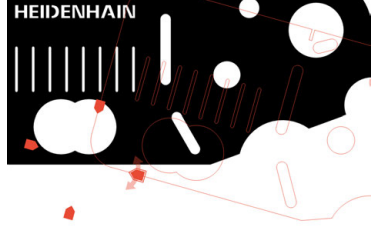

▶ 외형의 핸들을 터치하고 템플릿을 원하는 방향으로 끕니다

### <span id="page-48-0"></span>**자동 외형**

**자동 외형** 측정 툴은 정의된 검색 영역 또는 카메라의 전체 활성 이미지 내에 있는 닫힌 외형을 캡처합니다. 감지된 외형은 녹색 외곽선으로 표시됩니다.

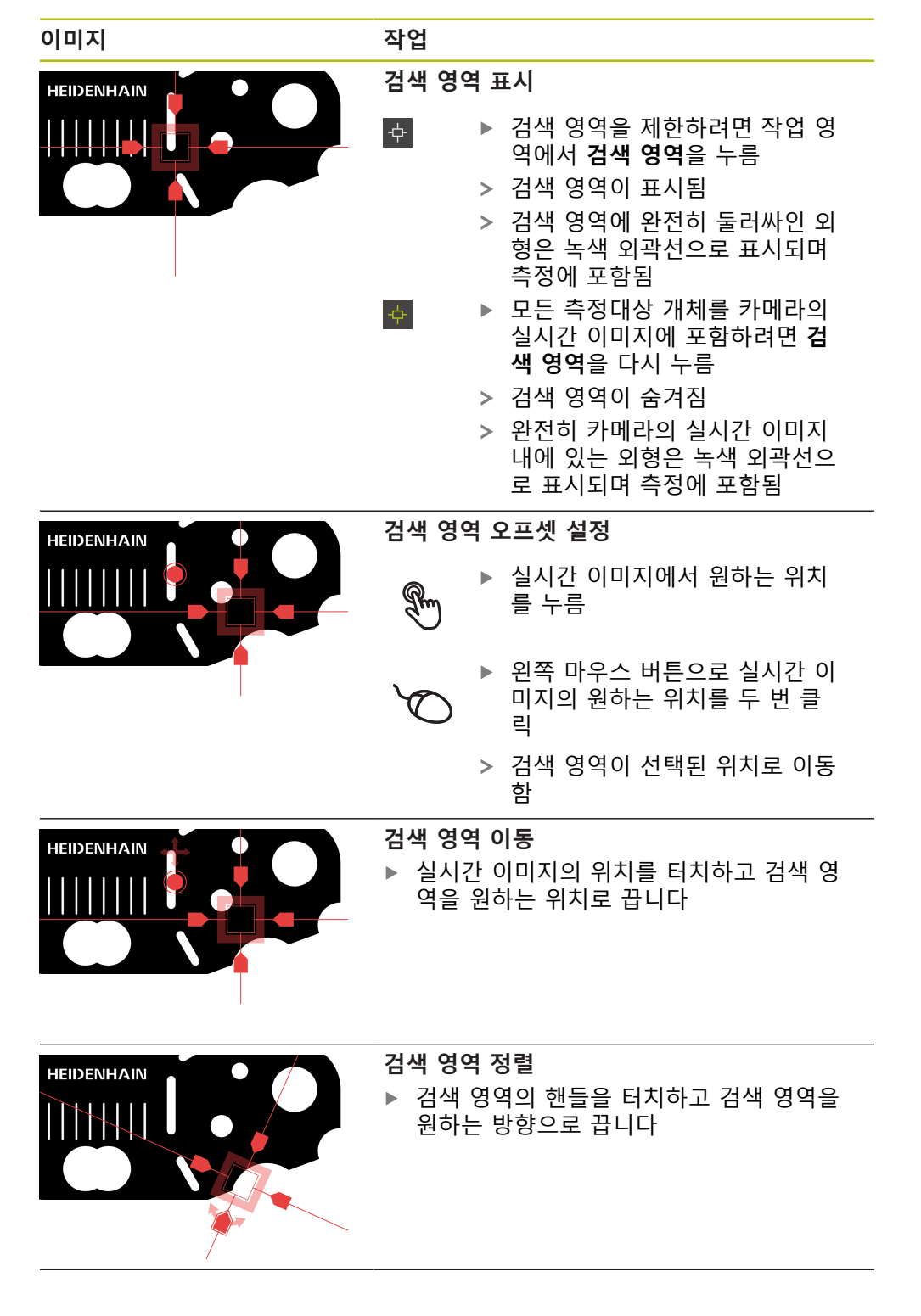

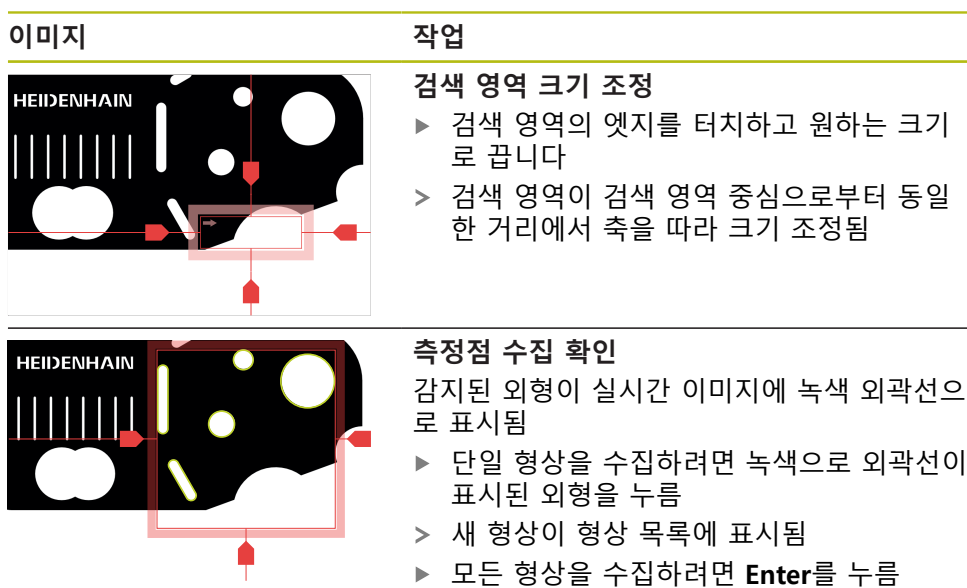

- 모든 형상을 수집하려면 **Enter**를 누름
- 새 형상이 형상 목록에 표시됨

### **작업 영역의 VED 컨트롤러**

선택한 측정 툴에 따라 작업 영역에서 추가 컨트롤러를 사용할 수 있습니다.

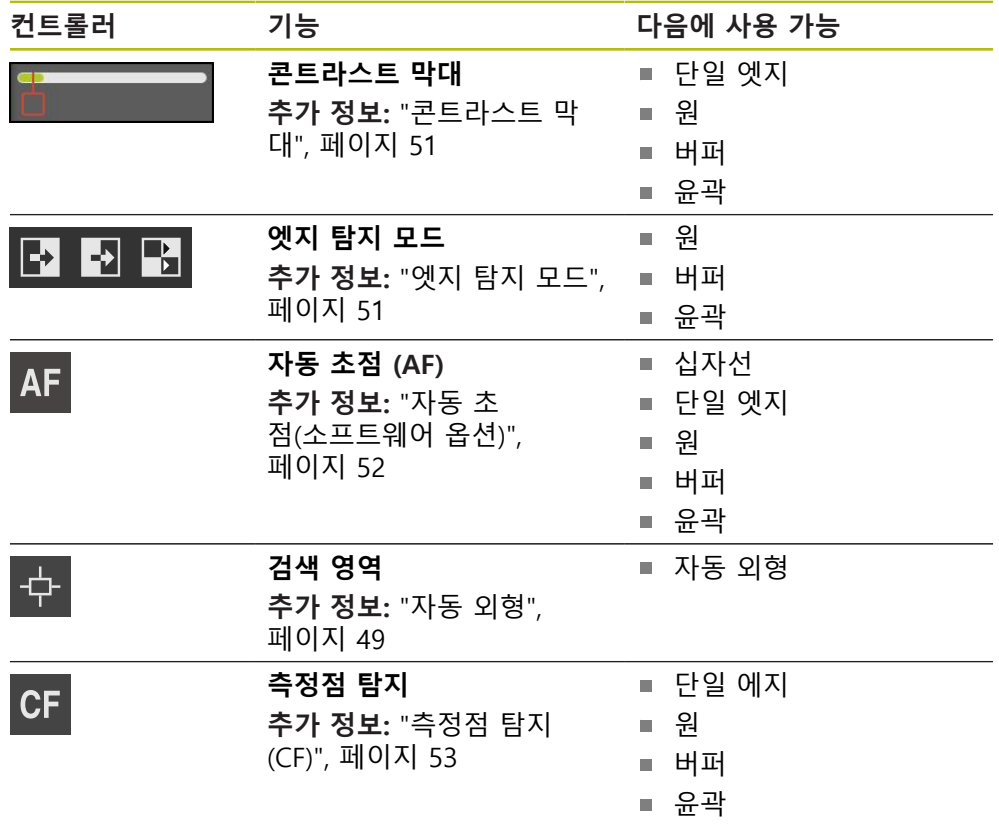

Ŀ I

#### <span id="page-50-1"></span>**엣지 탐지 모드**

엣지 탐지 모드를 선택하면 자동 엣지 탐지 중에 밝음에서 어두움으로 전환하기 위한 수집 방향을 정의할 수 있습니다.

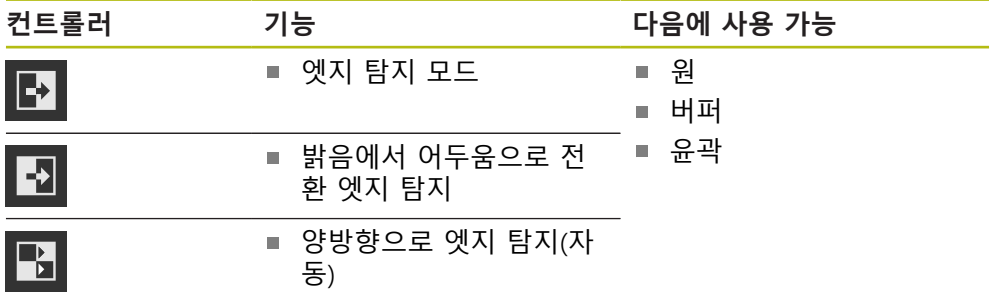

#### <span id="page-50-0"></span>**콘트라스트 막대**

**콘트라스트 막대** 슬라이더를 연속해서 사용하여 콘트라스트 임계값을 조정할 수 있습니다.

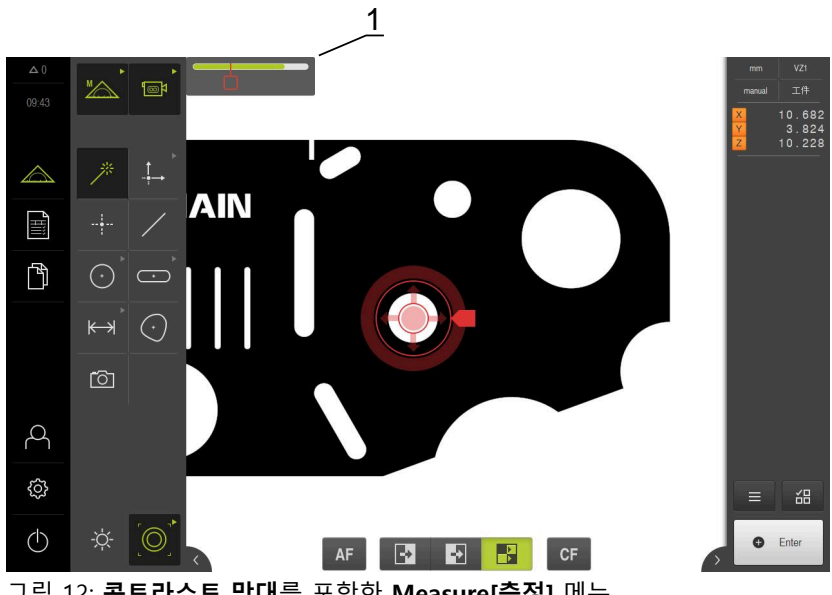

그림 12: **콘트라스트 막대**를 포함한 **Measure[측정]** 메뉴

### **1** 슬라이더

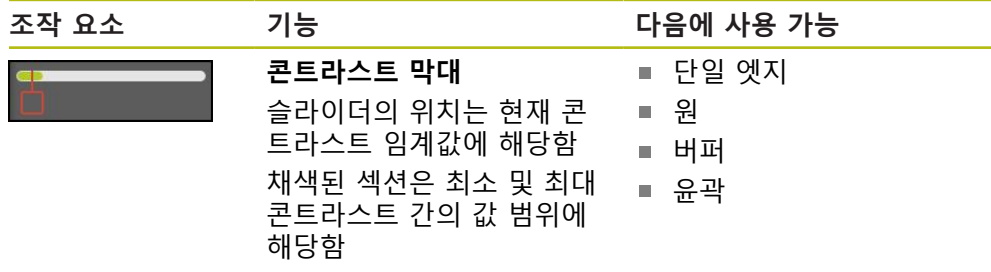

**작업 영역에서 콘트라스트 막대 표시 또는 숨기기**

▶ 빠른 액세스 메뉴에서 ON/OFF 슬라이더를 원하는 위치로 끕니다

#### **콘트라스트 임계값 수정**

측정 툴의 위치를 변경하면 최소 및 최대 콘트라스트가 자동으로 다시 결정됩니다. 콘트라스트 막대는 결정된 값 범위를 채색된 섹션으로 표시합니다. 이 섹션의 색상 은 콘트라스트 임계값이 허용 범위 이내인지 여부를 나타냅니다.

- 녹색: 콘트라스트 임계값이 허용 범위 이내이며, 측정점 수집이 가능함
- 회색: 콘트라스트 임계값이 허용 범위 이내가 아니며, 측정점 수집이 불가능함
- ▶ 측정점을 수집하려면 반드시 슬라이더를 채색된 섹션으로 끌어야 함
- 그러면 해당 섹션이 녹색으로 표시됨
- 콘트라스트 임계값이 허용 범위 이내임

개별 설정은 **Operator** 유형의 운영자가 콘트라스트 임계값을 조정할 1 수 있는지 여부를 결정합니다.

#### <span id="page-51-0"></span>**자동 초점(소프트웨어 옵션)**

**자동 초점 (AF)** 기능은 초점 평면을 결정하는 데 도움이 됩니다. 마법사가 이 절차 를 안내합니다. Z축에서 측정 툴을 이동하는 동안 제품은 측정대상 개체의 외형의 초점이 가장 잘 맞는 위치를 결정합니다.

#### **사전 요구 사항**

- Z축이 구성됨
- VED 센서가 활성화됨(소프트웨어 옵션)
- 자동 초점 (AF) 기능이 활성화됨(소프트웨어 옵션)

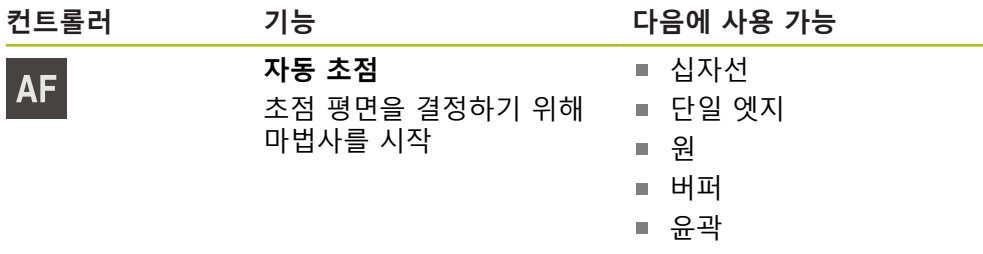

#### **초점 평면 결정**

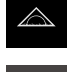

 $\mathbb{Z}$ 

**AF** 

 $\boldsymbol{\mathsf{X}}$ 

▶ 주 메뉴에서 **측정** 누름

- ▶ 기능 팔레트에서 **수동 측정** 선택
- ▶ 다음 측정 툴 중 하나를 선택
	- 십자선
	- 단일 엣지
	- 원
	- 버퍼
	- 윤곽
- **▶ 자동 초점**을 누름 ▶ 마법사의 지시를 따름
	- 마법사가 Z축에서 최적의 위치를 결정
	- ▶ 마법사를 닫으려면 **닫기**를 누릅니다
	- ▶ 결정된 7축 위치로 이동

#### <span id="page-52-0"></span>**측정점 탐지(CF)**

**측정점 탐지(CF)** 기능은 측정 공구의 검색 영역 내에서 측정점을 찾고 식별합니다. 측정 공구를 이동하거나 검색 영역을 조정할 때 제품이 새 검색을 실행합니다. 표 시된 측정점을 평시와 같이 수집할 수 있습니다.

6

측정점 탐지 기능은 낮은 콘트라스트에서 외형을 탐지하는 데 도움이 됩니다. 그러나 이 기능을 활성화하면 처리 능력에 영향을 줄 수 있습니 다.

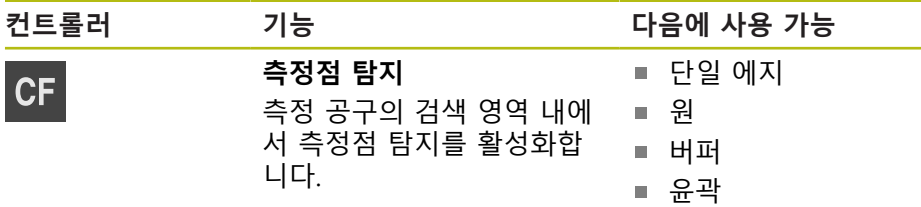

#### **측정점 방향 활성화**

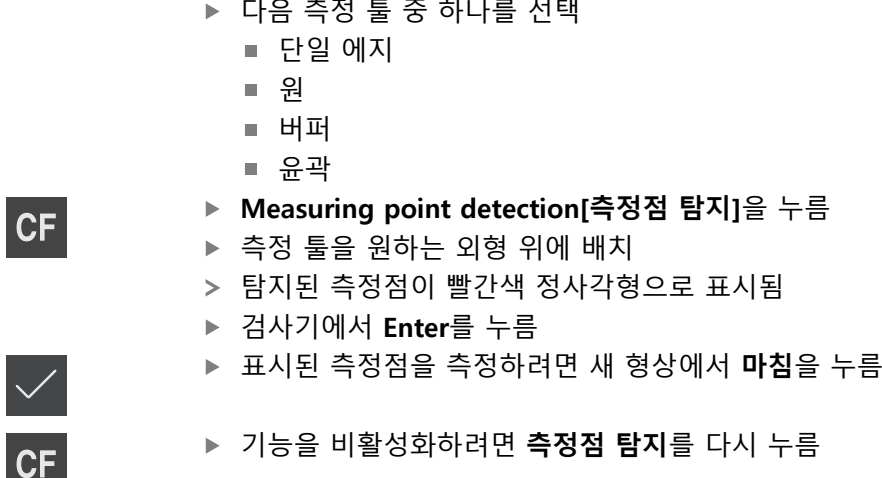

#### **3.8.4 OED 센서로 측정하기 위한 컨트롤러**

#### **사전 요구 사항**

■ OED 센서가 활성화됨(소프트웨어 옵션)

### **OED 측정 툴 개요**

OED 센서가 활성화된 경우 툴 팔레트에 다음 측정 툴이 포함됩니다.

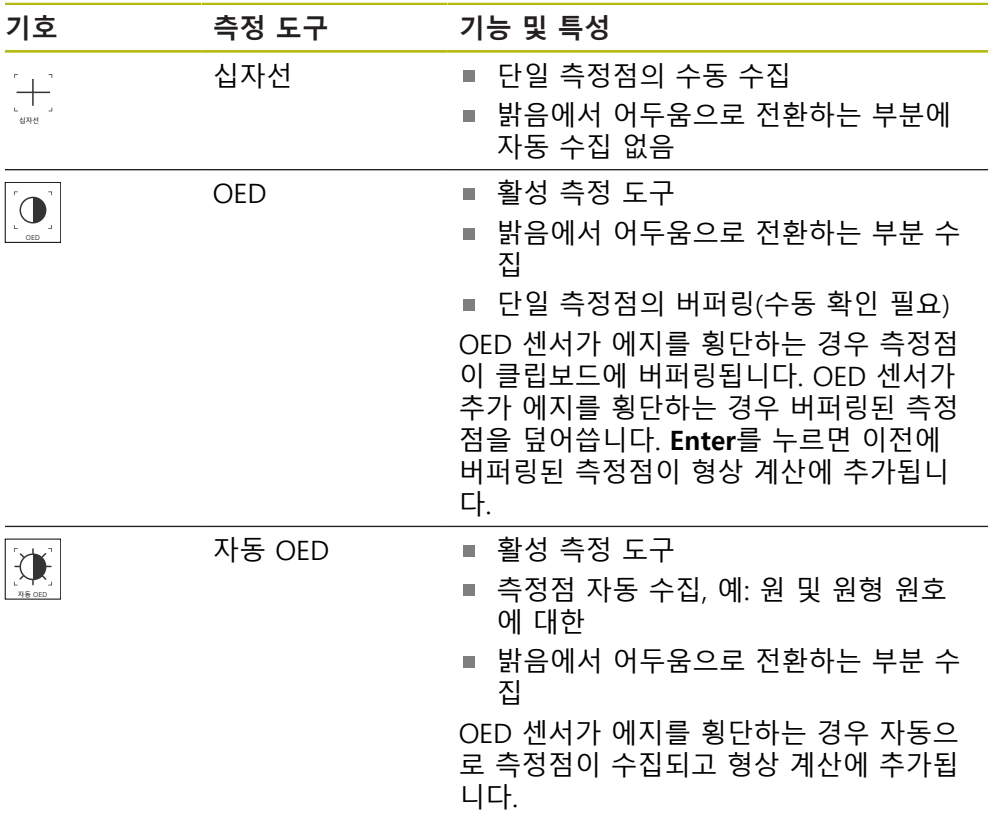

### **OED 측정 툴 구성**

**설정** 대화 상자에서 교시 순서를 사용하여 콘트라스트 설정 및 OED 설정을 조정 할 수 있습니다. 해당 설정은 교시 순서를 위해 선택한 측정 공구와 관계없이 모든 OED 측정 공구에 적용됩니다. 모든 변경 내용은 **설정** 메뉴로 전송됩니다.

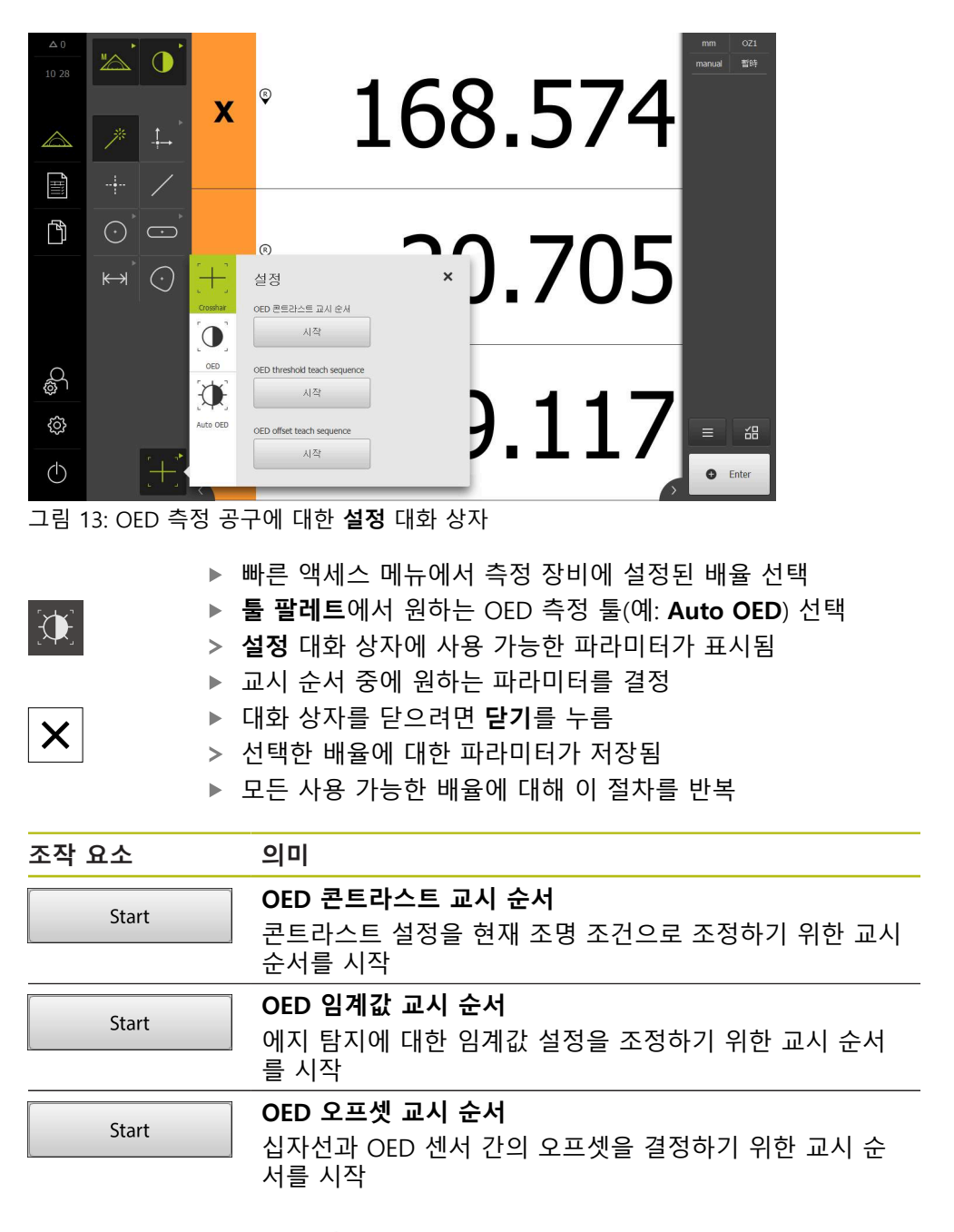

### **3.8.5 TP 센서로 측정하기 위한 컨트롤러**

#### **사전 요구 사항**

- TP 센서가 활성화됨(소프트웨어 옵션)
- 장치 설정에 적어도 한 개의 스타일러스가 생성됨

### **TP 측정 툴 개요**

TP 센서가 활성화되면 툴 팔레트에 설정을 만든 모든 스타일러스가 포함됩니다. 툴 팔레트에서 측정점 수집에 사용할 스타일러스를 선택할 수 있습니다. **설정** 대화 상 자에서 선택한 스타일러스를 보정할 수 있습니다.

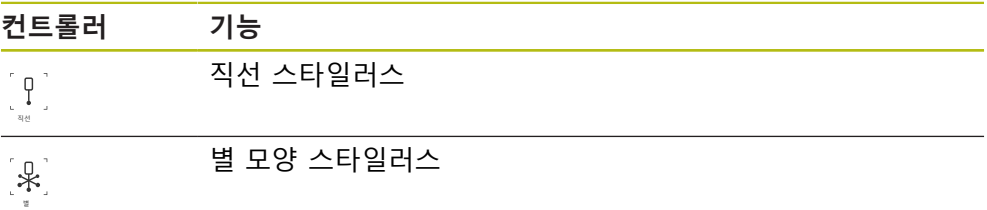

### **스타일러스 보정**

스타일러스는 먼저 보정해야 측정에 사용할 수 있습니다. 이 목적을 위해 장치 설 정에 해당 직경을 나타낸 교정 구체를 측정합니다. 적어도 세 개의 측정점을 원주 에 놓고 한 개를 보정 구체의 위쪽에 놓습니다.

보정하는 첫 번째 스타일러스가 주 스타일러스로 정의됩니다. 모든 다른 스타일러 스는 주 스타일러스를 참조합니다. 주 스타일러스를 다시 보정하는 경우 다른 스타 일러스도 다시 보정해야 합니다.

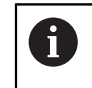

T

별 모양 스타일러스를 사용하는 경우 각 스타일러스 팁을 보정해야 합 니다.

인덱싱된 스위블링 스타일러스를 사용하는 경우 측정에 필요한 각 축 및 각 각도 값에 대해 보정 절차를 반복합니다.

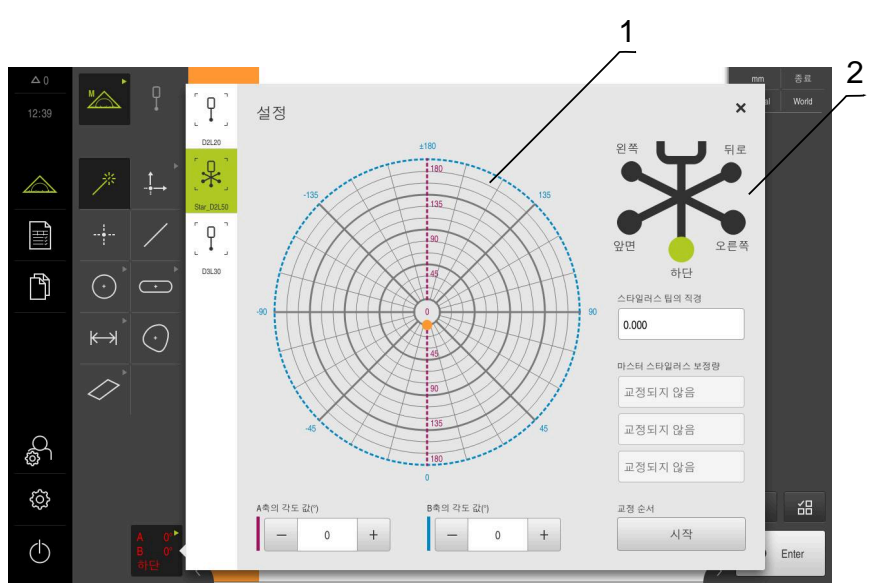

그림 14: TP 측정 툴에 대한 **설정** 대화 상자

**1** 인덱싱된 스위블링 스타일러스에 대한 각도 값을 선택하기 위한 그래픽 표시

**2** 별 모양 스타일러스에 대한 스타일러스 끝을 선택하기 위한 그래픽 표시

인덱싱된 스위블링 스타일러스의 그래픽 표시에서 스타일러스 위치를 선택하여 스 타일러스를 교정할 수 있습니다. 스케일은 설정에 표시된 터치 프로브 헤드의 조정 범위에 해당합니다. 교정된 위치 및 선택된 위치는 점으로 표시됩니다. 점의 색은 다음과 같은 의미가 있습니다.

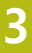

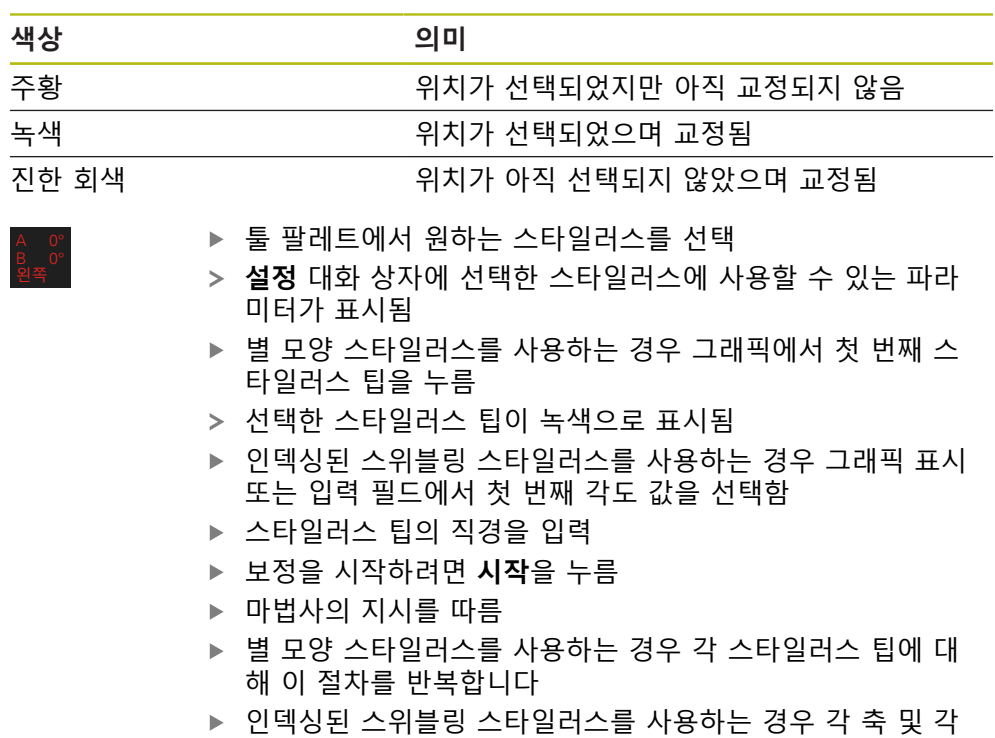

각도 값에 대해 보정 절차를 반복합니다

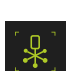

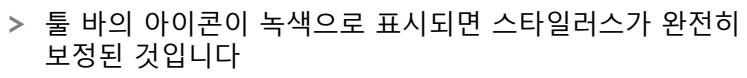

## **3.9 Define[정의] 기능**

**활성화**

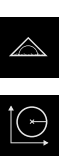

- ▶ 주 메뉴에서 **측정** 누름
- 기능 팔레트에서 **Define[정의]** 선택
- **Define[정의]** 기능의 컨트롤러 및 입력 필드가 표시됨

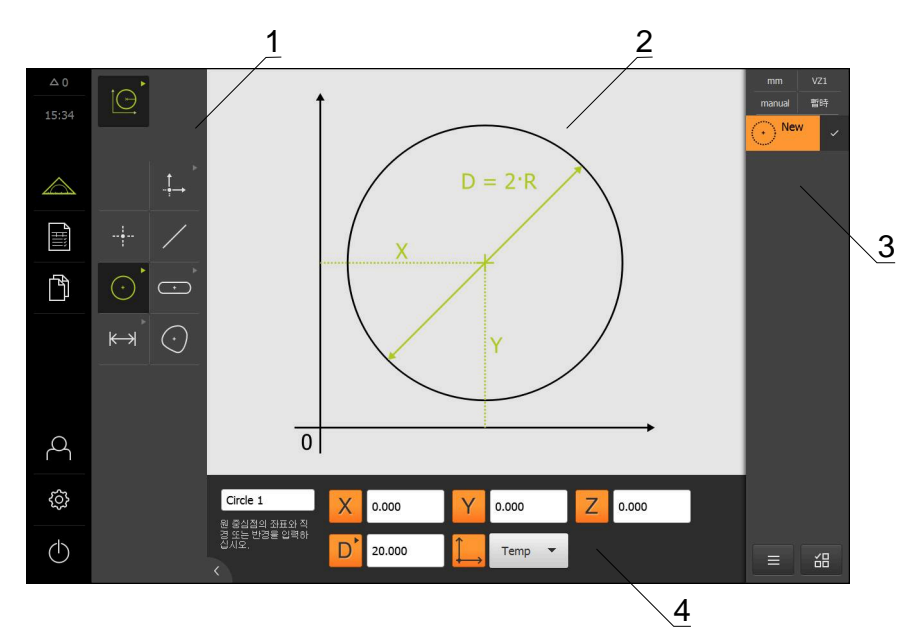

그림 15: **원** 지오메트리에 대한 **정의** 기능

- **1** 지오메트리 팔레트
- **2** 지오메트리의 표시
- **3** 검사기의 형상 목록
- **4** 지오메트리 파라미터에 대한 입력 필드(지오메트리 전용)

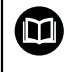

해당 활동에 대한 자세한 설명은 QUADRA-CHEK 3000 작동 지침의 "측 정", "측정 평가" 및 "측정 보고서" 장을 참조하십시오.

### **3.10 위치 표시**

장치의 위치 표시는 축 위치 및 구성된 축(해당하는 경우)에 관한 추가 정보를 표시 합니다.

#### **3.10.1 위치 표시의 조작 요소**

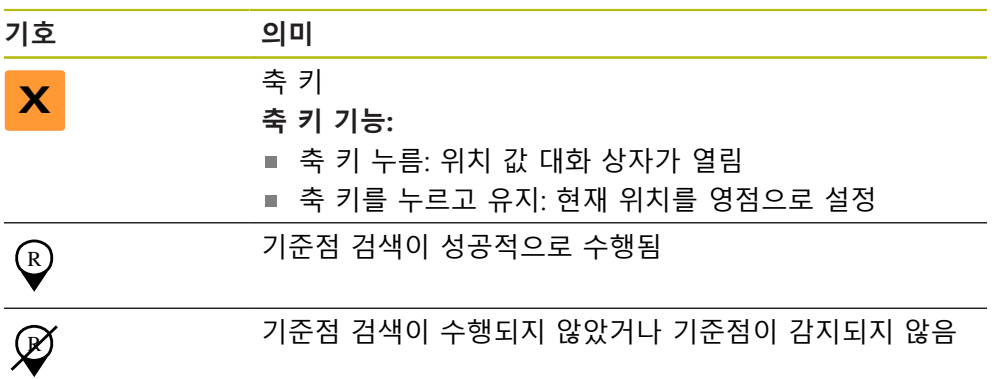

### **3.11 작업 영역 사용자 지정**

**측정** 메뉴에서 주 메뉴, 하위 메뉴 또는 검사기를 숨겨서 작업 영역을 확장할 수 있 습니다. 또한 형상 뷰를 사용자 지정하는 여러 가지 방법이 있습니다.

**활성화**

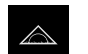

R

▶ 주 메뉴에서 **측정** 누름

측정, 생성 및 정의에 대한 사용자 인터페이스가 표시됨

### **3.11.1 주 메뉴 및 하위 메뉴 표시 및 숨기기**

**탭**을 누름

- > 주 메뉴가 숨겨짐
- ▶ **탭**을 다시 누름
- 하위 메뉴가 숨겨짐
- 화살표 방향이 바뀜
- ▶ 하위 메뉴를 표시하려면 **탭**을 누름
- ▶ 주 메뉴를 표시하려면 **탭**을 다시 누름

### **3.11.2 검사기 숨기기 또는 표시**

검사기는 **수동 측정** 기능을 사용할 때에만 숨길 수 있습니다.

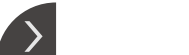

- **탭**을 누름 검사기가 숨겨짐
- 화살표 방향이 바뀜
- ▶ 검사기를 표시하려면 **탭**을 누름
- **3.12 검사기 사용**

검사기는 **Measure[측정]** 메뉴에서만 사용할 수 있습니다.

**활성화**

- $\triangle$
- ▶ 주 메뉴에서 **Measure[측정]** 누름
- 측정, 생성 및 정의에 대한 사용자 인터페이스가 표시됨

### **3.12.1 검사기의 컨트롤러**

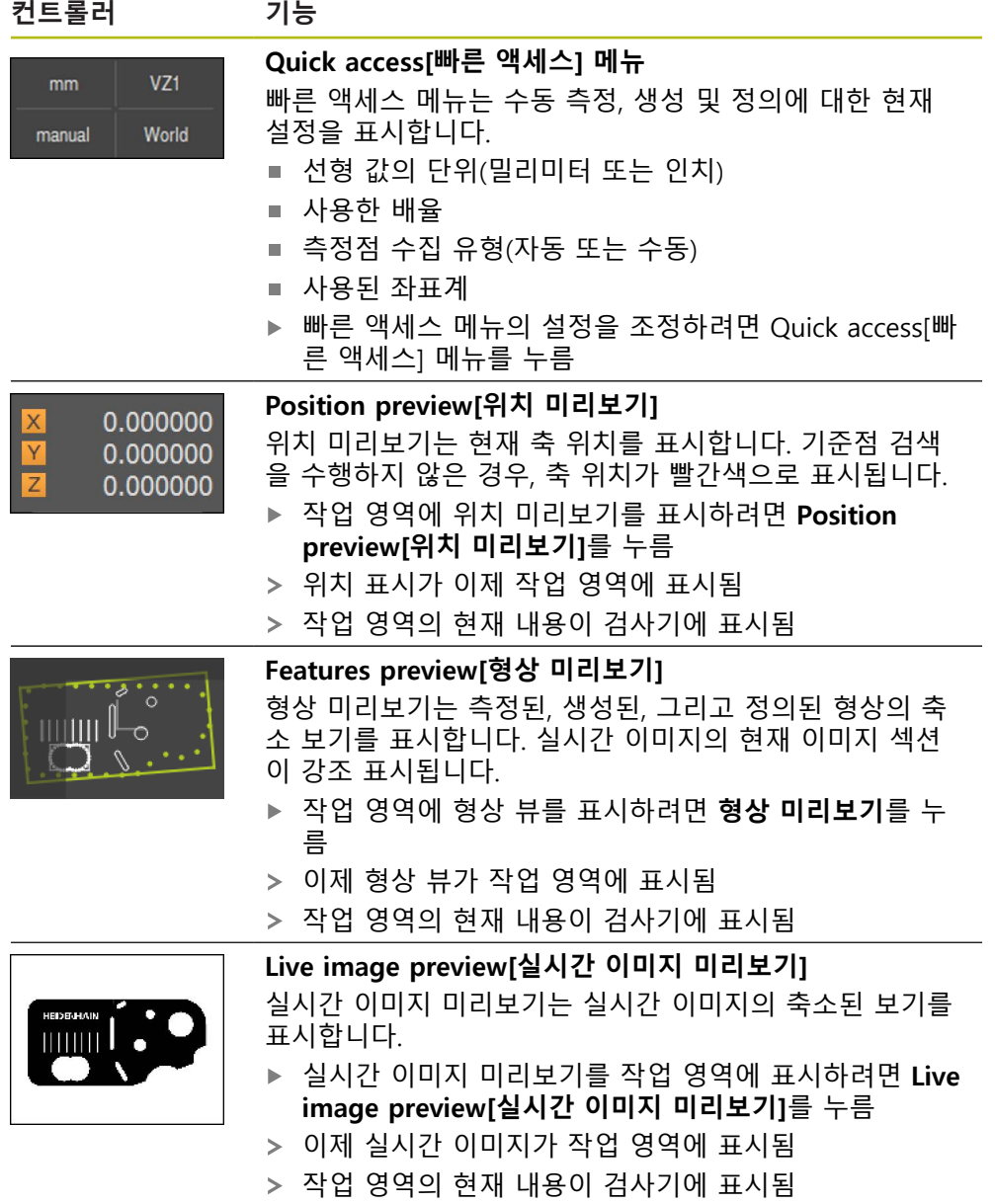

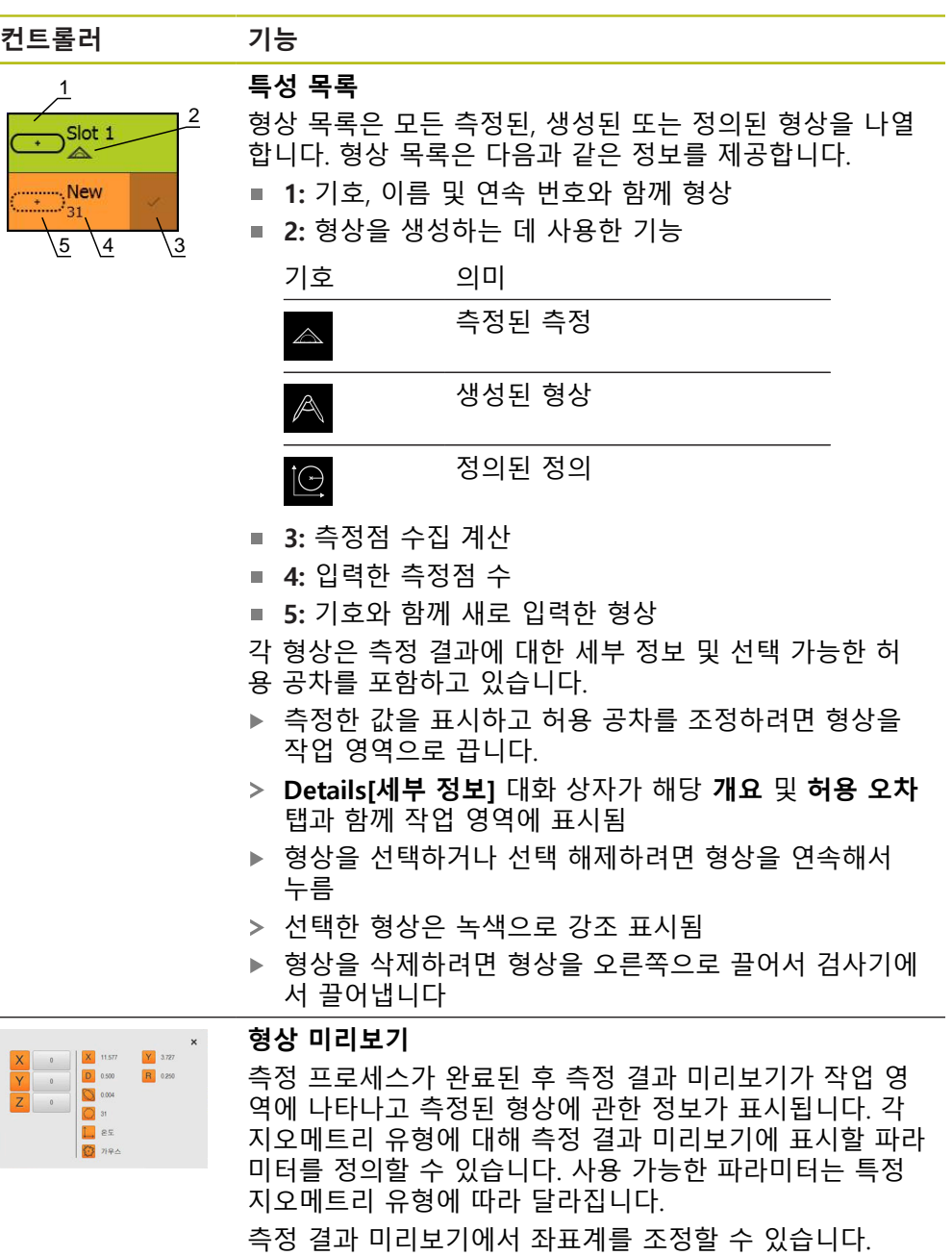

RS-232 인터페이스를 통해 측정 결과 미리보기의 내용을 컴퓨터로 전송할 수 있습니다.

 $\bf \bm \Omega$ 

측정된 값 출력에 대한 자세한 설명은 QUADRA-CHEK 3000 작동 지침의 "측정 평가" 장을 참조하시기 바랍니다.

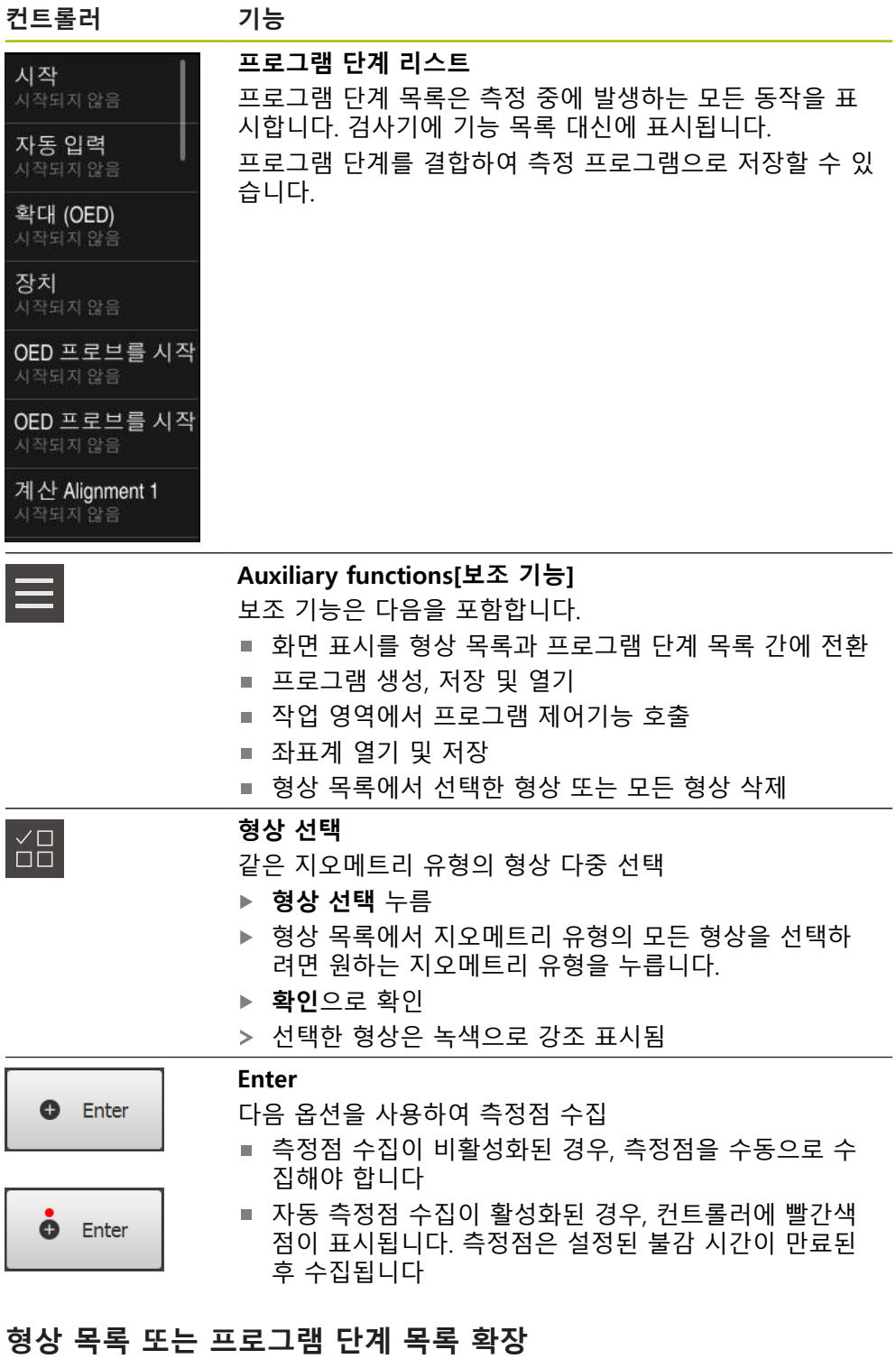

형상 목록 또는 프로그램 단계 목록이 최소 한 개의 형상 또는 프로그램 단계를 포 함하는 경우 해당 목록을 확장할 수 있습니다.

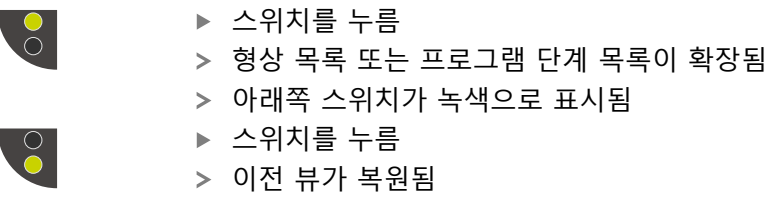

위쪽 스위치가 녹색으로 표시됨

**3.12.2 형상 목록 또는 프로그램 단계 목록 확장**

**4**

# **소프트웨어 구성**

### **4.1 개요**

A

아래에 설명한 작업을 수행하기 전에 ["기본 작동"](#page-18-0) 장을 읽고 이해해야 합니다. **추가 정보:** ["기본 작동", 페이지 19](#page-18-0)

QUADRA-CHEK 3000 Demo을 구성해야 QUADRA-CHEK 3000 Demo을 성공적으 로 설치한 후 올바르게 사용할 수 있습니다. 이 장에서는 다음과 같은 설정을 수행 하는 방법을 설명합니다.

- [언어 설정](#page-25-0)
- [소프트웨어 옵션 활성화](#page-64-0)
- [제품 버전 선택\(옵션\)](#page-65-0)
- [구성 파일 복사](#page-65-1)
- [구성 데이터 업로드](#page-66-0)

### **4.2 언어 설정**

사용자 인터페이스 언어는 영어입니다. 원할 경우 다른 언어로 변경할 수 있습니 다.

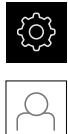

- ▶ 주 메뉴에서**설정** 을 누름
- ▶ **사용자** 누름
- 로그인한 사용자가 확인 표시로 표시됨
- ▶ 로그인한 사용자 선택
- 사용자에 대해 선택한 언어가 **언어** 드롭다운 목록에 국가 깃 발로 표시됨
- ▶ 언어 드롭다운 목록에서 원하는 언어에 대한 플래그를 선택
- 사용자 인터페이스가 선택한 언어로 표시됩니다.

### <span id="page-64-0"></span>**4.3 소프트웨어 옵션 활성화**

또한 QUADRA-CHEK 3000 Demo을(를) 사용하여 소프트웨어 옵션에 따라 달라지 는 특성 및 기능을 시뮬레이션할 수도 있습니다. 이렇게 하려면 라이선스 키로 소 프트웨어 옵션을 활성화해야 합니다. 필요한 라이선스 키는 QUADRA-CHEK 3000 Demo 폴더 구조에 있는 라이선스 파일에 저장됩니다.

사용 가능한 소프트웨어 옵션을 활성화하려면 라이선스 파일을 읽어야 합니다.

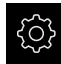

 $\mathcal{L}$ 

- ▶ 주 메뉴에서**설정** 을 누름
- 제품 설정이 표시됨

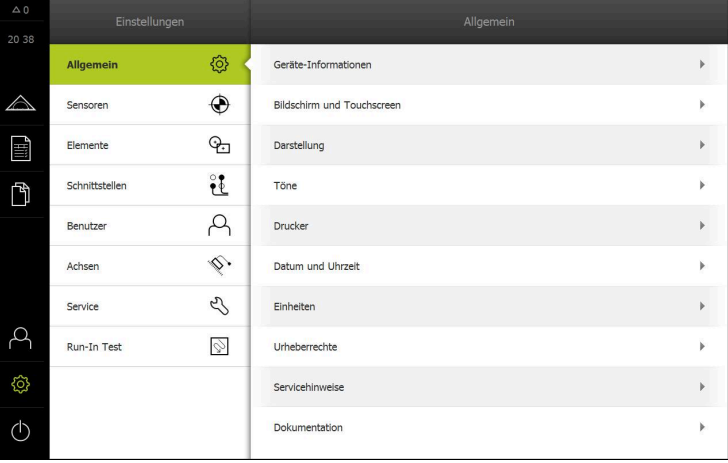

- 그림 16: **Settings[설정]** 메뉴
- ▶ **서비스** 누름
	- ▶ 다음 순서로 엽니다.
		- 소프트웨어 옵션
		- 옵션 활성화
		- **라이선스 파일 읽기**를 누름
	- ▶ 대화 상자에서 다음 저장 위치를 선택:
		- 선택 **Internal**
		- 선택 **User**
	- ▶ PcDemoLicense.xml 라이선스 파일 선택
	- ▶ 선택으로 선택을 확인
	- **▶ 확인**을 누름
	- > 라이선스 키가 활성화됨
	- **확인**을 누름
	- 제품을 재시작하라는 프롬프트가 표시됨
	- ▶ 재시작을 수행
	- 소프트웨어 옵션에 따라 달라지는 기능을 사용할 수 있음

### <span id="page-65-0"></span>**4.4 제품 버전 선택(옵션)**

QUADRA-CHEK 3000은 여러 가지 버전으로 공급됩니다. 이러한 버전은 연결할 수 있는 엔코더에 대한 인터페이스가 서로 다릅니다.

**설정** 메뉴에서 QUADRA-CHEK 3000 Demo을(를) 사용하여 시뮬레이션할 버전을 선택할 수 있습니다

▶ 주 메뉴에서**설정** 을 누름

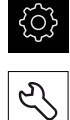

- 
- **서비스** 누름 **제품 명칭**을 누름
- ▶ 원하는 버전을 선택
- 이제 재시작을 수행하라는 메시지가 표시됩니다.
- QUADRA-CHEK 3000 Demo이 원하는 버전에서 사용할 준비 가 완료됨

### <span id="page-65-1"></span>**4.5 구성 파일 복사**

구성 데이터를 QUADRA-CHEK 3000 Demo에 로드할 수 있도록 하려면 먼저 다운 로드한 구성 파일 **DemoBackup.mcc**를 QUADRA-CHEK 3000 Demo에서 액세스할 수 있는 영역에 복사해야 합니다.

- ▶ 임시 저장 폴더로 이동
- 예를 들어 구성 파일**DemoBackup.mcc**를 다음 폴더에 복사: **C: ► HEIDENHAIN ► [제품 이름] ► ProductsMGE5 ► Metrology ► [제품 약 어] ► user ► User**

QUADRA-CHEK 3000 Demo에서 구성 파일 **DemoBackup.mcc**에 액세스하려면 파일을 저장할 때 경로의 다음 부분을 보존해야 합니 다. **► [제품 이름] ► ProductsMGE5 ► Metrology ► [제품 약어] ► user ► User**.

QUADRA-CHEK 3000 Demo에 의해 구성 파일에 액세스할 수 있습니다.

### <span id="page-66-0"></span>**4.6 구성 데이터 업로드**

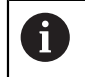

먼저 라이선스 키를 활성화해야 구성 데이터를 업로드할 수 있습니다. **추가 정보:** ["소프트웨어 옵션 활성화", 페이지 65](#page-64-0)

QUADRA-CHEK 3000 Demo을(를) 컴퓨터에 사용하도록 **DemoBackup.mcc** 구성 파일을 업로드해야 합니다.

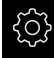

▶ 주 메뉴에서**설정** 을 누름 제품 설정이 표시됨

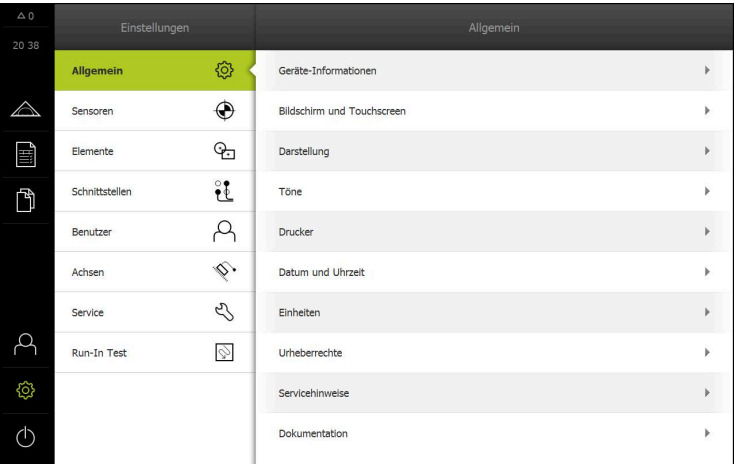

그림 17: **설정**메뉴

- ▶ **서비스** 누름
- 연속해서 열기:
	- **백업 및 복원 구성**
	- **복원 구성**
	- **전체 복원**
- 대화 상자에서 다음 저장 위치를 선택:
	- **Internal**
	- **User**
- **▶ DemoBackup.mcc** 구성 파일 선택
- ▶ 선택으로 선택을 확인
- 설정이 적용됨
- 어플리케이션을 종료하라는 메시지가 표시됨
- **확인**을 누름
- QUADRA-CHEK 3000 Demo이(가) 닫히고 Microsoft Windows 창이 닫힘
- ▶ QUADRA-CHEK 3000 Demo 재시작
- QUADRA-CHEK 3000 Demo은(는) 이제 사용 준비가 완료됨

 $\mathcal{L}$ 

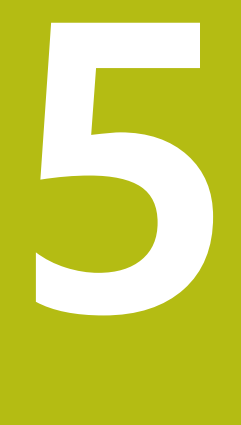

**빠른 시작**

### **5.1 개요**

이 장에서는 예제를 사용하여 일반적인 측정 순서의 단계를 설명합니다. 단계는 예 를 들어 측정 대상 개체의 정렬 및 형상 측정에서 측정 보고서 생성에 이르가까지 그 범위가 넓습니다.

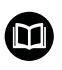

해당 활동에 대한 자세한 설명은 QUADRA-CHEK 3000 작동 지침의 "측 정", "측정 평가" 및 "측정 보고서" 장을 참조하십시오.

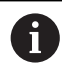

아래에 설명한 작업을 수행하기 전에 ["기본 작동"](#page-18-0) 장을 읽고 이해해야 합니다. **추가 정보:** ["기본 작동", 페이지 19](#page-18-0)

### **5.2 측정 수행**

#### **5.2.1 VED 센서를 사용한 측정**

VED 센서를 사용하여 엣지 및 외형을 측정하려면 실시간 이미지에서 측정점을 수 집하기 위한 다양한 측정 툴을 사용할 수 있습니다. **추가 정보:** ["VED 측정 툴", 페이지 39](#page-38-0)

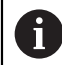

여기에 도시한 측정은 측정 장에서 자세히 설명합니다.

이 섹션에서 설명하는 측정을 위해 제공된 2-D 데모 부품의 표현과 함 A 께 가상 카메라(GigE)를 사용합니다. 시운전 또는 설치 중의 애플리케이션별 조정에 의해 표현이 달라질 수 있습니다. 언제든지 OEM 사용자 또는 Setup 사용자가 가상 카메라로 전환할 수

있습니다. 이 방법에 의해 표시된 예제를 재현할 수 있습니다.

**70** HEIDENHAIN | QUADRA-CHEK 3000 Demo | 사용 설명서 | 02/2020

#### **측정대상 개체 정렬**

측정대상 개체를 정렬해야 측정점을 평가할 수 있습니다. 이 프로세스 중에 측정대 상 개체의 좌표계(공작물 좌표계)가 결정되며, 이 좌표계가 기술 도면에 지정됩니 다.

측정한 값을 기술 도면의 데이터와 비교하고 이를 평가할 수 있습니다.

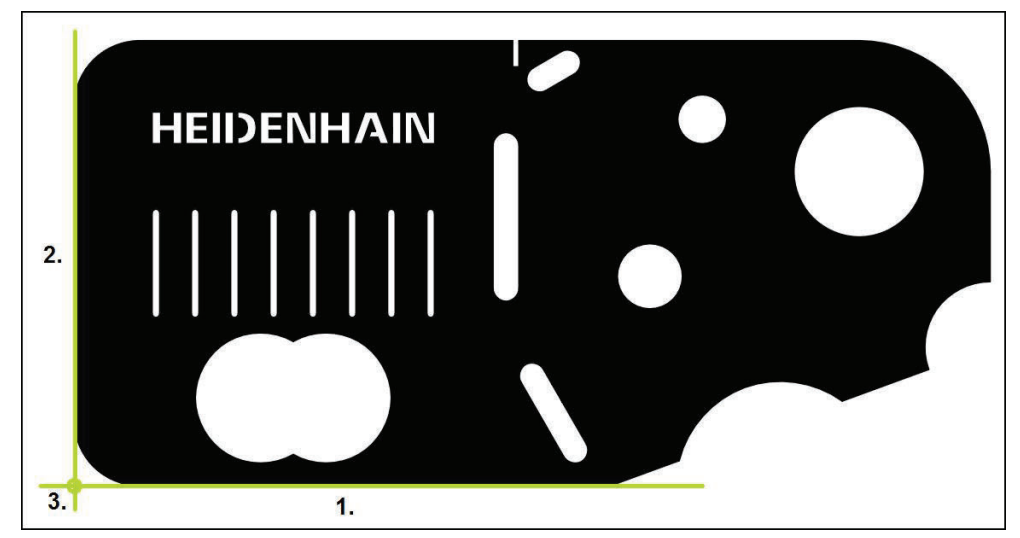

그림 18: 2-D 데모 부품의 정렬 예

일반적으로 측정대상 개체는 다음 단계로 정렬됩니다.

- 1 정렬 측정
- 2 직선 측정
- 3 영점 생성

f

**수동 측정** 기능을 사용하는 경우 이미지 섹션을 이동할 수 있습니다. **추가 정보:** ["이미지 섹션 이동", 페이지 41](#page-40-1)

**자동 초점 기능을 포함하는 초점 평면을 결정(소프트웨어 옵션) 자동 초점 (AF)** 기능은 초점 평면을 결정하는 데 도움이 됩니다. 마법사가 이 절차 를 안내합니다. Z축에서 측정 툴을 이동하는 동안 제품은 측정대상 개체의 외형의 초점이 가장 잘 맞는 위치를 결정합니다.

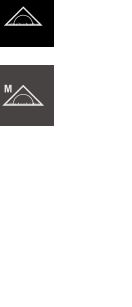

■ 버퍼

■ 원

■ 윤곽

■ 십자선 ■ 단일 엣지

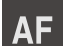

**▶ 자동 초점**을 누름

▶ 주 메뉴에서 **측정** 누름

▶ 기능 팔레트에서 **수동 측정** 선택

▶ 다음 측정 툴 중 하나를 선택

- ▶ 마법사의 지시를 따름
- 마법사가 Z축에서 최적의 위치를 결정

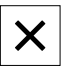

- ▶ 마법사를 닫으려면 **닫기**를 누릅니다
- ▶ 결정된 Z축 위치로 이동

**5**

**정렬 측정**

| VZ1<br>mm<br>World<br>manual | ▶ 필요한 경우 빠른 액세스 메뉴에서 XY 투사 평면을 선택                                                                                                |
|------------------------------|----------------------------------------------------------------------------------------------------|
|                              | ▶ 지오메트리 팔레트에서 <b>정렬</b> 선택                                                                                                    |
|                              | ▶ 툴 팔레트에서 Buffer[ <b>버퍼</b> ] 선택<br>▶ 측정 툴을 기준 엣지 위에 배치<br>▶ 스캔 방향을 조정하려면 측정 툴을 회전<br>▶ 검색 범위에 포함된 엣지 영역이 가능하면 커지도록 측정 툴<br>을 확장 |
| G)<br>Enter                  | ▶ 검사기에서 Enter를 누름<br>>  에지를 따라 측정점 여러 개가 캡처됨<br>> 새 형상이 형상 목록에 표시됨                                                               |
|                              | 엣지의 전체 길이를 따라 측정점을 분배합니다. 이렇<br>게 하면 각도 오차가 최소화됩니다.                                                                              |
|                              | ▶  에지가 중단되었거나 작업 영역에 완전히 표시되지 않은 경<br>우 측정 도구의 위치를 변경하고 측정점을 더 캡처                                                                |
|                              | ▶  새 형상에서 Finish[ <b>마침</b> ] 누름<br>> 정렬이 형상 목록에 표시됨<br>> 이제 측정 결과 미리보기가 표시됨                                                     |

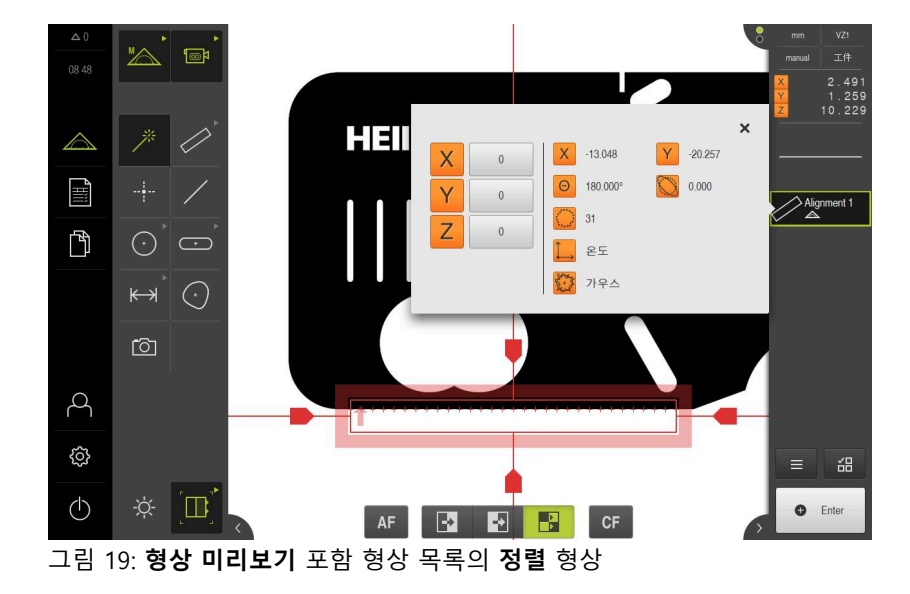
#### **직선 측정**

예를 들어 두 번째 기준 에지에 대해 **Buffer[버퍼]** 측정 도구를 사용하여 직선을 측정할 수 있습니다.

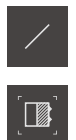

- ▶ 지오메트리 팔레트에서 **짝수** 선택
- 도구 팔레트에서 **Buffer[버퍼]** 선택
- ▶ 측정 도구를 기준 에지 위에 배치
	- 스캔 방향을 조정하려면 측정 툴을 회전
- 검색 범위에 포함된 에지 영역이 가능하면 커지도록 측정 도  $\mathbf{r}$ 구를 확장

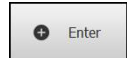

 $\blacktriangleright$ 

- 검사기에서 **Enter**를 누름
- 새 형상이 형상 목록에 표시됨

엣지의 전체 길이를 따라 측정점을 분배합니다. 이렇 İ 게 하면 각도 오차가 최소화됩니다.

▶ 에지가 중단되었거나 작업 영역에 완전히 표시되지 않은 경 우 측정 도구의 위치를 변경하고 측정점을 더 캡처

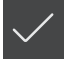

- **▶ 새 형상에서 Finish[마침]** 누름
- 직선이 형상 목록에 표시됨
- 측정 결과 미리보기가 나타남

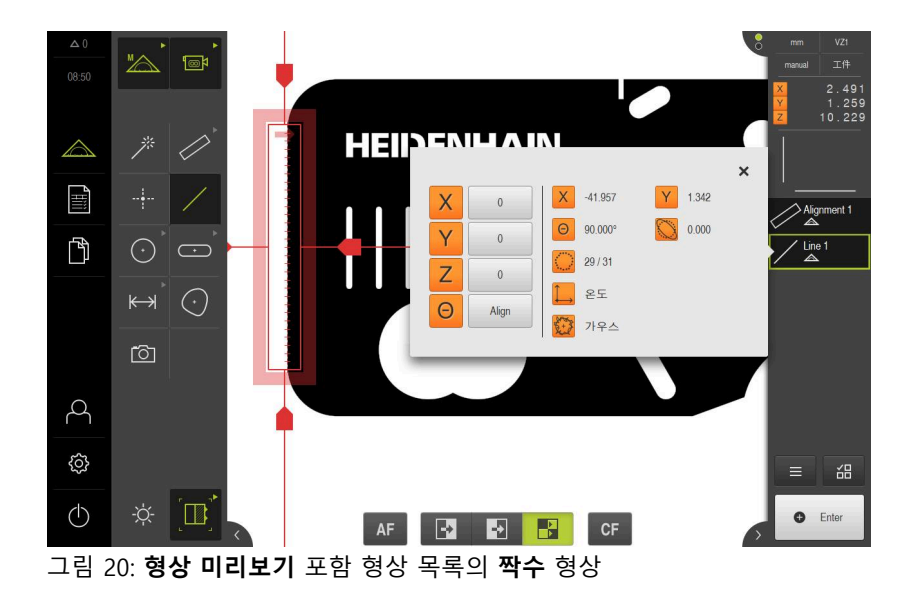

# **영점 생성**

영점은 정렬선과 직선 사이의 교점에 생성됩니다.

- ▶ 지오메트리 팔레트에서 영점 선택
	- ▶ 검사기 또는 형상 뷰에서 **정렬** 및 짝수 선택
	- > 선택한 형상은 녹색으로 표시됨
	- 새 형상이 형상 목록에 표시됨

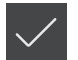

 $\frac{\uparrow}{\uparrow}$ 

- 새 형상에서 **Finish[마침]** 누름
- 영점이 형상 목록에 표시됨
- 측정대상 개체에 대한 공작물 좌표계가 결정되어 있어야 함
- ▶ 형상 **미리보기**를 누름
- 좌표계가 작업 영역에 표시됨

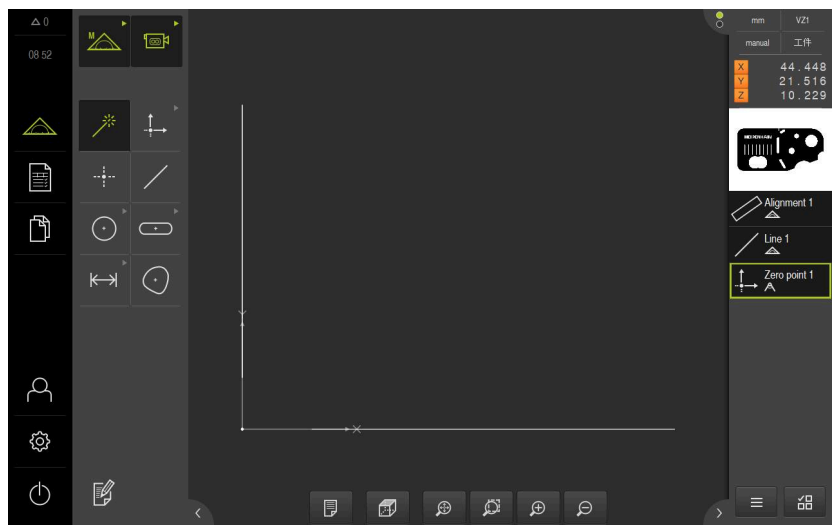

그림 21: 영점이 좌표계에 표시되는 작업 영역

#### **형상 측정**

형상을 측정하려면 지오메트리 팔레트의 지오메트리를 사용할 수 있습니다.

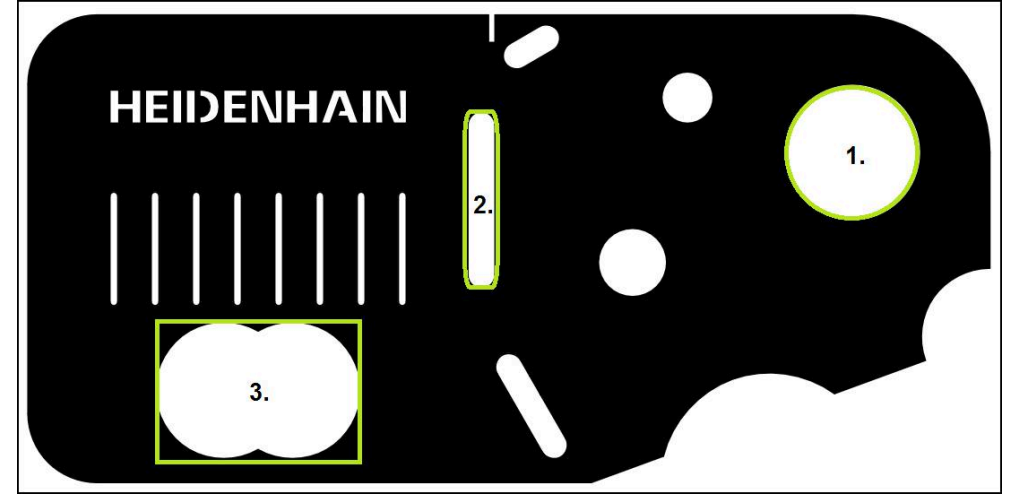

그림 22: 2D 데모 부품의 측정 예

아래 섹션에서는 다음 형상의 측정에 대해 설명합니다.

- 1 원
- 2 슬롯
- 3 blob

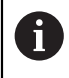

**수동 측정** 기능을 사용하는 경우 이미지 섹션을 이동할 수 있습니다. **추가 정보:** ["이미지 섹션 이동", 페이지 41](#page-40-0)

#### **원 측정**

원을 측정하려면 최소 세 개의 측정점이 필요합니다. 측정점을 수집하려면 예를 들 어 **원** 측정 툴을 사용할 수 있습니다. 지정된 설정에 따라 여러 개의 측정점이 전체 외형을 따라 자동으로 분배됩니다.

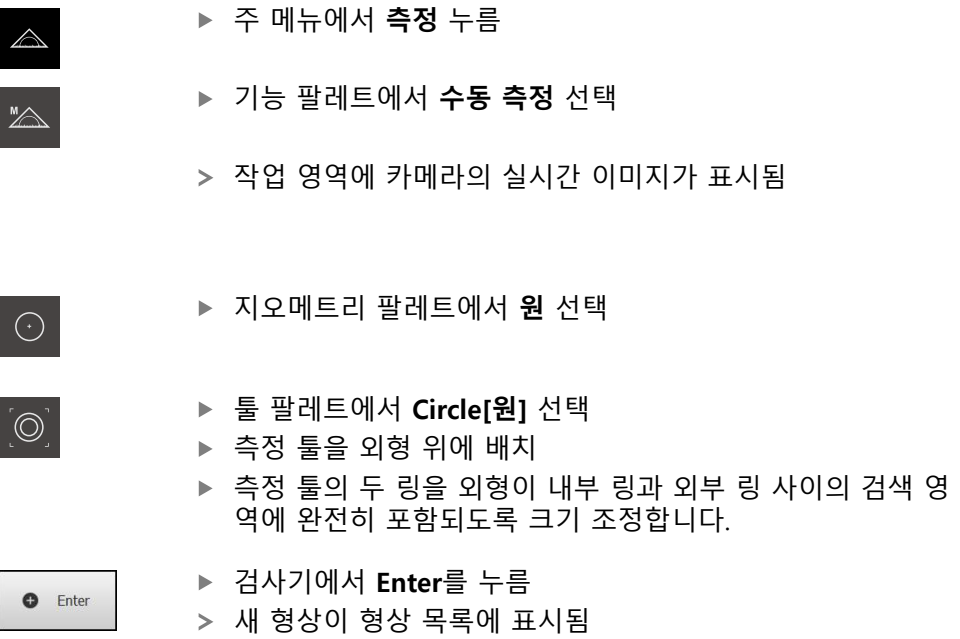

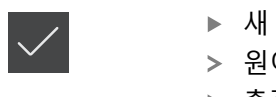

- ▶ 새 형상에서 **마침** 누름
- 원이 형상 목록에 표시됨
- 측정 결과 미리보기가 나타남

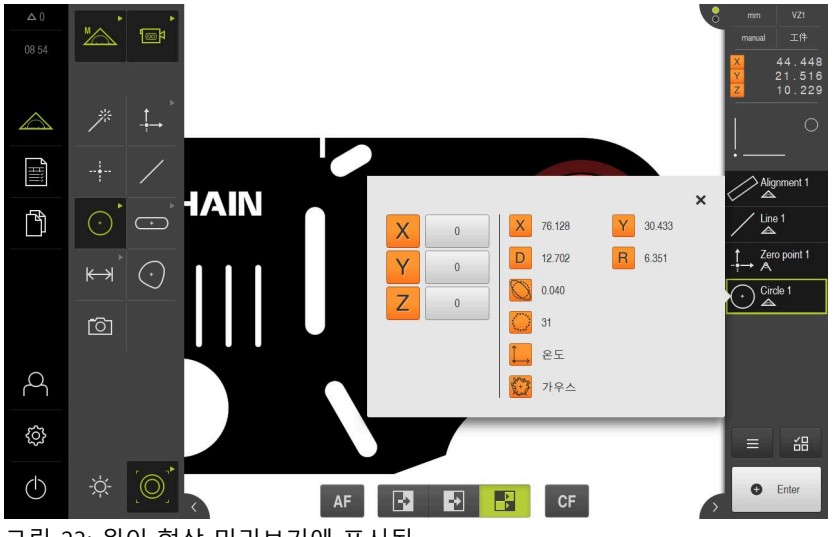

그림 23: 원이 형상 미리보기에 표시됨

#### **슬롯 측정**

슬롯을 측정하려면 최소 다섯 개의 측정점이 필요합니다. 측정점 수집을 위해 예를 들어 **단일 엣지** 측정 툴을 사용할 수 있습니다. 첫 번째 긴 변에 측정점 최소 두 개, 두 번째 긴 변에 측정점 최소 한 개 및 슬롯의 각 호에 한 개의 측정점을 배치합니 다.

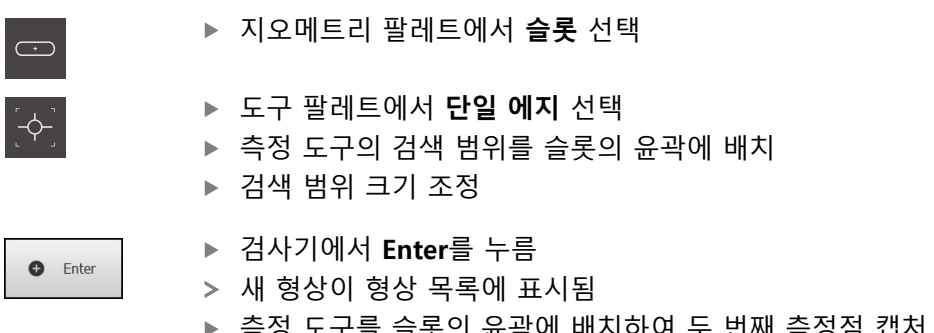

- **O** Enter  $\blacktriangleright$ 
	- 더 많은 측정점을 수집하려면 위의 단계를 반복

첫 번째 긴 변의 전체 길이를 따라 측정점을 최대한 i 분배합니다.

- ▶ 새 형상에서 **Finish[마침]** 누름
	- 슬롯이 형상 목록에 표시됨
	- 이제 측정 결과 미리보기가 표시됨

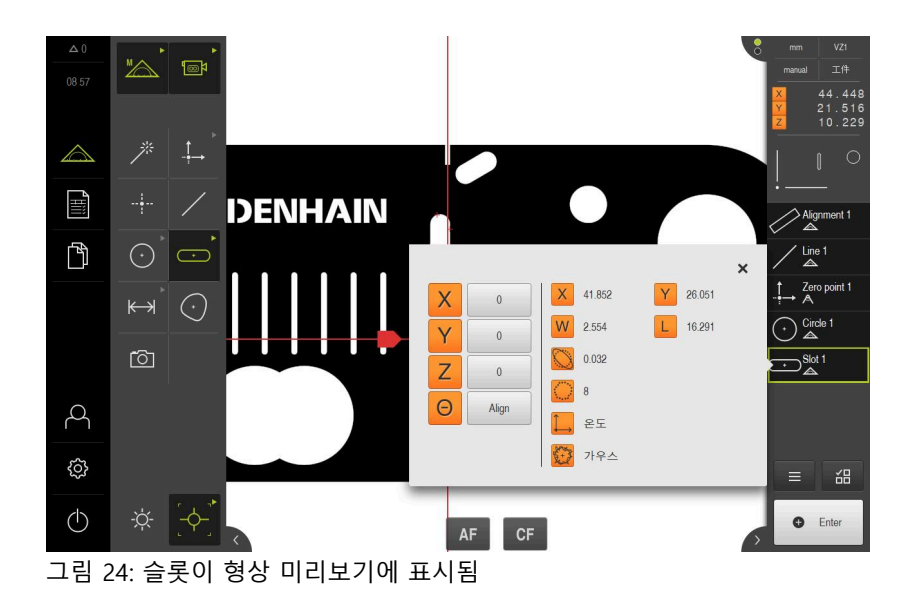

<sub>드</sub>구들 글놋의 윤곽에 매시아어 두 번째 즉성심 캡<mark>서</mark> **Enter**를 누름**Enter**

#### **blob 측정**

blob을 측정하려면 최소 세 개의 측정점이 필요합니다. 측정점을 캡처하려면 예를 들어**윤곽** 측정 도구를 사용할 수 있습니다. 지정된 설정에 따라 여러 개의 측 정점이 전체 윤곽을 따라 자동으로 분배됩니다.

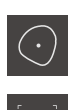

- ▶ 지오메트리 팔레트에서 **방울** 선택
- ▶ 도구 팔레트에서 **윤곽** 선택
- 측정 도구를 윤곽 위의 원하는 위치에 배치  $\blacktriangleright$
- 검색 범위를 에지를 한 개만 포함하도록 크기 조정  $\blacktriangleright$

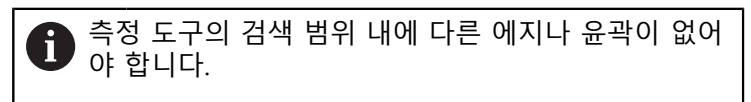

- 검사기에서 **Enter**를 누름
	- 시작점에 다시 도달할 때까지 엣지를 따라 측정점이 수집됨
	- 새 형상이 형상 목록에 표시됨  $\geq$
	- **▶ 새 형상에서 Finish[마침]** 누름
	- 방울이 형상 목록에 표시됨
		- 이제 측정 결과 미리보기가 표시됨

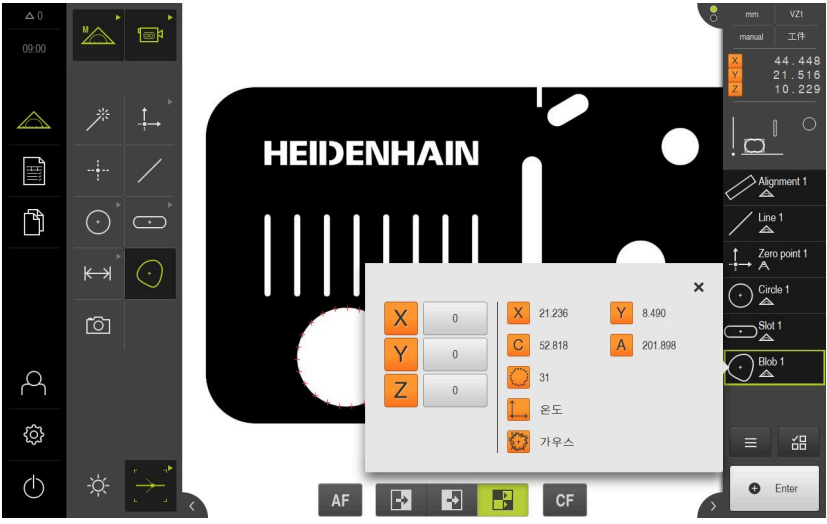

그림 25: Blob이 형상 미리보기에 표시됨

#### **5.2.2 OED 센서를 사용한 측정**

엔코더 및 센서가 없으면 해당 측정점 수집이 불가능하므로 여기에 표 A 시한 측정은 QUADRA-CHEK 3000 Demo(으)로 시뮬레이션할 수 없습니 다. 그러나 설명을 사용하여 가장 중요한 기능 및 사용자 인터페이스를 익힐 수 있습니다.

OED 센서를 사용하여 에지 및 윤곽을 측정하려면 측정점을 수집하기 위한 다양한 측정 툴을 사용할 수 있습니다. **추가 정보:** ["OED 측정 툴 개요", 페이지 54](#page-53-0)

**O** Enter

#### **측정대상 개체 정렬**

측정대상 개체를 정렬해야 측정점을 평가할 수 있습니다. 이 프로세스 중에 측정대 상 개체의 좌표계(공작물 좌표계)가 결정되며, 이 좌표계가 기술 도면에 지정됩니 다.

측정한 값을 기술 도면의 데이터와 비교하고 이를 평가할 수 있습니다.

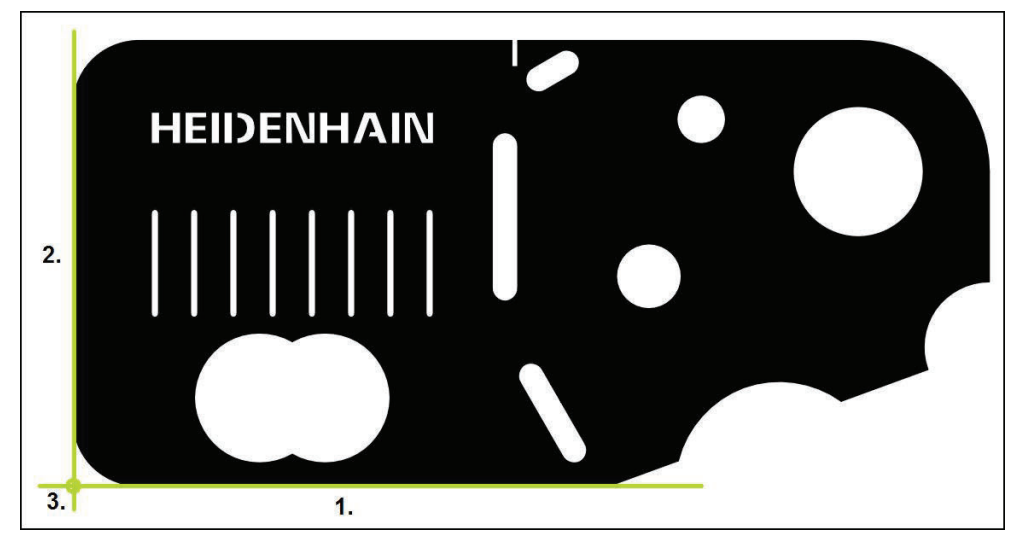

그림 26: 2-D 데모 부품의 정렬 예

일반적으로 측정대상 개체는 다음 단계로 정렬됩니다.

- 1 정렬 측정
- 2 직선 측정
- 3 영점 생성

#### **정렬 측정** 기술 도면에 따라 정렬을 위한 기준 에지를 정의합니다. **▶ 주 메뉴에서 Measure[측정] 누름**  $\triangle$

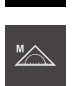

 $\bigcirc$ 

▶ 기능 팔레트에서 **수동 측정** 선택

- 여러 센서를 사용할 수 있는 경우 센서 팔레트에서 **OED 센 서**를 선택
- 이제 지오메트리 팔레트와 OED 측정 도구가 표시됨
- 이제 작업 영역에 위치 표시가 나타남
- ▶ 빠른 액세스 메뉴에서 측정 장비에 설정된 배율 선택
- 필요한 경우 빠른 액세스 메뉴에서 **XY** 투사 평면을 선택

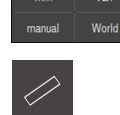

 $\overline{A}$ 

▶ 지오메트리 팔레트에서 **정렬** 선택

- ▶ 도구 팔레트에서 **자동 OED** 선택
- ▶ OED 센서로 기준 에지를 여러 번 통과
- 새 형상이 형상 목록에 표시됨
- 기준 에지를 통과할 때마다 새 측정점이 추가됨

엣지의 전체 길이를 따라 측정점을 분배합니다. 이렇 i 게 하면 각도 오차가 최소화됩니다.

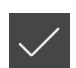

- 새 형상에서 **Finish[마침]** 누름
- 정렬이 형상 목록에 표시됨
- 이제 측정 결과 미리보기가 표시됨

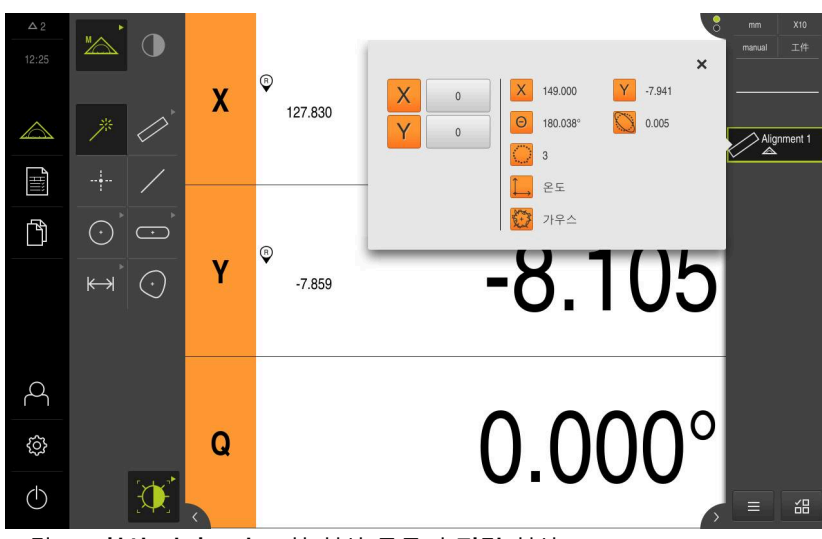

그림 27: **형상 미리보기** 포함 형상 목록의 **정렬** 형상

### **직선 측정**

 $\mathbb{Z}$  $\bigcap$ 

- O

 $\odot \equiv$ 

 $\leftrightarrow$   $\odot$ 

O

 $\triangle$ 

 $\mathbb{H}$ 

 $\mathbb{P}$ 

Ą

සූ

 $\circlearrowleft$ 

직선을 두 번째 기준 엣지로 측정합니다.

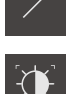

- ▶ 지오메트리 팔레트에서 **짝수** 선택
- $\mathbf{A}$
- 도구 팔레트에서 **자동 OED** 선택
- ▶ OED 센서로 기준 에지를 여러 번 통과
- 
- 
- 
- 
- 
- 
- 
- 
- 
- 
- 
- 
- 
- 
- 
- 
- 
- 
- 
- 
- 
- 
- 
- 
- 
- 
- 
- 
- 
- 
- 
- 
- 
- 새 형상이 형상 목록에 표시됨
- 
- 엣지의 전체 길이를 따라 측정점을 분배합니다. 이렇 Ħ

새 형상에서 **Finish[마침]** 누름 직선이 형상 목록에 표시됨 측정 결과 미리보기가 나타남

> $\mathsf{X}$  $\overline{0}$

Y  $\,$  0  $\,$ 

 $\Theta$ 

Align

기준 에지를 통과할 때마다 새 측정점이 추가됨

게 하면 각도 오차가 최소화됩니다.

Y 12.936

0.000

.J.TUL

 $0.000^\circ$ 

Alignment

留  $\equiv$ 

 $\frac{Line}{2}$ 

X 120.459

 $\overline{2}$ 

L & E

☆ 가우스

 $\Omega$ 89.960

그림 28: **형상 미리보기** 포함 형상 목록의 **짝수** 형상

 $\mathbf Q$ 

 $^{\circ}$  $\pmb{\mathsf{X}}$ 

 $\circ$ Y

120.468

25.459

**5**

### **영점 생성** 영점은 정렬선과 직선 사이의 교점에 생성됩니다.

- ▶ 지오메트리 팔레트에서 영점 선택
	- ▶ 검사기 또는 형상 뷰에서 **정렬** 및 짝수 선택
	- > 선택한 형상은 녹색으로 표시됨
	- 새 형상이 형상 목록에 표시됨

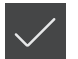

 $\stackrel{\uparrow}{\twoheadrightarrow}$ 

- 새 형상에서 **Finish[마침]** 누름
- 영점이 형상 목록에 표시됨
- 측정대상 개체에 대한 공작물 좌표계가 결정되어 있어야 함
- ▶ 형상 **미리보기**를 누름
- 좌표계가 작업 영역에 표시됨

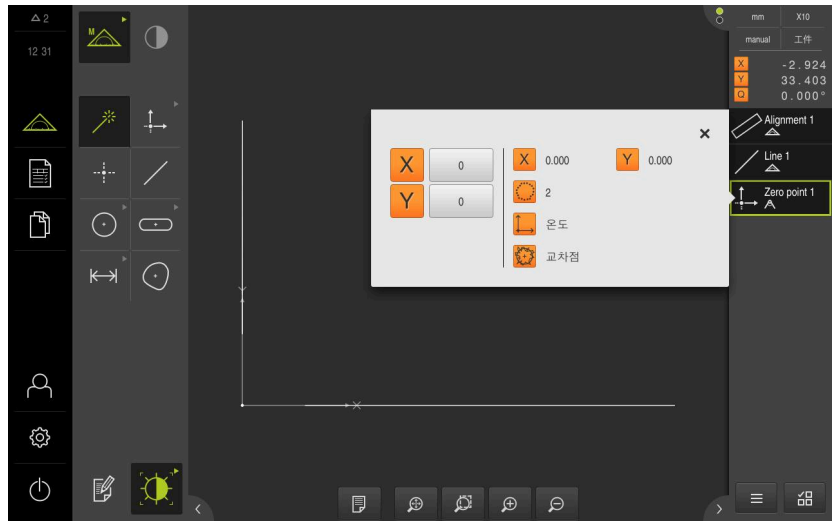

그림 29: 영점이 좌표계에 표시되는 작업 영역

#### **형상 측정**

형상을 측정하려면 지오메트리 팔레트의 지오메트리를 사용할 수 있습니다.

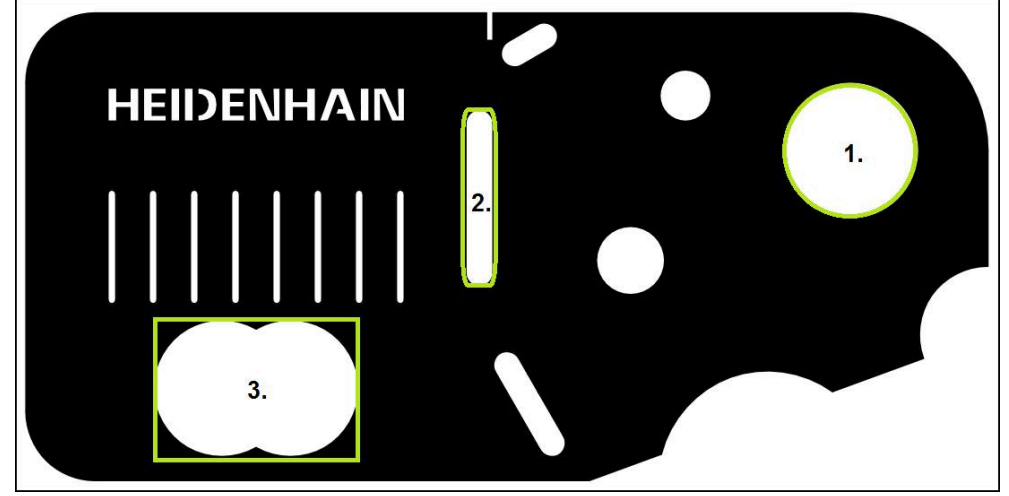

그림 30: 2D 데모 부품의 측정 예

아래 섹션에서는 다음 형상의 측정에 대해 설명합니다.

- 1 원
- 2 슬롯
- 3 blob

#### **원 측정**

원을 측정하려면 최소 세 개의 측정점이 필요합니다. 측정점 수집을 위해 예를 들 어 **OED** 측정점을 사용할 수 있습니다.

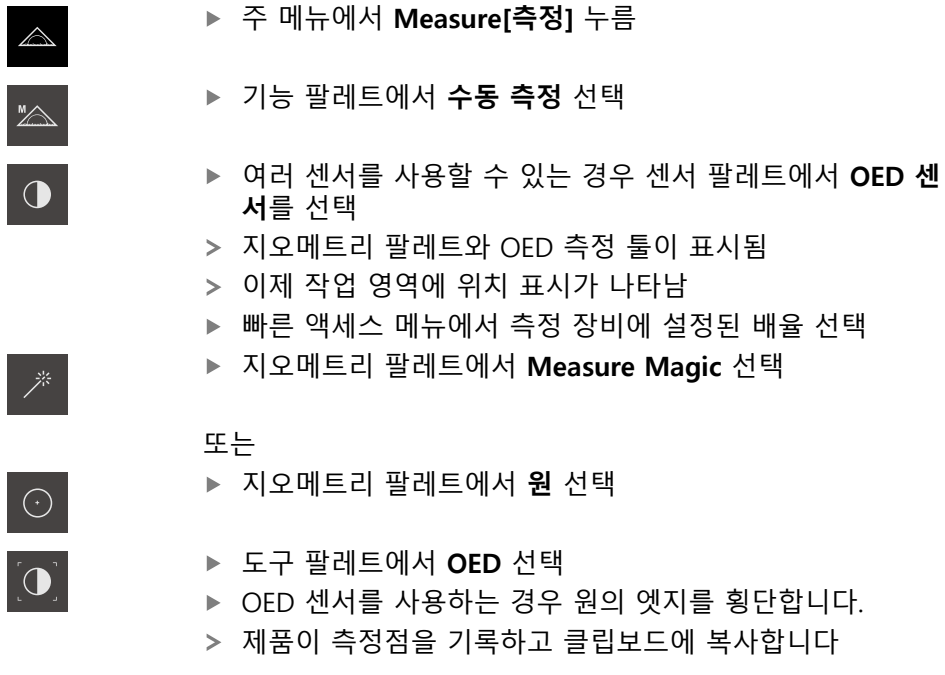

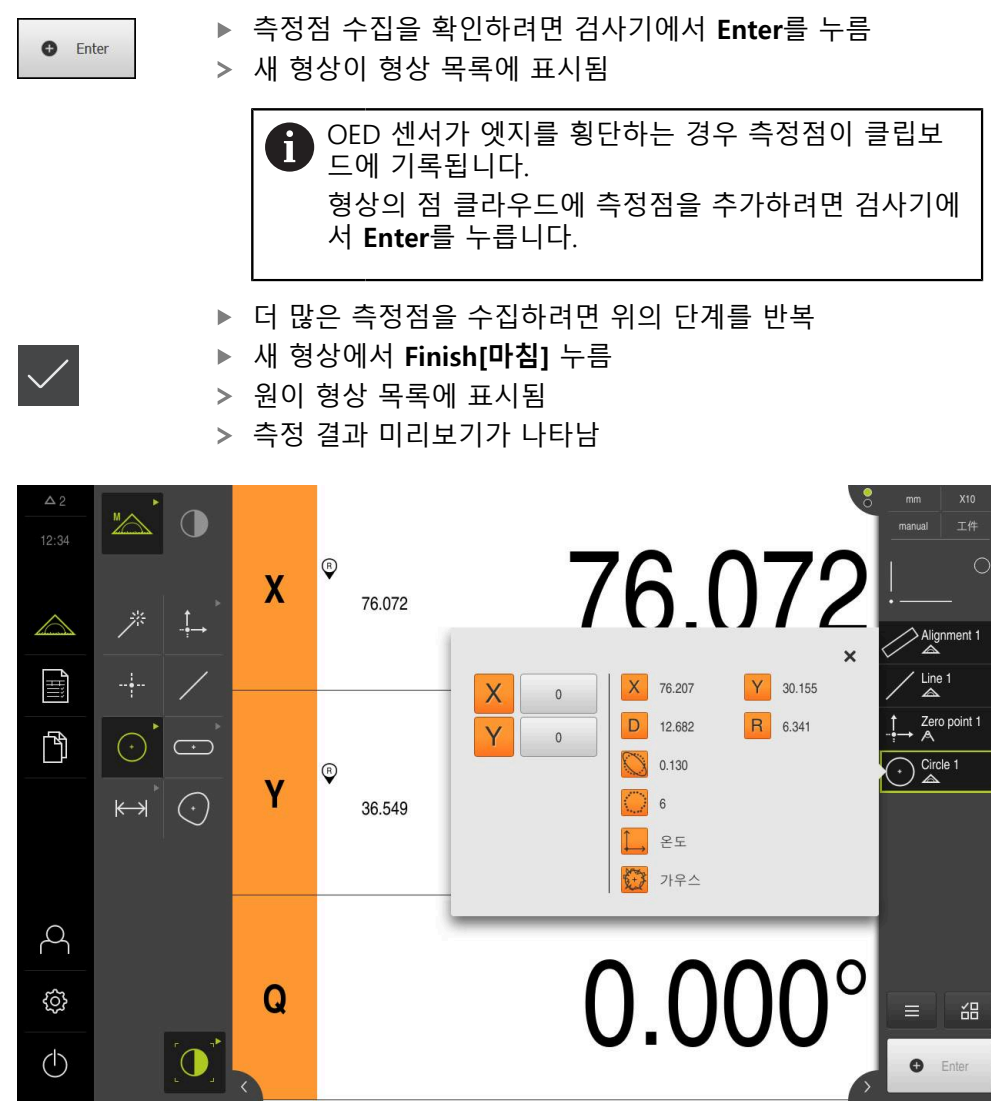

그림 31: **형상 미리보기** 포함 형상 목록의 **원** 형상

#### **슬롯 측정**

슬롯을 측정하려면 최소 다섯 개의 측정점이 필요합니다. 측정점을 수집하려면 예 를 들어 **자동 OED** 측정 툴을 사용할 수 있습니다. 첫 번째 긴 변에 측정점 최소 두 개, 두 번째 긴 변에 측정점 최소 한 개 및 슬롯의 각 호에 한 개의 측정점을 배치합 니다.

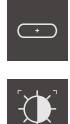

- ▶ 지오메트리 팔레트에서 슬롯 선택
- ▶ 도구 팔레트에서 **자동 OED** 선택
- ▶ OED 센서로 슬롯의 에지를 여러 번 통과
- 새 형상이 형상 목록에 표시됨
- 엣지를 횡단할 때마다 새 측정점이 추가됩니다.  $\overline{\phantom{0}}$

첫 번째 긴 변의 전체 길이를 따라 측정점을 최대한 fi 분배합니다.

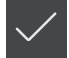

- 새 형상에서 **Finish[마침]** 누름
- 슬롯이 형상 목록에 표시됨
- 이제 측정 결과 미리보기가 표시됨

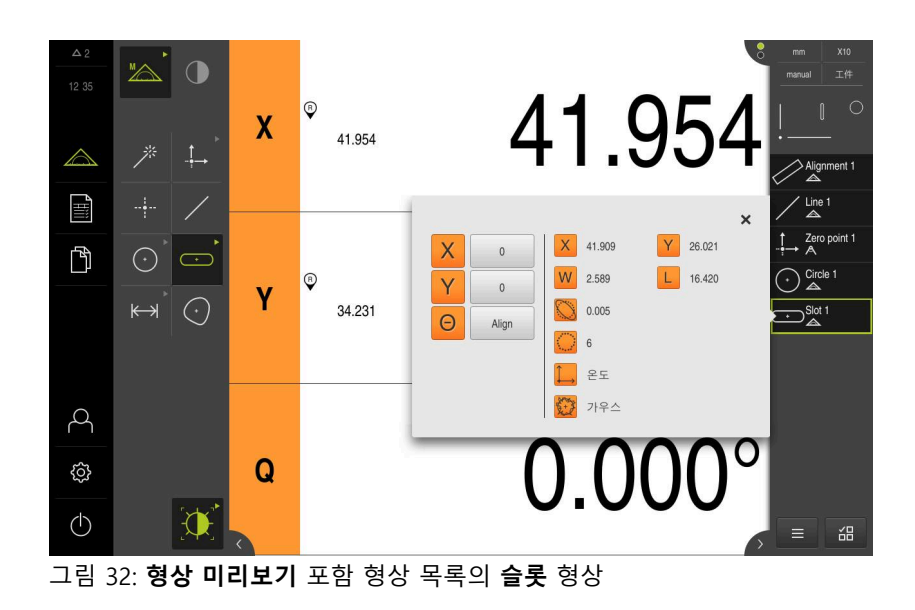

#### **방울 측정**

방울을 측정하려면 최소 세 개의 측정점이 필요합니다. 측정점 수집을 위해 예를 들어 **자동 OED** 측정 도구를 사용할 수 있습니다. 지정된 설정에 따라 여러 개의 측 정점이 전체 외형을 따라 자동으로 분배됩니다.

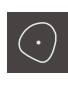

- ▶ 지오메트리 팔레트에서 **방울** 선택
- $\mathbf{D}$
- ▶ 도구 팔레트에서 **자동 OED** 선택
- ▶ OED 센서로 blob의 에지를 여러 번 통과
- 새 형상이 형상 목록에 표시됨
- 엣지를 횡단할 때마다 새 측정점이 추가됩니다.

형상의 윤곽을 따라 측정점을 가능하면 균일하게 분 ñ 배합니다.

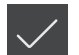

- **▶ 새 형상에서 Finish[마침]** 누름
- 방울이 형상 목록에 표시됨
- 이제 측정 결과 미리보기가 표시됨

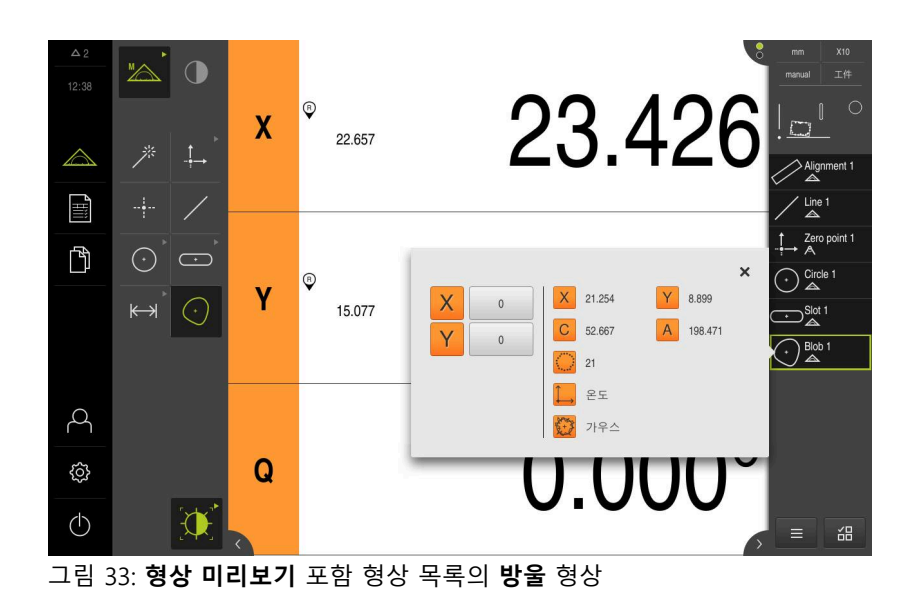

#### **5.2.3 TP 센서를 사용한 측정**

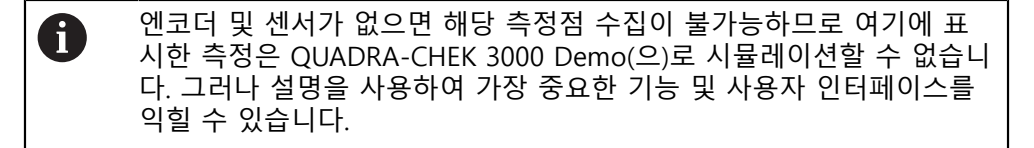

TP 센서로 엣지 및 외형을 측정하려면 툴 팔레트로 이동하고 측정 장비에 사용한 스타일러스를 선택합니다.

**추가 정보:** ["TP 센서로 측정하기 위한 컨트롤러", 페이지 55](#page-54-0)

#### **측정대상 개체 정렬**

측정점은 측정대상 개체가 미리 정렬된 경우에만 올바르게 평가할 수 있습니다. 이 프로세스 중에 측정대상 개체의 좌표계(공작물 좌표계)가 결정됩니다. 이 좌표계는 기술 도면에 지정됩니다.

따라서 측정한 값을 기술 도면의 데이터와 비교하고 이를 평가할 수 있습니다.

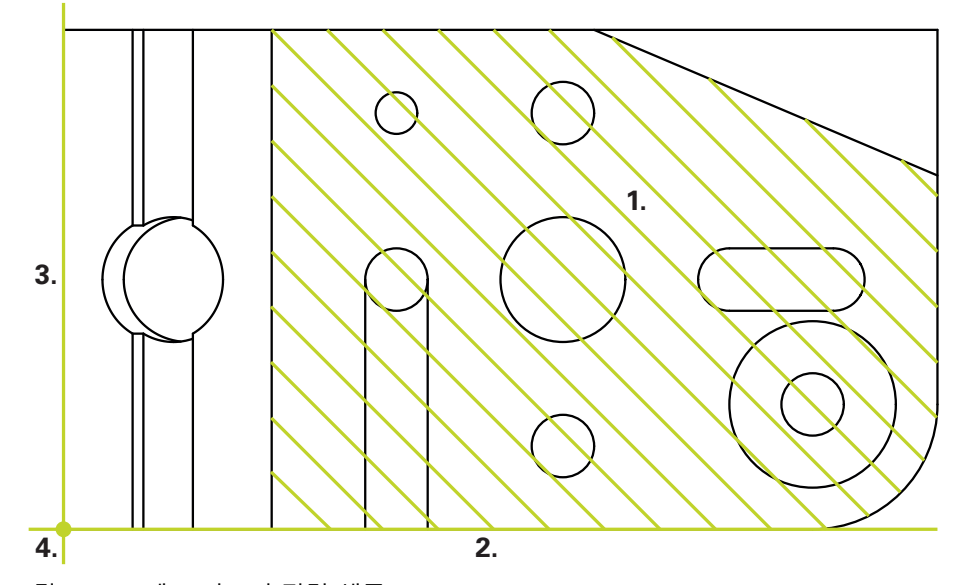

그림 34: 3D 데모 파트의 정렬 샘플

일반적으로 측정대상 개체는 다음 단계로 정렬됩니다.

- 1 **기준평면** 측정
- 2 **정렬** 측정
- 3 **짝수** 측정
- 4 **영점** 생성

#### **기준평면 측정**

기술 도면에 따라 **기준평면**을 통해 기준 표면을 정의합니다. **기준평면**을 측정하려 면 최소 세 개의 측정점이 필요합니다.

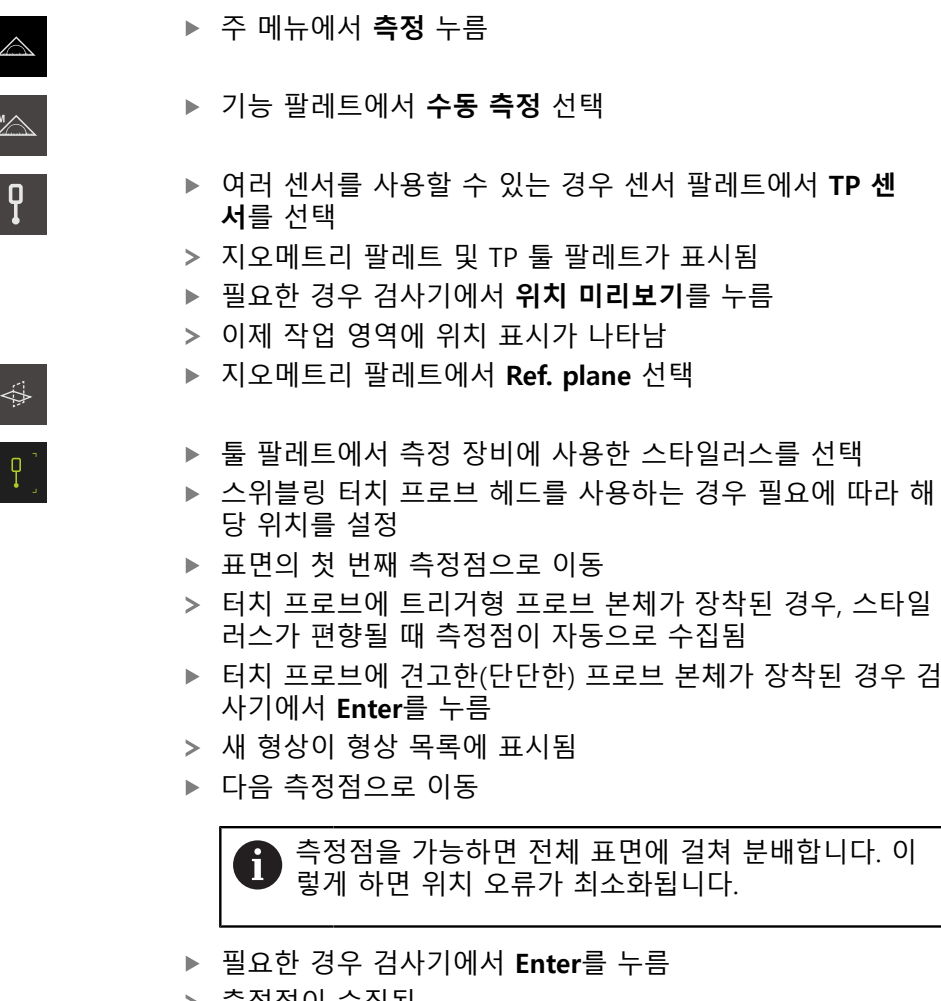

- 측정점이 수집됨
- 더 많은 측정점을 수집하려면 위의 단계를 반복
- 측정점 수집을 종료하려면 새 형상에서 **마침**을 누름
- **기준평면**이 형상 목록에 표시됨
- 측정 결과 미리보기가 나타남

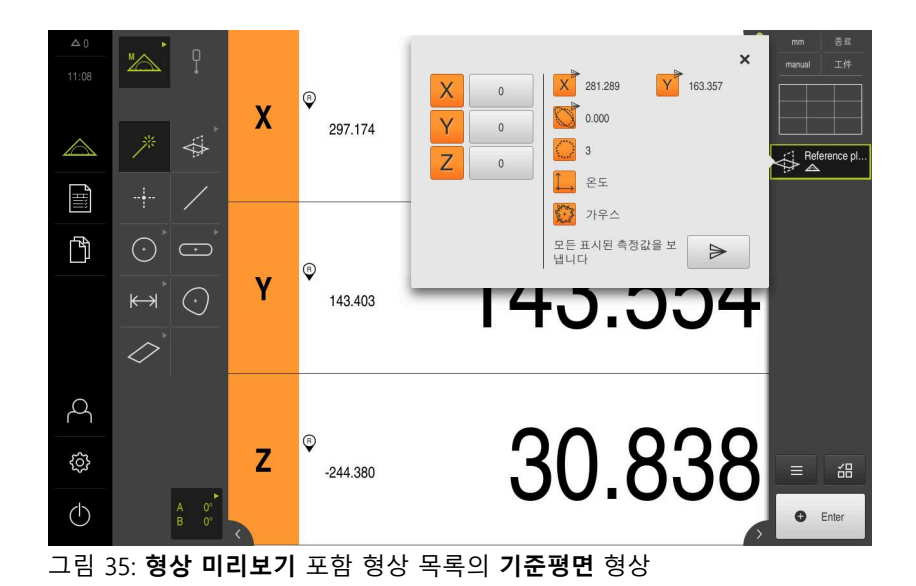

### **정렬 측정**

기술 도면에 따라 **정렬**을 위한 기준 에지를 정의합니다.

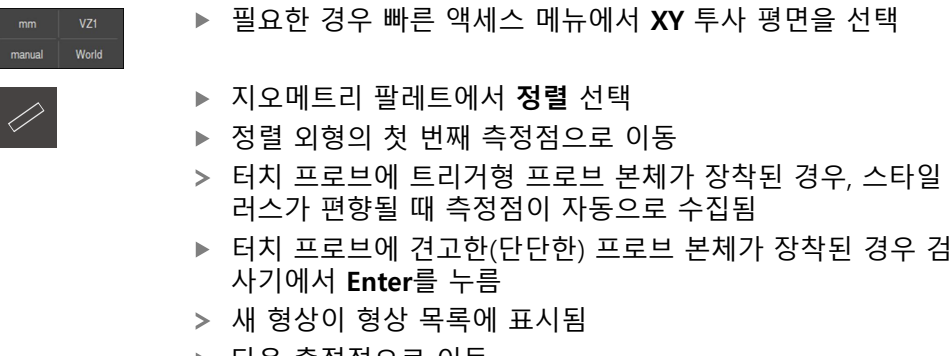

▶ 다음 측정점으로 이동

엣지의 전체 길이를 따라 측정점을 분배합니다. 이렇 게 하면 각도 오차가 최소화됩니다.

- 필요한 경우 검사기에서 **Enter**를 누름
- 측정점이 수집됨
- ▶ 더 많은 측정점을 수집하려면 위의 단계를 반복
- 측정점 수집을 종료하려면 새 형상에서 **마침**을 누름  $\blacksquare$
- **정렬**이 형상 목록에 표시됨
- 측정 결과 미리보기가 나타남

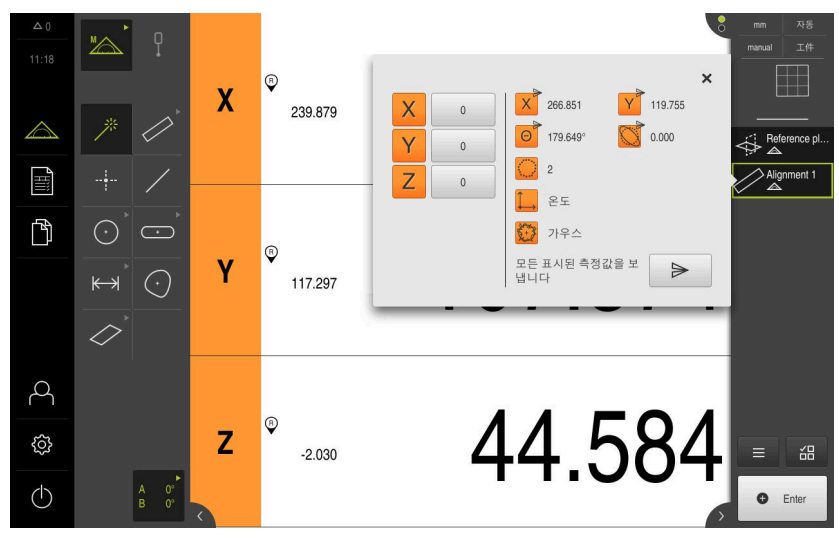

그림 36: **형상 미리보기** 포함 형상 목록의 **정렬** 형상

## **짝수 측정**

**짝수**를 두 번째 기준 에지로 측정합니다.

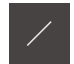

- ▶ 지오메트리 팔레트에서 **짝수** 선택
- ▶ 직선 외형의 첫 번째 측정점으로 이동
- 필요한 경우 검사기에서 **Enter**를 누름
- 측정점이 수집됨
- 새 형상이 형상 목록에 표시됨
- ▶ 다음 측정점으로 이동

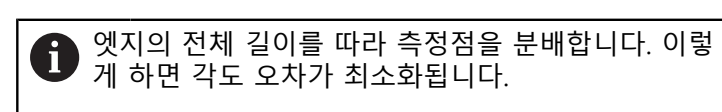

- 필요한 경우 검사기에서 **Enter**를 누름
- 측정점이 수집됨
- 더 많은 측정점을 수집하려면 위의 단계를 반복
- ▶ 측정점 수집을 종료하려면 새 형상에서 **마침**을 누름
- **짝수**가 형상 목록에 표시됨
- 측정 결과 미리보기가 나타남

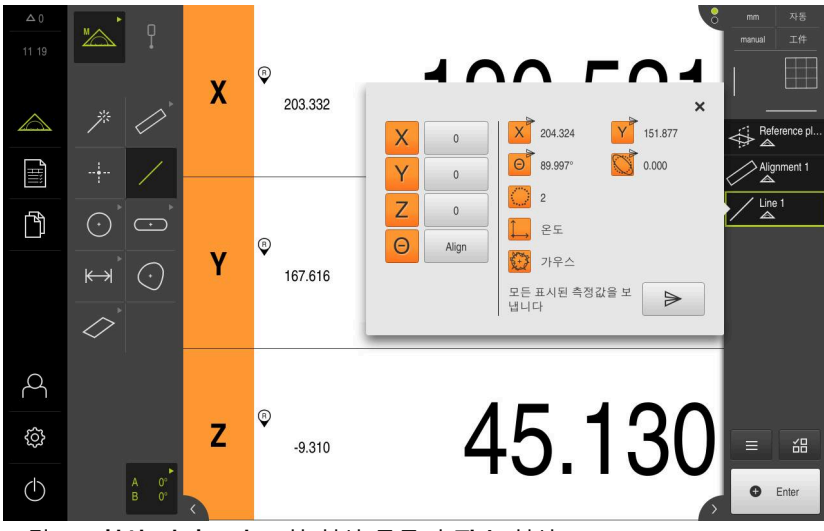

그림 37: **형상 미리보기** 포함 형상 목록의 **짝수** 형상

#### **영점 생성**

먼저, 직선과 정렬 사이에 교차점(X축 및 Y축 값)을 생성합니다. 그런 다음, 이전에 생성된 교차점과 기준 평면에서 영점을 생성합니다.

#### **교차점 생성**

- ▶ 지오메트리 팔레트에서 **영점** 선택
- ▶ 검사기 또는 형상 뷰에서 방향 및 짝수 선택
- > 선택한 형상은 녹색으로 표시됨
- 새 형상이 형상 목록에 표시됨

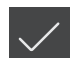

 $\downarrow$ 

- ▶ 새 형상에서 **마침** 누름
- 교차점이 형상 목록에 표시됨
- ▶ **형상 미리보기**를 누름
- 이제 교차점이 작업 영역에 표시됨

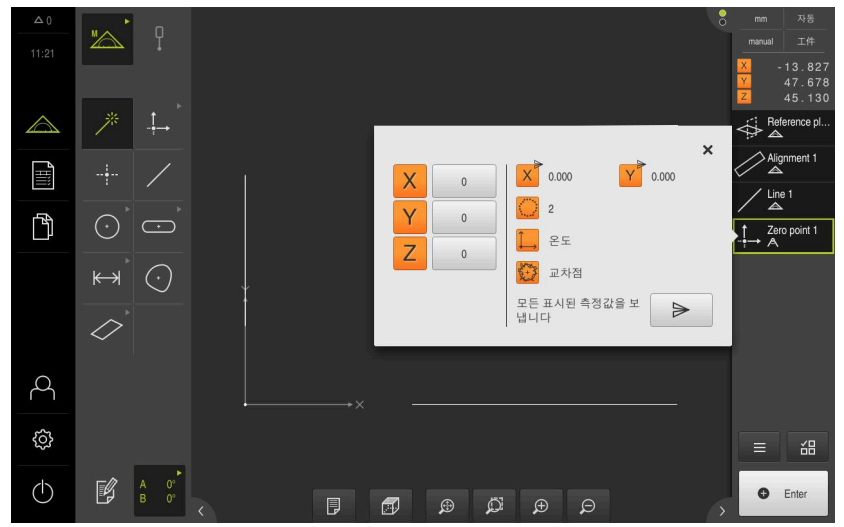

그림 38: 교차점이 좌표계 단위로 표시된 작업 영역

**영점 생성**

 $\stackrel{\uparrow}{\dashrightarrow}$ 

 $\checkmark$ 

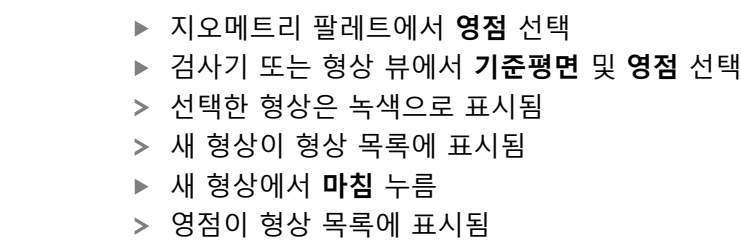

- 측정대상 개체에 대한 공작물 좌표계가 결정되어 있어야 함
- ▶ 형상 미리보기를 누름
- 좌표계가 작업 영역에 표시됨

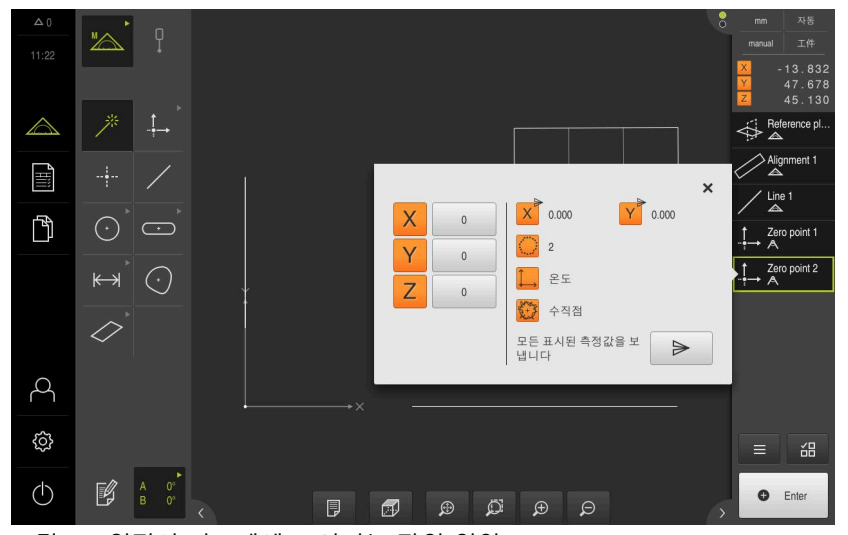

그림 39: 영점이 좌표계에 표시되는 작업 영역

### **형상 측정**

형상을 측정하려면 지오메트리 팔레트의 지오메트리를 사용할 수 있습니다.

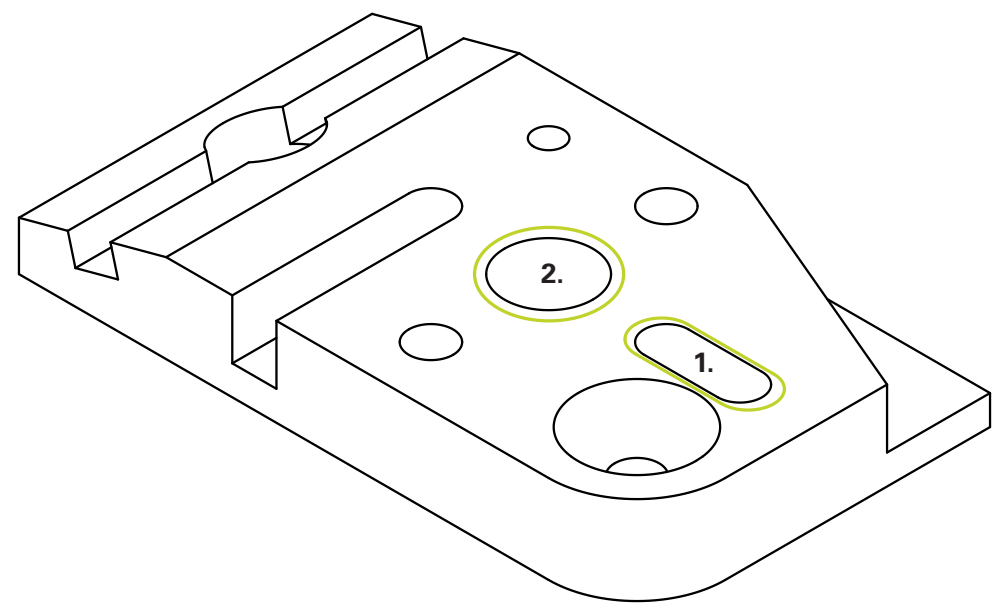

그림 40: 3D 데모 파트의 측정 샘플

아래 섹션에서는 다음 형상의 측정 방법을 설명합니다.

1 **슬롯**

2 **원통**

#### **슬롯 측정**

**슬롯**을 측정하려면 최소 다섯 개의 측정점이 필요합니다. 첫 번째 긴 변에 측정점 최소 두 개, 두 번째 긴 변에 측정점 최소 한 개 및 슬롯의 각 호에 한 개의 측정점 을 배치합니다.

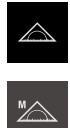

▶ 주 메뉴에서 **측정** 누름

- ▶ 기능 팔레트에서 수**동 측정** 선택
- $\mathbf{P}$
- 여러 센서를 사용할 수 있는 경우 센서 팔레트에서 **TP 센 서**를 선택
- 지오메트리 팔레트 및 TP 툴 팔레트가 표시됨
- ▶ 필요한 경우 검사기에서 **위치 미리보기**를 누름
- 이제 작업 영역에 위치 표시가 나타남
- ▶ 지오메트리 팔레트에서 슬롯 선택
- 툴 팔레트에서 측정 장비에 사용한 스타일러스를 선택  $\mathbf{b}$
- 스위블링 터치 프로브 헤드를 사용하는 경우 필요에 따라 해 ь 당 위치를 설정
- ▶ 슬롯 외형의 첫 번째 측정점으로 이동
- 터치 프로브에 트리거형 프로브 본체가 장착된 경우, 스타일 러스가 편향될 때 측정점이 자동으로 수집됨
- ▶ 터치 프로브에 견고한(단단한) 프로브 본체가 장착된 경우 검 사기에서 **Enter**를 누름
- 새 형상이 형상 목록에 표시됨
- ▶ 다음 측정점으로 이동
- 필요한 경우 검사기에서 **Enter**를 누름
- 측정점이 수집됨
- ▶ 더 많은 측정점을 수집하려면 위의 단계를 반복
- ▶ 측정점 수집을 종료하려면 새 형상에서 **마침**을 누름
- **슬롯**이 형상 목록에 표시됨
- 측정 결과 미리보기가 나타남

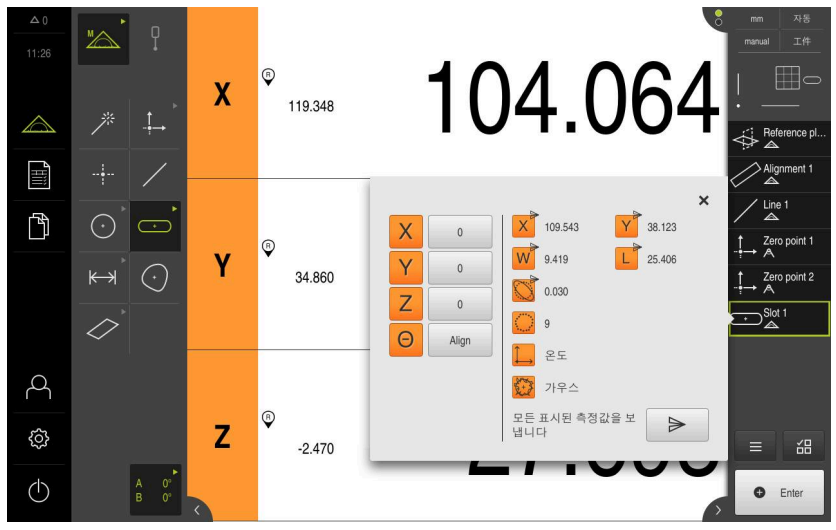

그림 41: **형상 미리보기** 포함 형상 목록의 **슬롯** 형상

#### **원통 측정**

 $\checkmark$ 

**원통**을 측정하려면 최소 6개의 측정점이 필요합니다. 기본면 부근의 원 및 원통의 윗면 부근에 있는 또 다른 원을 측정합니다. 원당 최소 3개의 측정점을 수집합니다.

- ▶ 지오메트리 팔레트에서 **원통** 선택
- ▶ 원통 외형의 첫 번째 측정점으로 이동
- 
- 필요한 경우 검사기에서 **Enter**를 누름
- 측정점이 수집됨
- 새 형상이 형상 목록에 표시됨
- ▶ 다음 측정점으로 이동

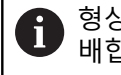

형상의 윤곽을 따라 측정점을 가능하면 균일하게 분 배합니다.

- 필요한 경우 검사기에서 **Enter**를 누름
- 측정점이 수집됨
- ▶ 더 많은 측정점을 수집하려면 위의 단계를 반복
- ▶ 측정점 수집을 종료하려면 새 형상에서 **마침**을 누름
- **원통**이 형상 목록에 표시됨
- 측정 결과 미리보기가 나타남

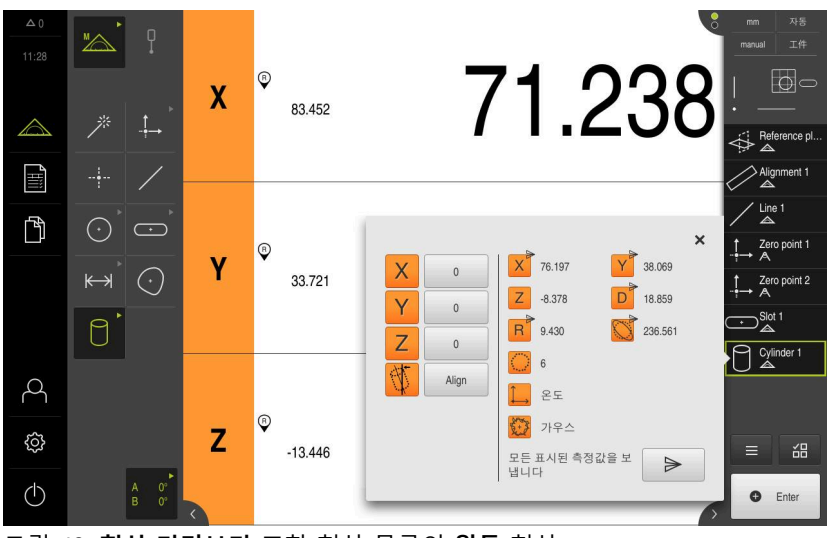

그림 42: **형상 미리보기** 포함 형상 목록의 **원통** 형상

### **5.2.4 형상 삭제**

측정이 실패한 경우 하나 이상의 형상을 형상 목록에서 삭제할 수 있습니다.

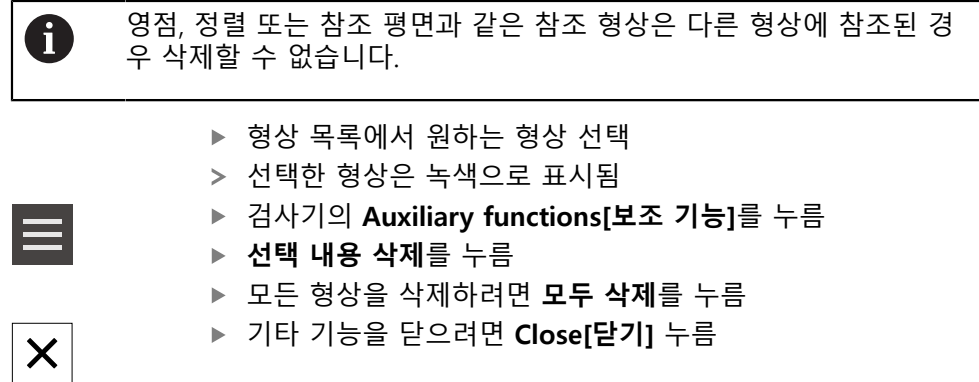

### **5.3 측정 결과 표시 및 편집**

**세부 정보** 대화 상자에서 각 측정대상 형상을 평가하고 편집할 수 있습니다.

▶ **세부 정보** 대화상자를 열려면 형상 목록에서 해당 형상을 작업 영역으로 끕니 다

#### **간략한 설명**

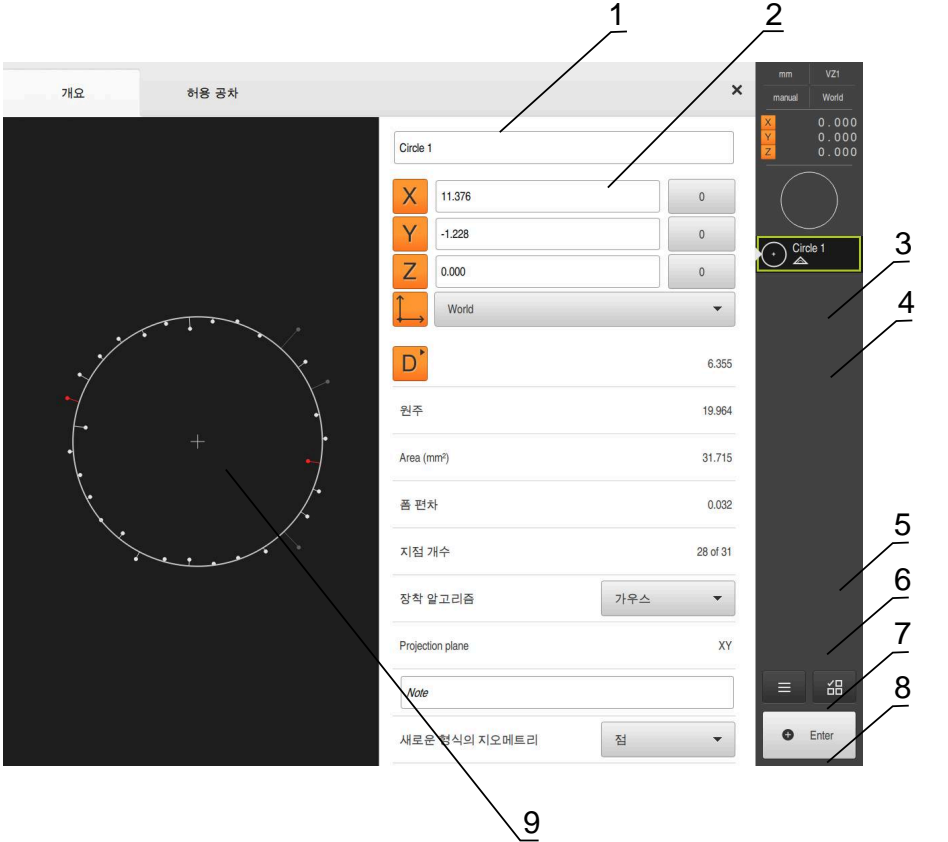

그림 43: **Details[세부 정보]** 대화 상자의 **개요** 탭

- 형상의 이름
- 중심점의 축 위치
- 형상의 좌표값이 참조하는 좌표계
- 형상 파라미터, 지오메트리 유형에 따라 달라짐: 원 지오메트리 유형의 경우 반 경과 직경 사이에 전환할 수 있음
- 형상을 계산하는 데 사용된 측정점 수
- 형상을 계산하는 데 사용한 장착 알고리즘(지오메트리 및 측정점 수에 따라 다 름)
- 형상이 투사되는 2D 평면. "3D" 표시에 대한 투사는 없음
- **8 참고** 텍스트 필드, 주석이 활성화된 경우 해당 내용이 형상 뷰에 표시됨
- 형상을 변환할 수 있는 지오메트리 유형의 목록
- 측정점 및 형상 뷰

#### **5.3.1 형상 이름 변경**

- ▶ 형상을 형상 목록에서 작업 영역으로 끌어 넣습니다.
- **세부 정보** 대화 상자가 **개요** 탭이 선택된 상태로 나타남
- ▶ 현재 이름이 포함된 입력 필드를 누름
- ▶ 형상의 새 이름 입력
- **RET**로 입력 확인**RET**
- 새 이름이 형상 목록에 표시됨
- ▶ 대화 상자를 닫으려면 Close<sup>[닫기</sup>]를 누름

#### **5.3.2 장착 알고리즘 선택**

 $\boldsymbol{\mathsf{X}}$ 

측정 대상 형상에 따라 장착 알고리즘을 조정할 수 있습니다. 기본적으로 가우스 장착 알고리즘을 사용합니다.

- ▶ 형상 목록에서 형상(e.g.a 원)을 작업 영역으로 끕니다.
- **세부 정보** 대화 상자가 **개요** 탭이 선택된 상태로 나타남
- 사용한 장착 알고리즘이 **장착 알고리즘** 드롭다운 목록에 표 시됨
- ▶ 장착 알고리즘 드롭다운 목록에서 원하는 장착 알고리즘(예: **최소 외접**)을 선택
- 선택한 장착 알고리즘에 따라 형상이 표시됨

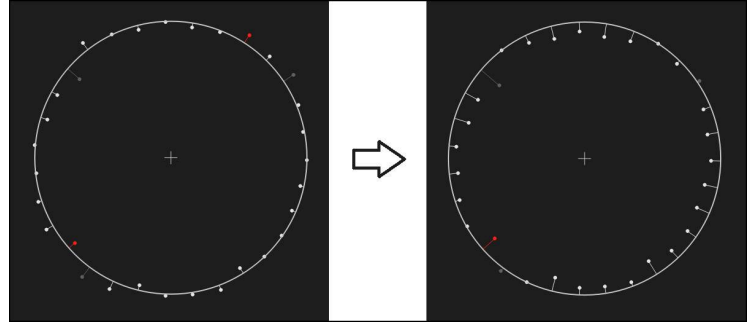

그림 44: 새 장착 알고리즘 포함 **원** 형상 ▶ 대화 상자를 닫으려면 Close<sup>[닫기</sup>]를 누름

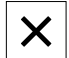

#### **5.3.3 형상 변환**

형상을 다른 유형의 지오메트리로 변환할 수 있습니다. 사용 가능한 지오메트리 유 형의 목록이 **Details[세부 정보]** 대화 상자에 드롭다운 목록으로 제공됩니다.

- ▶ Slot 형상을 형상 목록에서 작업 영역으로 끌어 넣습니다.
- **세부 정보** 대화 상자가 **개요** 탭이 선택된 상태로 나타남
- 형상의 지오메트리 유형이 표시됨
- ▶ **새로운 형식의 지오메트리** 드롭다운 목록에서 **점** 지오메트리 유형을 선택

**2-D 프로필** 지오메트리 유형은 현재 아직 지원되지 않습니다.

형상이 새 폼에 표시됨

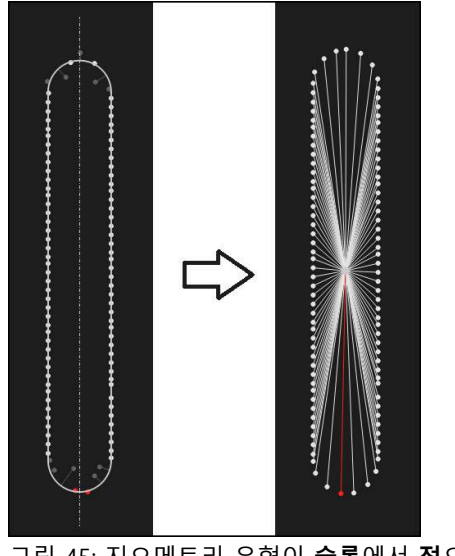

그림 45: 지오메트리 유형이 **슬롯**에서 **점**으로 변경됨 ▶ 대화 상자를 닫으려면 Close[닫기]를 누름

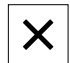

#### **5.3.4 허용 공차 변경**

**허용 공차** 탭에서 측정한 형상의 지오메트리 허용 공차를 조정할 수 있습니다. 허 용 공차가 그룹화됩니다.

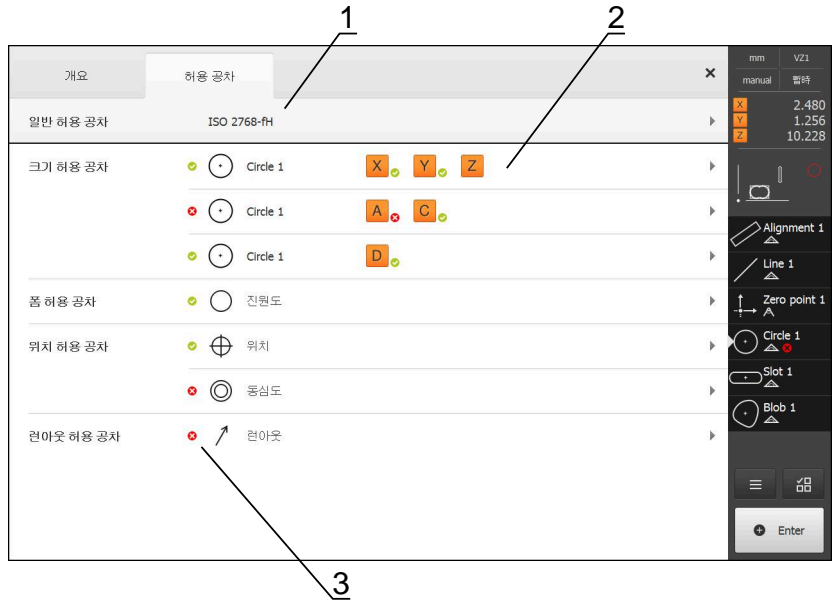

그림 46: **허용 공차** 탭을 포함한 **Details[세부 정보]** 대화 상자

- **1** 일반 허용 공차 표시
- **2** 허용 공차 목록(형상에 따라 다름)

**3** 허용 공차의 상태: 활성화 및 허용 공차 이내 또는 활성화 및 허용 공차 벗어남

**허용 공차** 탭에서 형상의 지오메트리 허용 공차를 정의할 수 있습니다. 허용 공차 가 그룹화됩니다.

- ▶ 형상(예: 원)을 형상 목록에서 작업 영역으로 끌어 넣습니다.
- **세부 정보** 대화 상자가 **개요** 탭이 선택된 상태로 나타남
- **▶ 허용 공차** 탭을 누름
- 선택한 형상의 공차를 설정하는 탭이 표시됨
- 크기 허용 공차 **X**를 누름

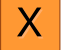

선택한 크기 허용 공차에 대한 개요가 나타남

 $\boldsymbol{\times}$ 개요 허용 공차  $\overline{)2.480}$ <br>1.256<br>10.228  $\bigodot$  Circle 1  $X$  $Y$  $Z$  $\overline{4}$  $\mathsf{X}% _{0}$ 공원 값 4.200 상위 허용량  $0.100$  $\Box$ **ON** Alignment 1  $\div\overline{\mathbb{B}}$ 실제 값 4.260 하위 허용량  $-0.100$ Line 1  $247$ 0.060  $\uparrow$  Zero point Y  $\overline{\mathsf{on}}$   $\overline{\mathsf{m}}$ 공창 값 상위 허용량  $0.050$ 1.706  $\bigodot$  Circle 1 하위 해용량 ISO 2768  $\mathcal{A}$ 실제값 1.706  $-0.050$  $\sum_{\Delta}^{\text{Slot 1}}$  $\overline{\bigodot_{\triangle}^{\text{Blob 1}}}$ 편차  $0.000$  $Z$ 공칭 값 10.228 살위 허용량  $0.100$ OFF  $\equiv$  68 하위 해용량 실제 값 ISO 2768 10,228  $-0.100$ **O** Enter

그림 47: **X**가 활성화된 상태에서 **크기 허용 공차** 개요 ▶ ON/OFF 슬라이더로 측정한 값의 공차 설정을 활성화 ON 선택 및 입력 필드가 활성화됨  $\geq$ **공칭 값** 입력 필드를 누르고 **76.2**를 입력  $\blacktriangleright$ **▶ RET**로 입력 확인 **상위 허용량** 입력 필드를 누르고 **0.1**을 입력 **RET**로 입력 확인 **하위 허용량** 입력 필드를 누르고 **0.1**을 입력 **RET**로 입력 확인 > 공칭 값이 허용 공차를 벗어나면 빨간색으로 표시됨 > 공칭 값이 허용 공차 이내이면 녹색으로 표시됨 ▶ **뒤로**을 누릅니다.  $\overline{\langle}$ **허용 공차** 탭이 표시됨 허용 공차 검사의 결과가 **허용 공차** 탭에 표시되며, 대화 상 자가 닫힌 후 다음 기호를 사용하여 형상 목록에 표시됨: 활성화된 허용 공차가 유지됨 Ø

> 활성화된 허용 공차를 하나 이상 초과함  $\boldsymbol{\Omega}$

<span id="page-102-1"></span>**5.3.5 주석 추가**

형상 뷰의 모든 형상에 주석을 추가할 수 있습니다(예: 측정 정보 또는 정보 텍스 트).

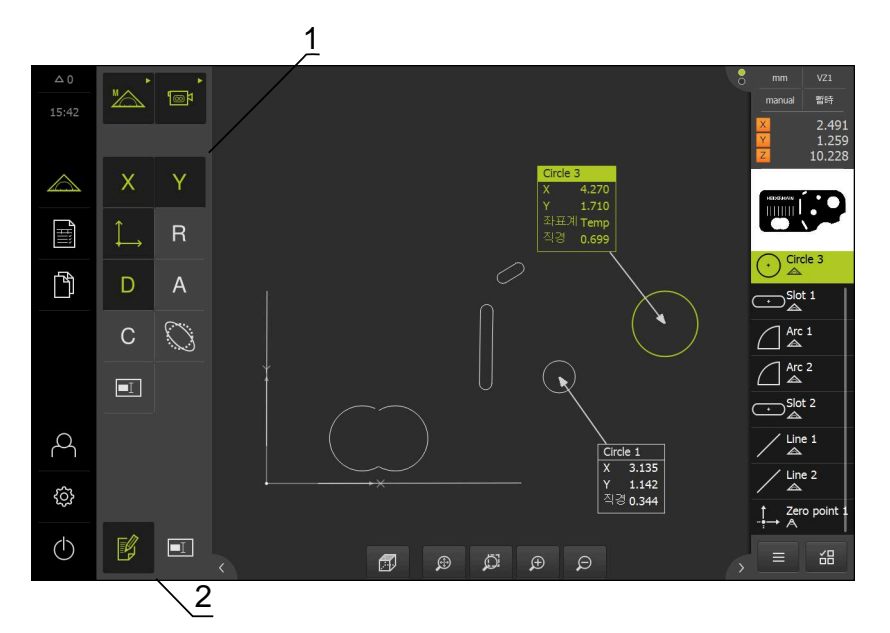

그림 48: 주석 및 주석 포함 형상에 대한 조작 요소

- **1** 하나 이상의 형상에 주석을 추가하기 위한 조작 요소
- **2 Edit annotations[주석 편집]** 조작 요소

#### **5.4 측정 보고서 생성**

측정 보고서를 생성하려면 다음 단계를 수행해야 합니다.

- ["형상 및 템플릿 선택"](#page-102-0)
- ["측정 작업에 관한 정보 입력"](#page-103-0)
- ["문서 설정 선택"](#page-103-1)
- ["측정 보고서 저장"](#page-105-0)
- ["측정 보고서 내보내기 또는 인쇄"](#page-105-1)

#### <span id="page-102-0"></span>**5.4.1 형상 및 템플릿 선택**

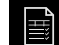

주 메뉴에서 **Measurement report[측정 보고서]** 누름

- 마지막 선택한 측정 보고서 템플릿을 기반으로 측정된 형상 의 목록이 표시됨
- 목록의 모든 형상이 활성화되고 상자가 녹색으로 표시됨
- ▶ 측정 보고서 템플릿을 변경하려면 **템플릿**을 누름
- ▶ 원하는 측정 보고서 템플릿을 선택
- **OK**를 누릅니다.
- 측정된 형상의 목록이 선택된 측정 보고서 템플릿에 맞게 수  $\geq$ 정됨

**형상 필터링** 

**Features[형상]** 메뉴의 형상 목록을 다양한 기준별로 필터링할 수 있습니다. 즉, 필 터 기준에 맞는 형상만(예를 들어 특정 최소 직경을 가진 원만)이 표시됩니다. 필터 를 임의로 조합하여 사용할 수 있습니다.

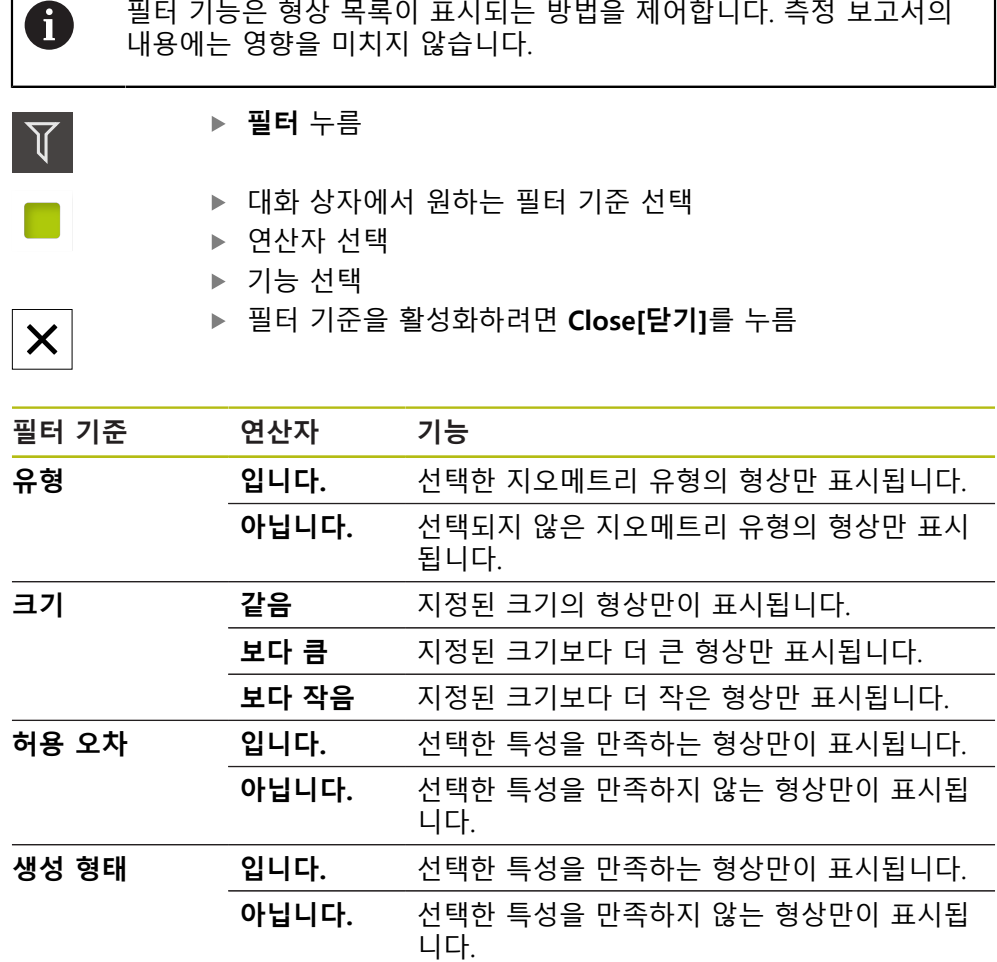

#### <span id="page-103-0"></span>**5.4.2 측정 작업에 관한 정보 입력**

<span id="page-103-1"></span>사용 가능한 정보는 템플릿의 구성에 따라 달라집니다. 0 **정보** 누름  $\bigodot$ 측정 작업을 식별하려면 **작업** 입력 필드에 **Demo1**을 입력 **▶ RET**로 입력을 확인 측정 대상 개체의 부품 번호 **681047-02**를 **부품 번호** 입력 필 드에 입력 **▶ RET**로 입력을 확인 ▶ 대화 상자를 닫으려면 **닫기**를 누름  $\boldsymbol{\mathsf{X}}$ **5.4.3 문서 설정 선택 정보** 누름  $\bigodot$ **문서** 탭을 누름 **날짜와 시간 양식** 드롭다운 목록에서 **YYYY-MM-DD hh:mm**(날짜 및 시간) 형식을 선택 ▶ 대화 상자를 닫으려면 **닫기**를 누름  $\mathsf{x}$ 

### **5.4.4 미리보기 열기** 미리보기에 형상과 측정 보고서를 모두 표시할 수 있습니다.

**형상 미리보기 열기**

 $\rightarrow$ 

- **탭**을 누름 형상 미리보기가 열림
- 
- 화살표 방향이 바뀜
- ▶ 형상 미리보기를 닫으려면 **탭**을 누름

형상에 주석을 추가한 경우 해당 주석도 형상 미리보기에 표시됩니다. **추가 정보:** ["주석 추가", 페이지 103](#page-102-1)

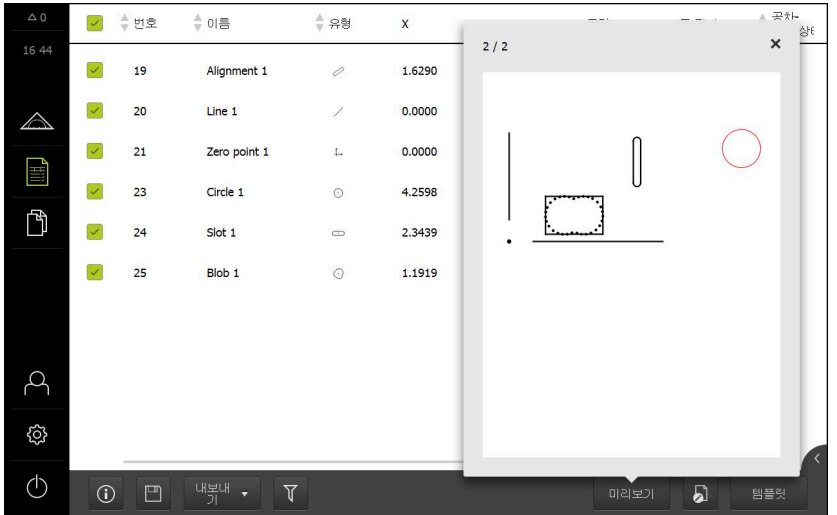

그림 49: 형상 목록 및 미리보기 포함 **측정 보고서** 메뉴

**측정 보고서 미리보기 열기**

- ▶ **미리보기** 누름
- 측정 보고서 미리보기가 열림
- ▶ 페이지를 탐색하려면 미리보기 창의 왼쪽 또는 오른쪽 엣지 를 누름

 $\vert x \vert$ 

▶ 미리보기를 닫으려면 **닫기**를 누름

#### <span id="page-105-0"></span>**5.4.5 측정 보고서 저장**

측정 보고서가 XMR 데이터 형식으로 저장됩니다.

- $\boxed{\square}$
- ▶ **다른 이름으로 저장** 누름
- 
- 대화 상자에서 저장 위치(예: **Internal**/**Reports**)를 선택
- ▶ 측정 보고서의 이름 입력
- **RET**로 입력을 확인
- ▶ **다른 이름으로 저장** 누름
- 측정 보고서가 저장됨

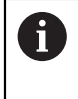

XMR 데이터 형식은 현재 펌웨어 버전에 맞게 변경되었습니다. 이전 버 전의 XMR 데이터 형식으로 저장한 파일은 더 이상 열거나 편집할 수 없습니다.

#### <span id="page-105-1"></span>**5.4.6 측정 보고서 내보내기 또는 인쇄**

측정 보고서를 PDF 파일로 내보낼 수 있습니다.

#### **측정 보고서 내보내기**

- ▶ **내보내기** 드롭다운 목록에서 PDF로 내보내기 내보내기 형식을 선택
- ▶ 대화 상자에서 **Internal/Reports** 저장 위치 선택
- 측정 보고서에 대한 이름 **Demo1** 입력
- **▶ RET**로 입력 확인
- ▶ **다른 이름으로 저장** 누름
- 측정 보고서를 선택된 형식으로 내보내고 저장 위치에 저장함

#### **5.4.7 측정 보고서 열기**

**파일 관리** 주 메뉴에서 저장된 보고서를 열 수 있습니다.

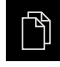

 $\boldsymbol{\mathsf{X}}$ 

- 주 메뉴에서 **File management[파일 관리]** 누름
- **Internal**/**Reports** 저장 위치 선택
- **▶ 원하는 Demo1.pdf** 파일 선택
- 미리보기 이미지 및 파일에 관한 정보가 표시됨

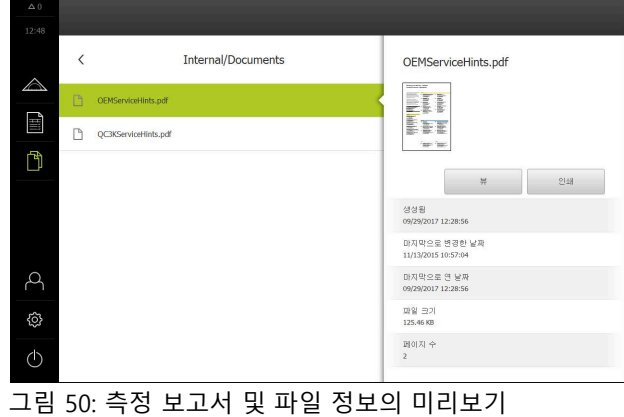

- 측정 보고서를 표시하려면 **뷰**를 누름
- 파일 내용이 표시됨
- ▶ 보기를 닫으려면 **Close[닫기]**를 누릅니다

**6**

# **ScreenshotClient**

### **6.1 개요**

QUADRA-CHEK 3000 Demo의 표준 설치는 ScreenshotClient 프로그램도 포함합 니다. ScreenshotClient를 사용하여 데모 소프트웨어 또는 장치의 스크린샷을 생성 할 수 있습니다.

이 장에서는 ScreenshotClient를 구성 및 사용하는 방법을 설명합니다.

### **6.2 ScreenshotClient에 관한 정보**

ScreenshotClient를 사용하여 컴퓨터에서 데모 소프트웨어 또는 장치의 활성 화면 의 스크린샷을 생성할 수 있습니다. 스크린샷을 생성하기 전에 원하는 사용자 인터 페이스 언어 및 스크린샷을 저장할 파일 이름과 위치를 선택하십시오. ScreenshotClient가 원하는 화면의 이미지 파일을 생성합니다.

- .PNG 형식으로
- 구성된 이름 포함
- 적절한 언어 코드 포함
- 년, 월, 일, 시, 분 및 초의 시간 정보 포함

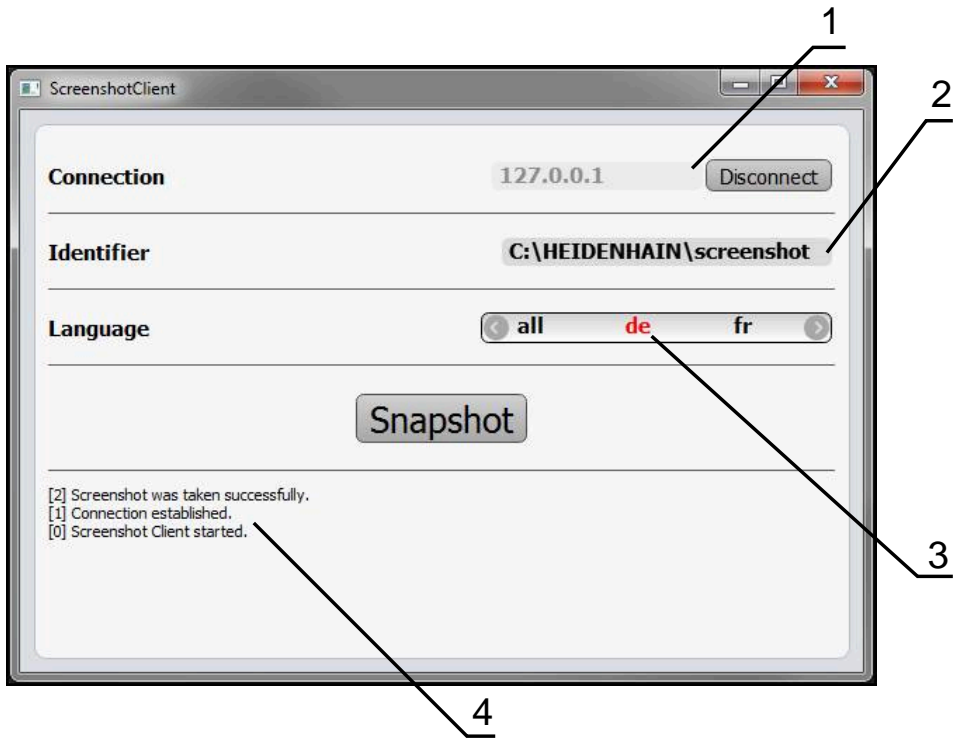

그림 51: ScreenshotClient 사용자 인터페이스

- **1** 연결 상태
- **2** 파일 경로 및 파일 이름
- **3** 언어 선택
- **4** 상태 메시지
## **6.3 ScreenshotClient**

- <span id="page-108-0"></span>▶ Microsoft Windows에서 다음을 연속해서 선택합니다.
	- **시작**
	- **모든 프로그램**
	- **HEIDENHAIN**
	- **QUADRA-CHEK 3000 Demo**
	- ScreenshotClient
- > ScreenshotClient가 시작됩니다.

<span id="page-108-2"></span>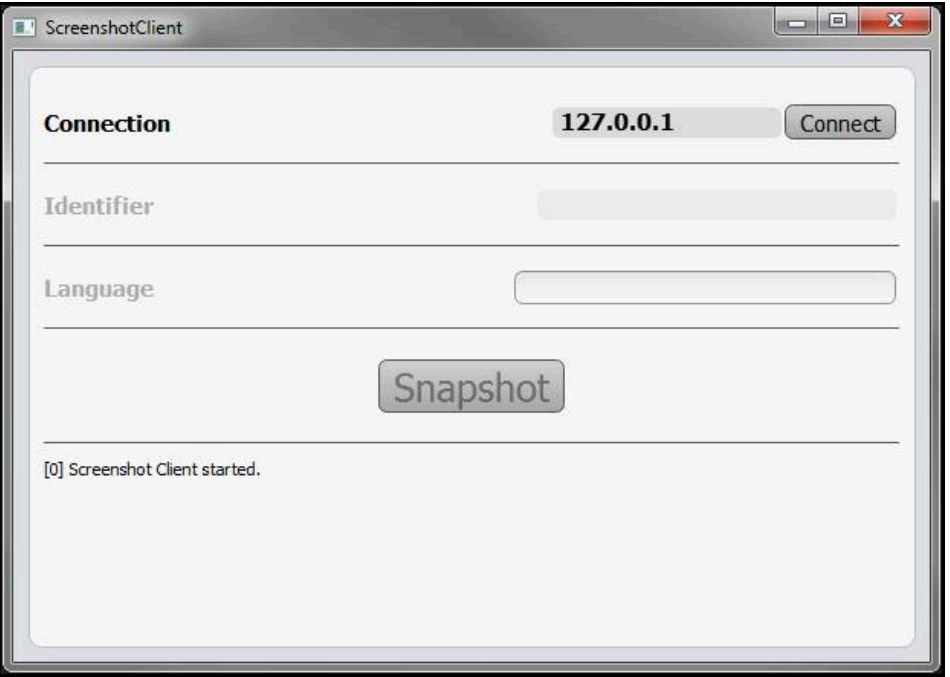

<span id="page-108-1"></span>그림 52: ScreenshotClient가 시작됨(아직 연결되지 않음)

이제 데모 소프트웨어 또는 제품을 ScreenshotClient와 연결할 수 있습니다.

# **6.4 ScreenshotClient을 데모 소프트웨어와 연결**

ScreenshotClient와 연결을 설정하기 전에 먼저 데모 소프트웨어 A 를 시작하거나 장치를 켜십시오. 그렇지 않으면 연결을 시도할 때 ScreenshotClient가 상태 메시지**Connection close.**[연결이 닫혔습니다] 를 표시합니다.

- ▶ 데모 소프트웨어를 아직 시작하지 않은 경우 지금 시작합니다. **추가 정보:** ["QUADRA-CHEK 3000 Demo 시작 ", 페이지 24](#page-23-0)
- **Connect**를 누름
- > 데모 소프트웨어와의 연결이 설정됨
- > 상태 메시지가 업데이트됨
- **Identifier** 및 **Language** 입력 필드가 활성화됨

# **6.5 장치와 ScreenshotClient 연결**

**사전 요구 사항:** 장치에 대한 네트워크를 구성해야 합니다.

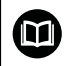

A

장치에서 네트워크 구성에 대한 자세한 정보는 QUADRA-CHEK 3000에 대한 작동 지침의 "설정" 장을 참조하십시오.

ScreenshotClient와 연결을 설정하기 전에 먼저 데모 소프트웨어 를 시작하거나 장치를 켜십시오. 그렇지 않으면 연결을 시도할 때 ScreenshotClient가 상태 메시지**Connection close.**[연결이 닫혔습니다] 를 표시합니다.

- ▶ 장치를 아직 켜지 않은 경우 지금 켭니다.
- ▶ 연결 입력 필드에 인터페이스의 IPv4 주소를 입력합니다. **인터페이스** ► **네트워크** ► 아래의 장치 설정에서 주소를 찾을 수 있음
- **Connect**를 누름
- 장치와의 연결이 설정됨
- > 상태 메시지가 업데이트됨
- **Identifier** 및 **Language** 입력 필드가 활성화됨

## **6.6 스크린샷을 생성하도록 ScreenshotClient 구성**

ScreenshotClient를 시작한 후 다음 구성을 실행할 수 있습니다.

- <span id="page-109-0"></span>■ 스크린샷이 저장된 위치 및 파일 이름
- <span id="page-109-1"></span>■ 스크린샷이 생성된 사용자 인터페이스 언어

#### **6.6.1 스크린샷에 대한 저장 위치 및 파일 이름 구성**

기본적으로 ScreenshotClient는 스크린샷을 다음 저장 위치에 저장합니다. **C: ► HEIDENHAIN ► [제품 명칭] ► ProductsMGE5 ► Metrology ► [제품 코 드] ► sources ► [파일 이름]** 필요한 경우 다른 저장 위치를 정의할 수 있습니다.

- **Identifier** 입력 필드를 누름
- ▶ Identifier 입력 필드에 저장 위치에 대한 경로 및 스크린샷의 이름을 입력

다음 구문을 사용하여 스크린샷에 대한 경로 및 파일 이름을 입력합니 다. **[드라이브]:\[폴더]\[파일 이름]**

ScreenshotClient가 스크린샷을 입력한 저장 위치에 저장

#### **6.6.2 스크린샷의 사용자 인터페이스 언어 구성**

**Language** 입력 필드에 데모 소프트웨어 또는 장치에 사용할 수 있는 모든 사용자 인터페이스 언어를 표시합니다. 언어 코드를 선택하면 ScreenshotClient가 해당 언 어로 스크린샷을 생성합니다.

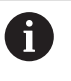

<span id="page-110-0"></span>장치에 관한 데모 소프트웨어에서 사용 중인 사용자 인터페이 스 언어는 스크린샷에 영향을 주지 않습니다. 스크린샷은 언제나 ScreenshotClient에서 선택한 언어로 생성됩니다.

#### **원하는 사용자 인터페이스 언어의 스크린샷**

원하는 사용자 인터페이스 언어로 스크린샷을 생성하려면

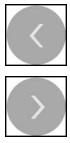

- ▶ 화살표 키를 사용하여 **Language** 입력 필드에서 원하는 언어 코드를 선택
- 선택된 언어 코드가 빨간색으로 표시됨
- > ScreenshotClient가 원하는 사용자 인터페이스 언어로 스크린 샷을 생성

#### **모든 사용 가능한 사용자 인터페이스 언어에 대한 스크린샷**

모든 사용 가능한 사용자 인터페이스 언어로 스크린샷을 생성하려면

화살표 키를 사용하여 **Language** 입력 필드에서 **all** 선택

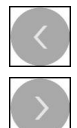

- **all** 언어 코드가 빨간색으로 표시됨
- > ScreenshotClient가 모든 사용 가능한 사용자 인터페이스 언 어로 스크린샷을 생성

# **6.7 스크린샷 생성**

- ▶ 데모 소프트웨어 또는 장치에서 스크린샷을 생성할 뷰 불러오기
- **ScreenshotClient**로 전환**ScreenshotClient**
- **Snapshot[스크린샷]**을 누름**Snapshot**
- 스크린샷이 생성되어 구성한 저장 위치에 저장됨

<span id="page-111-0"></span>스크린샷은 [파일 이름]\_[언어 코드]\_[YYYYMMDDhhmmss] 형식 Ŧ (예: **screenshot\_en\_20170125114100**)으로 저장됨

#### 상태 메시지가 업데이트됩니다.

<span id="page-111-2"></span>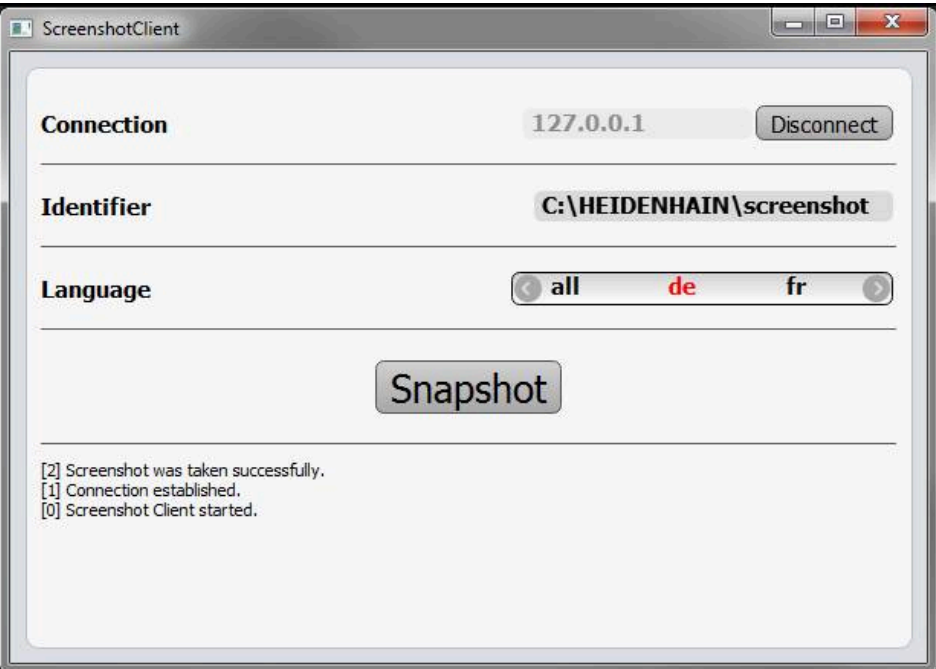

<span id="page-111-1"></span>그림 53: 스크린샷이 성공적으로 생성된 후 ScreenshotClient

### **6.8 ScreenshotClient**

- **Disconnect[분리]**를 누름**Disconnect**
- 데모 소프트웨어 또는 장치에 대한 연결이 종료됨
- **Close** 누르기
- ScreenshotClient가 종료됨

#### 목록  $\overline{7}$

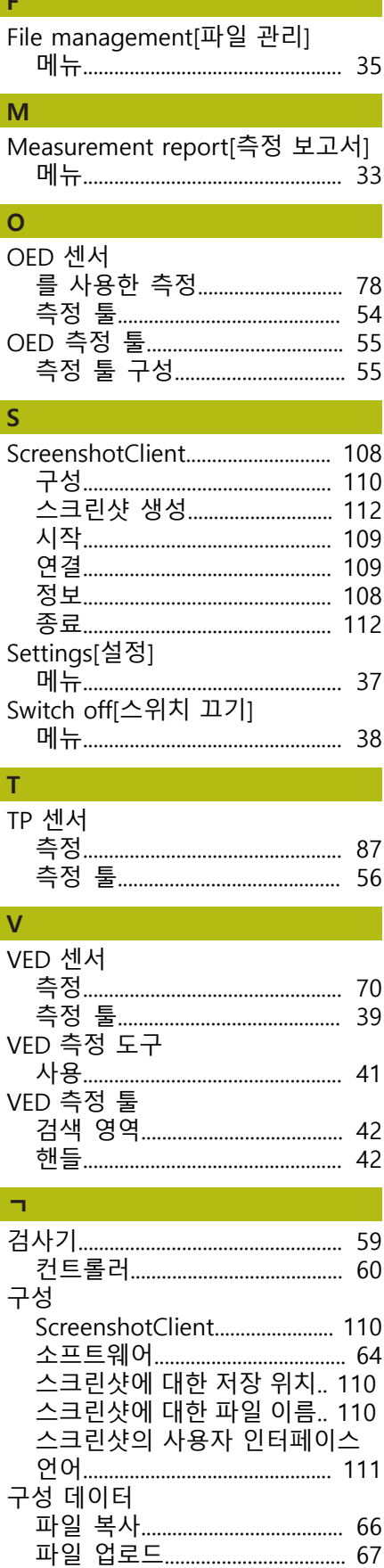

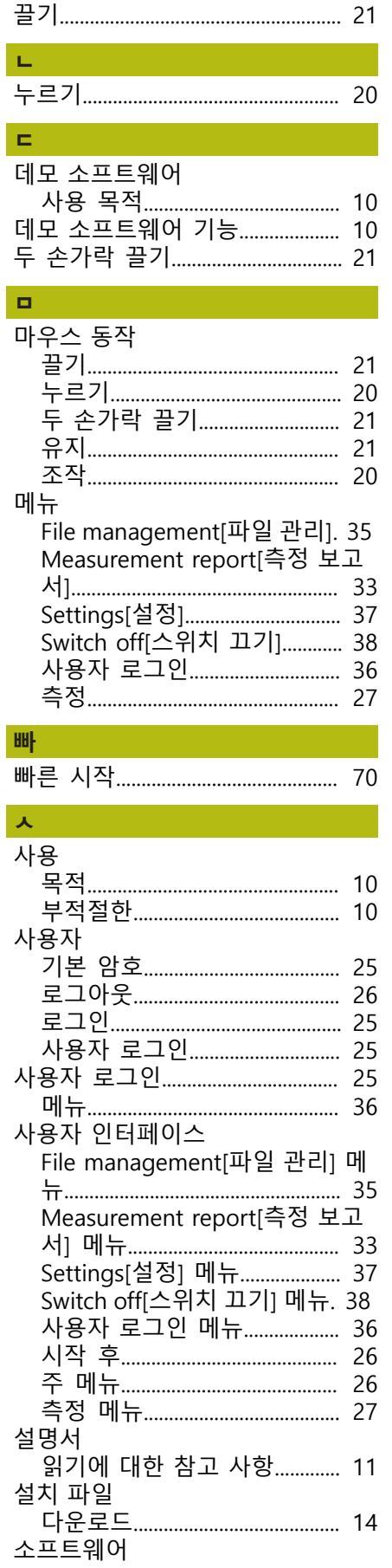

끝에 대해 보이는 사람들이 많다.

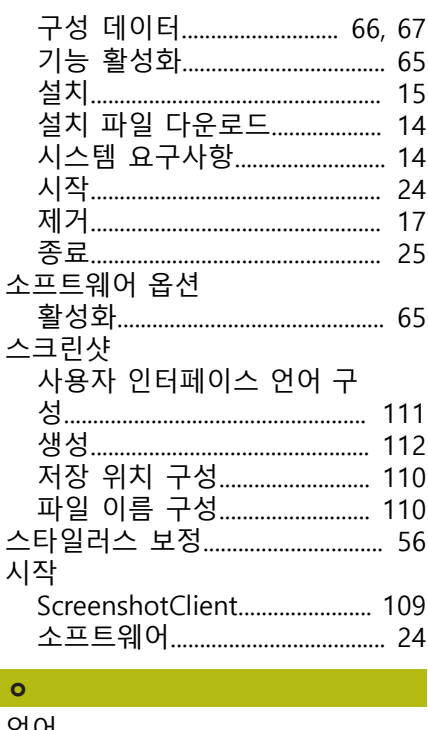

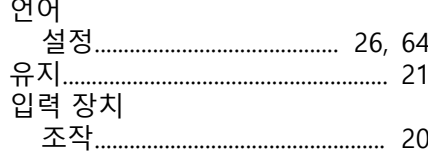

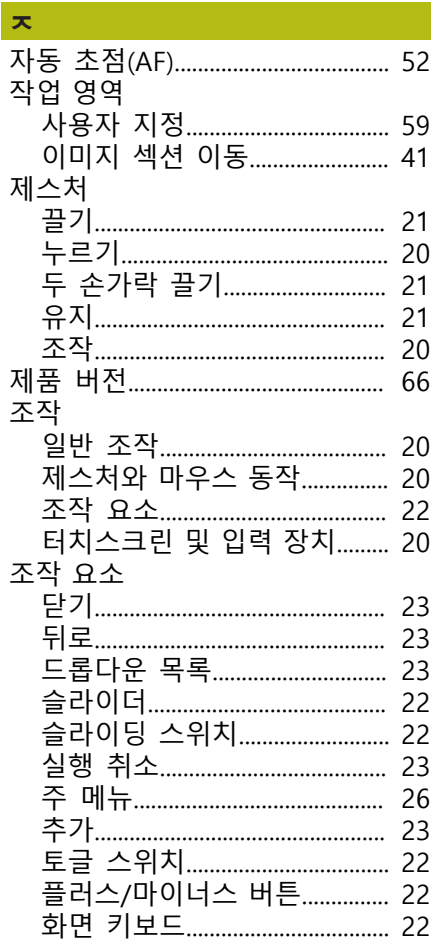

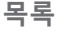

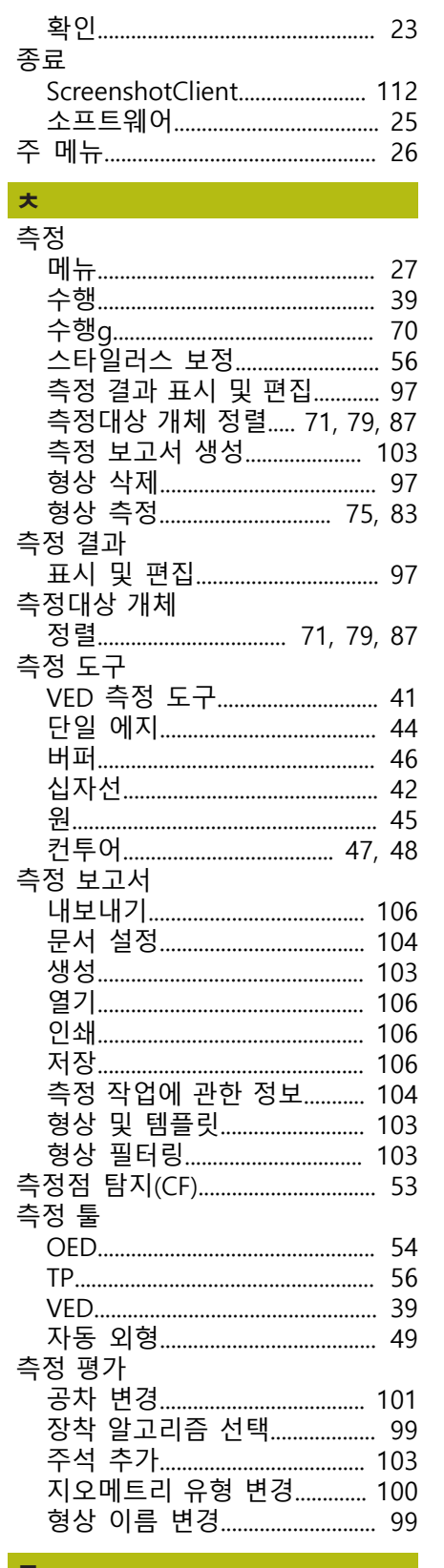

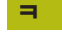

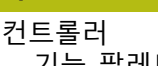

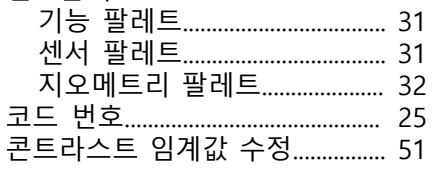

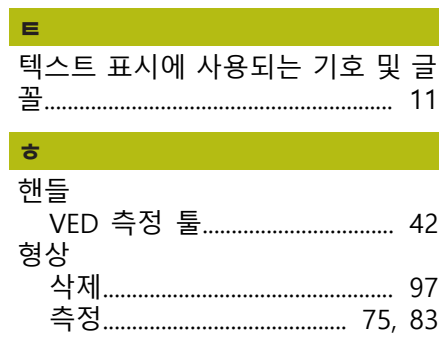

#### 그림 목록 8

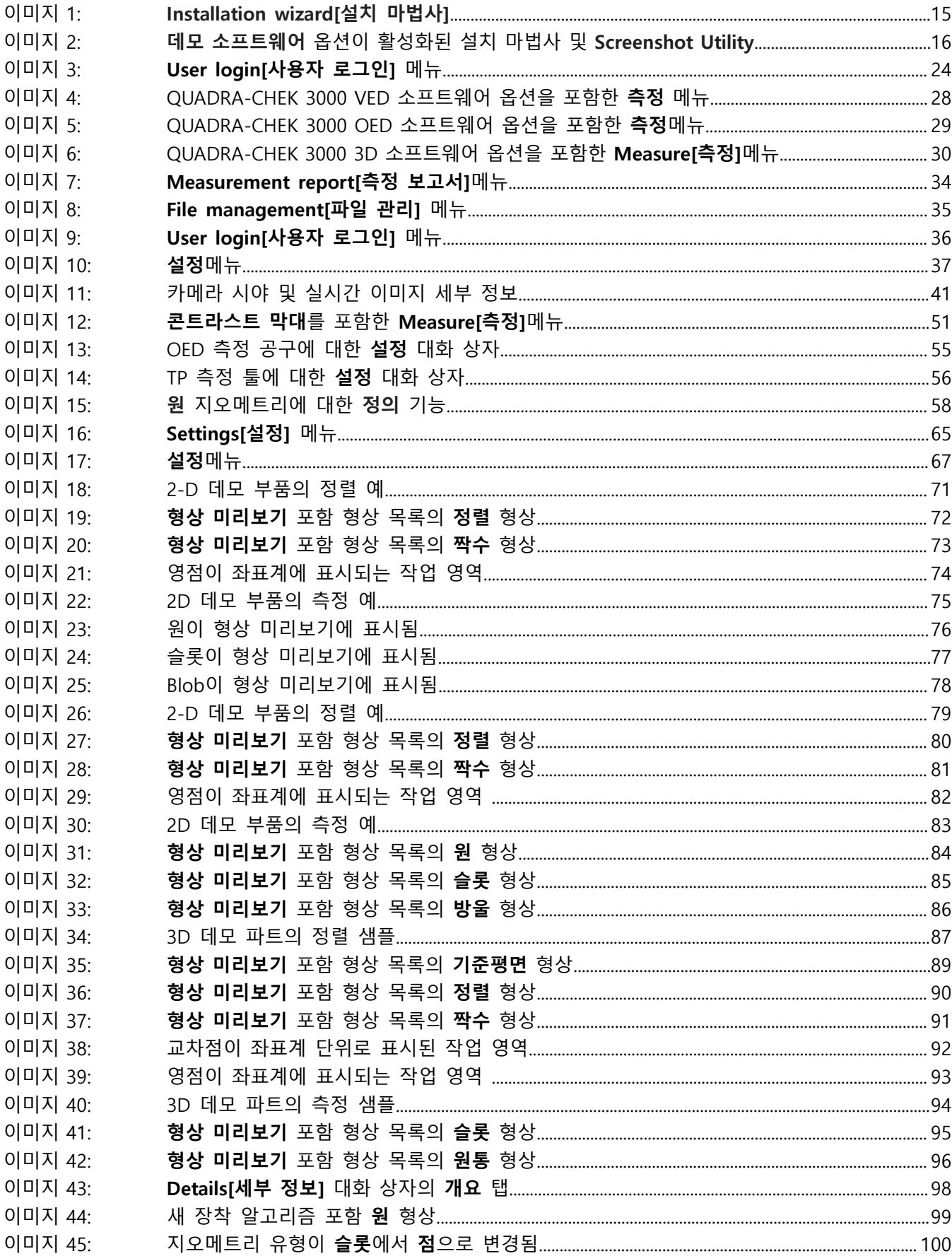

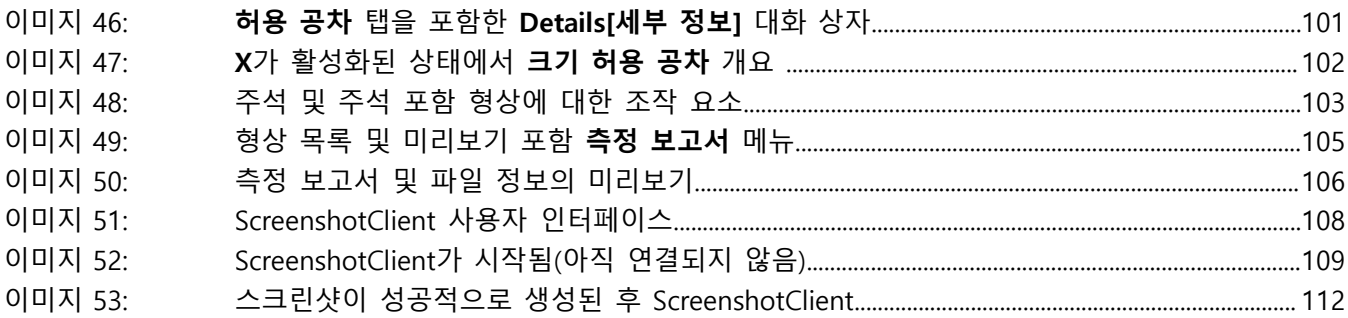

# **HEIDENHAIN**

**DR. JOHANNES HEIDENHAIN GmbH** Dr.-Johannes-Heidenhain-Straße 5 **83301 Traunreut, Germany** <sup>**<sup>2</sup>** +49 8669 31-0</sup>

 $FAX$  +49 8669 32-5061 E-mail: info@heidenhain.de

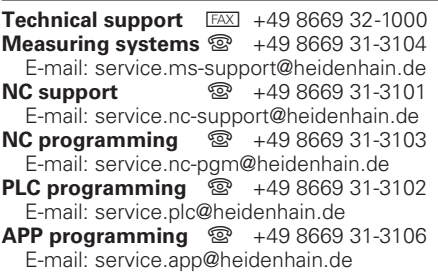

**www.heidenhain.de**

# 12224 · 02244 · 02244 · 02244 · 02244 · 02244 · 02244 · 02244 · 02244 · 02244 · 02244 · 02244 · 02244 · 02244